## **Software para Controle Estatístico de Processos - CEP**

# **MeasurLink**®

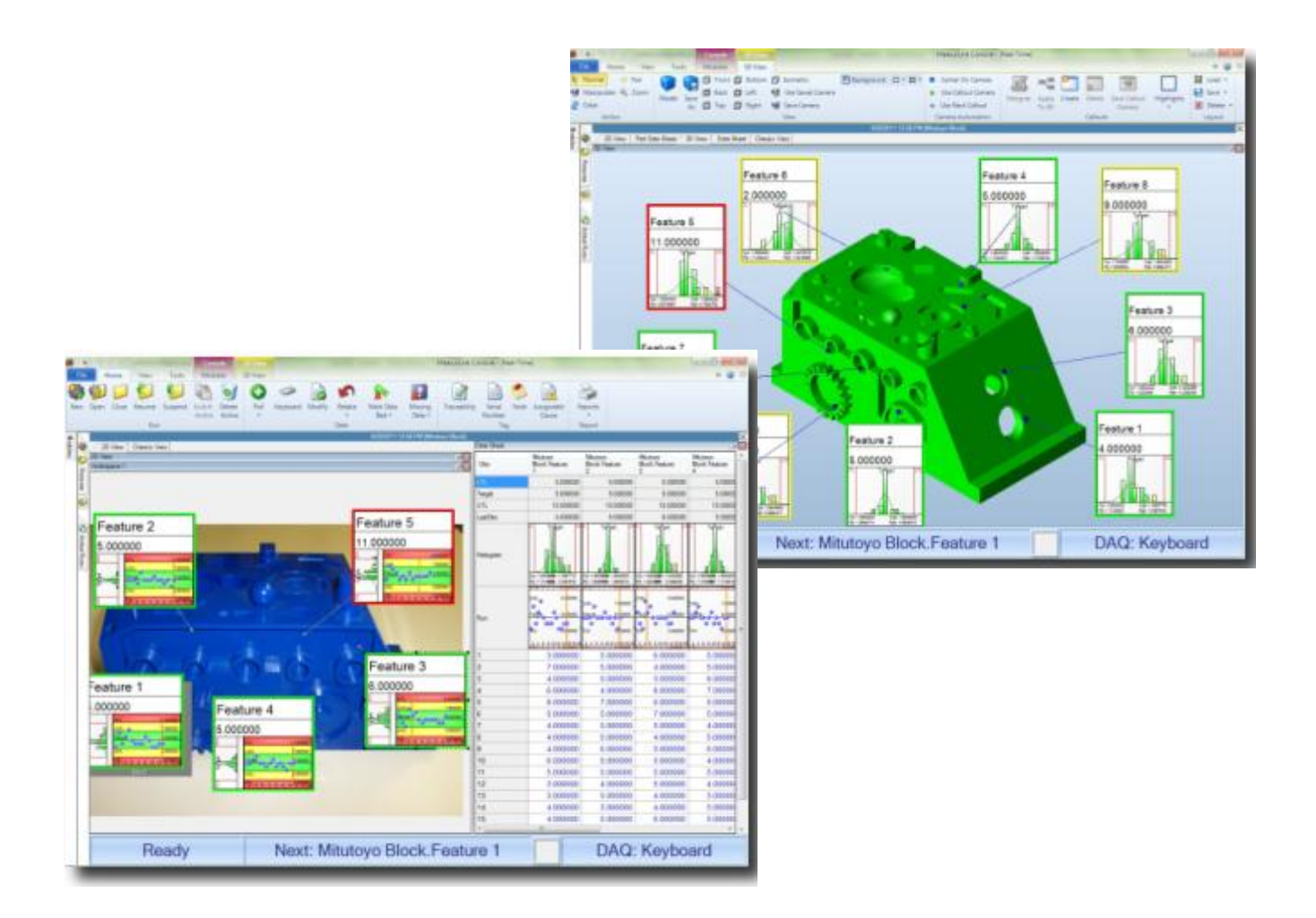

## **Conteúdo**

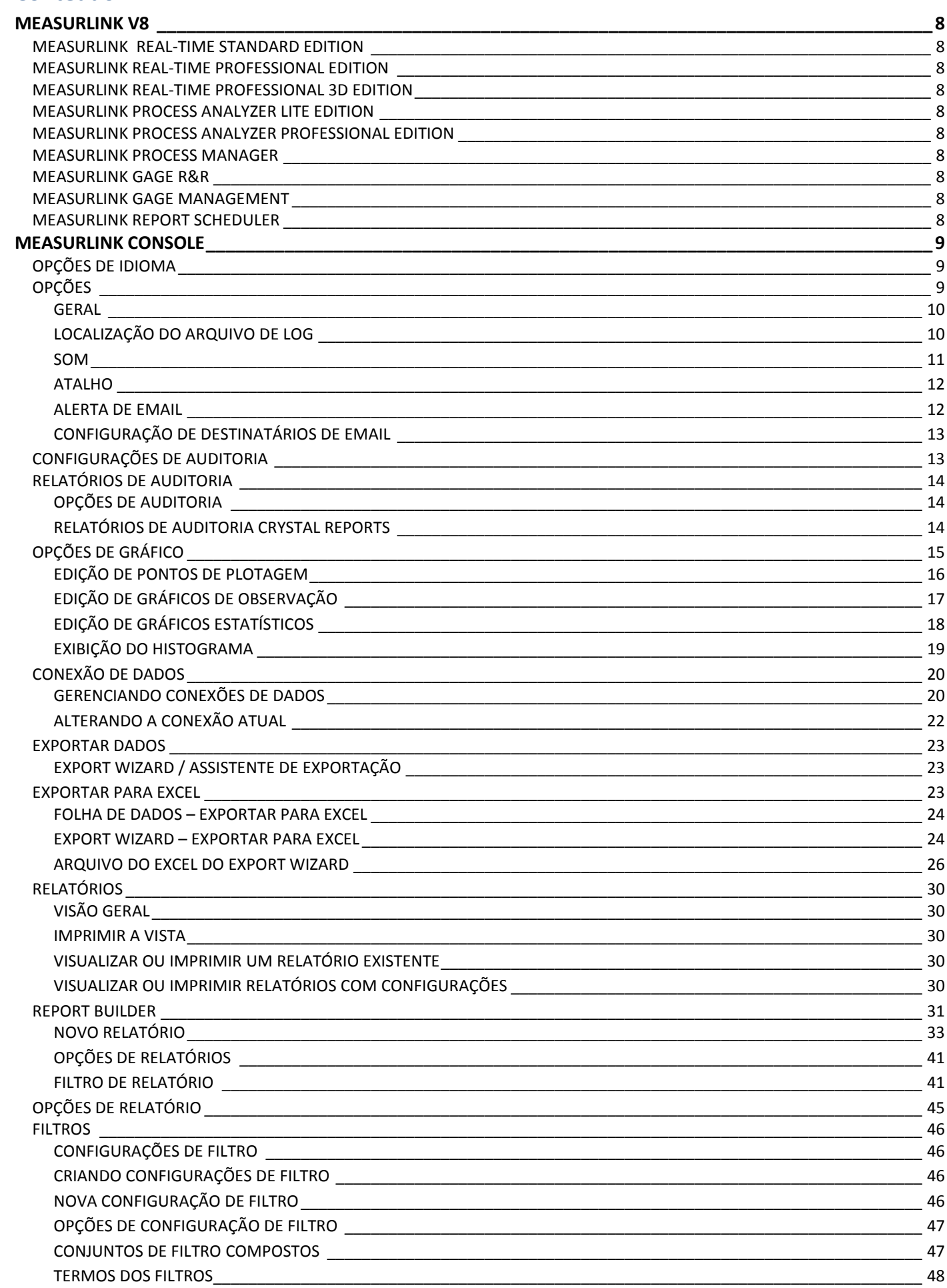

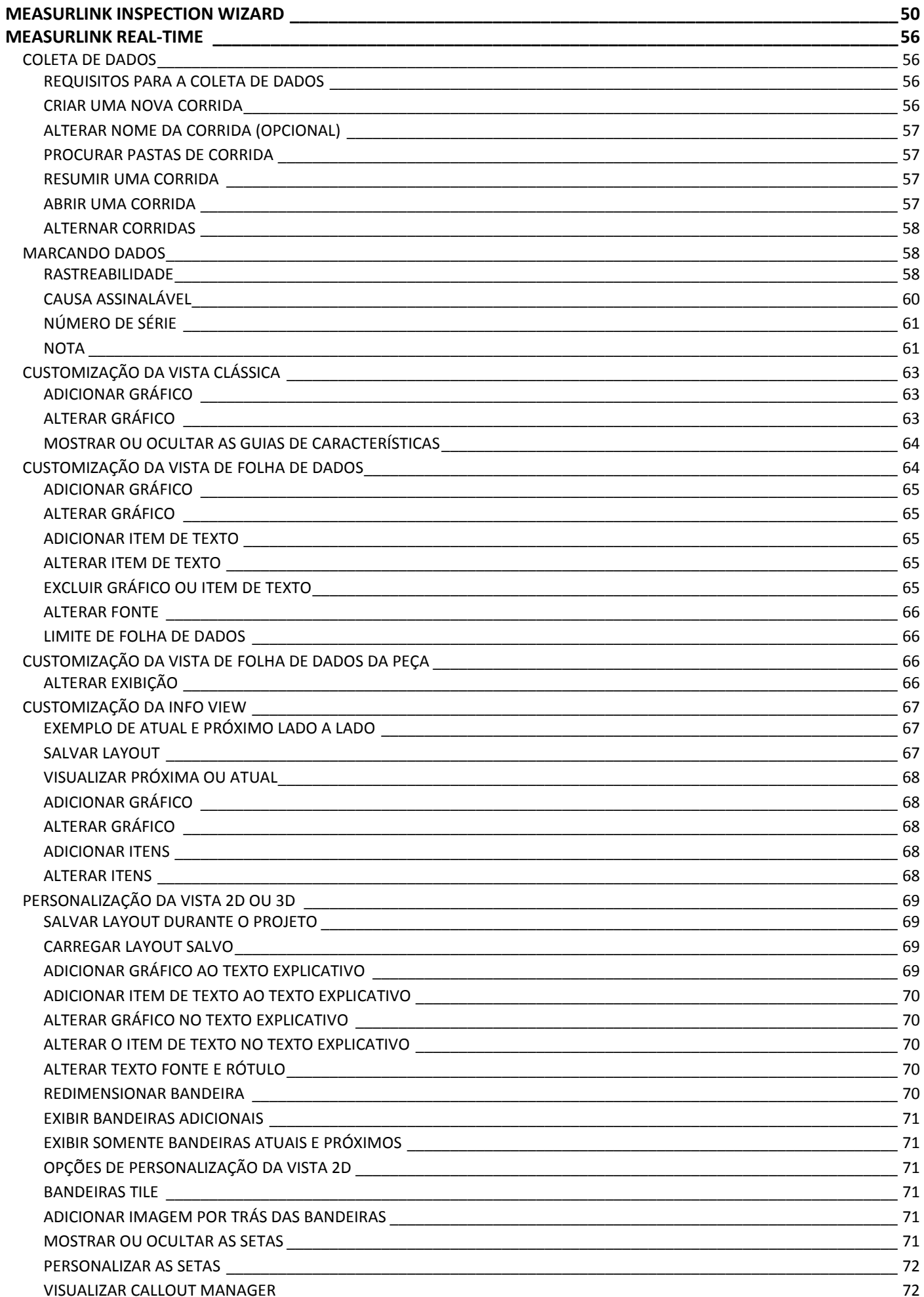

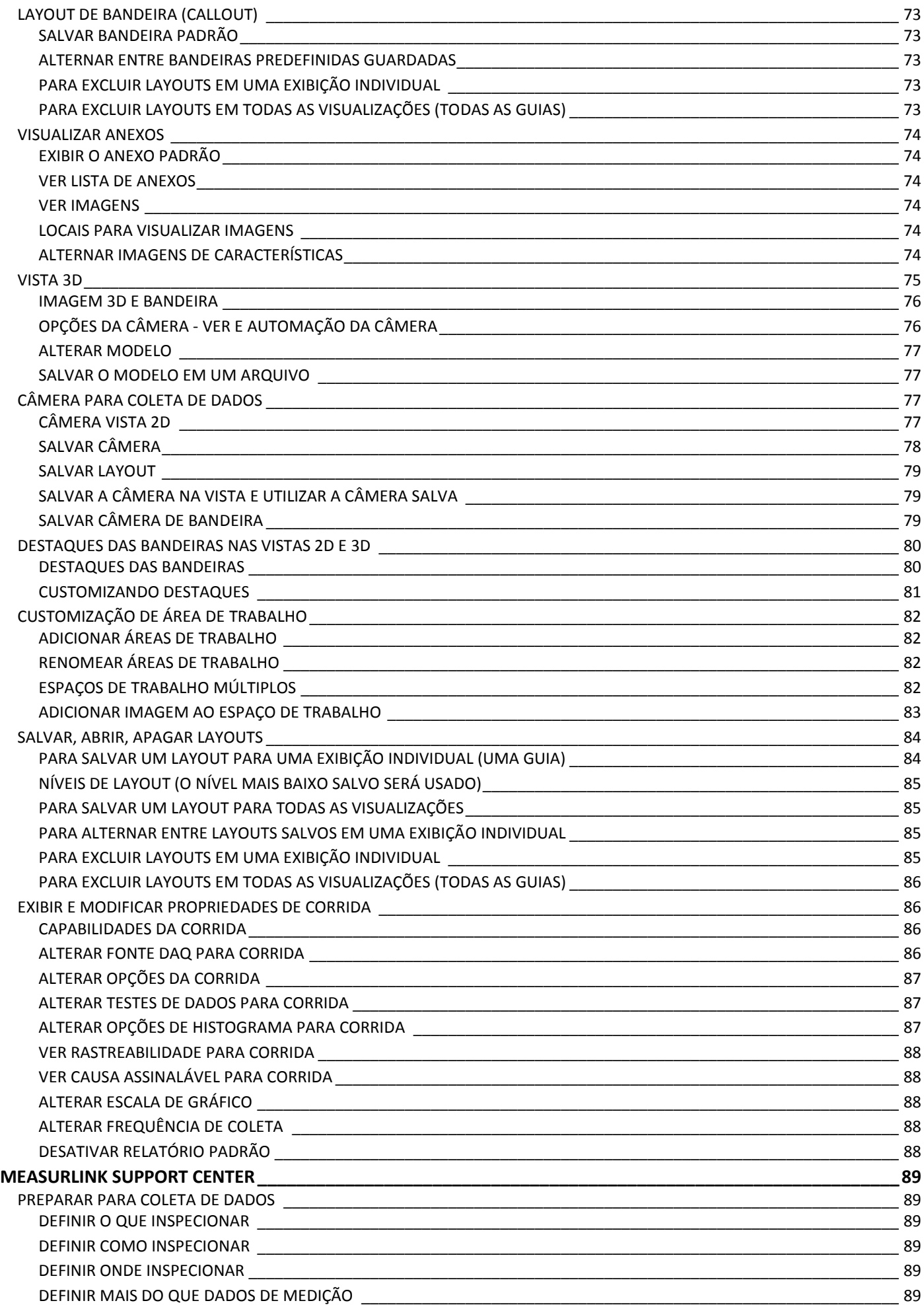

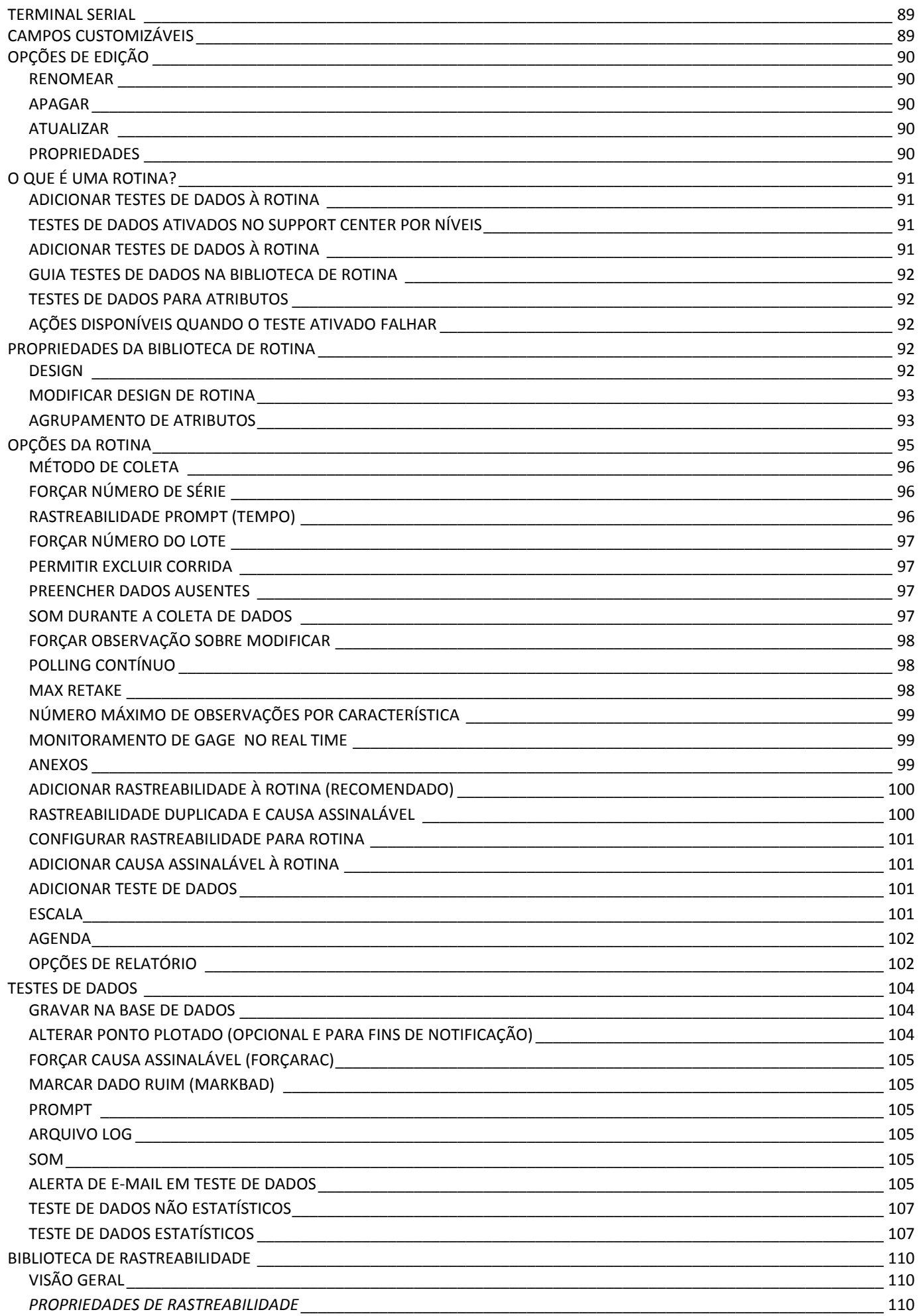

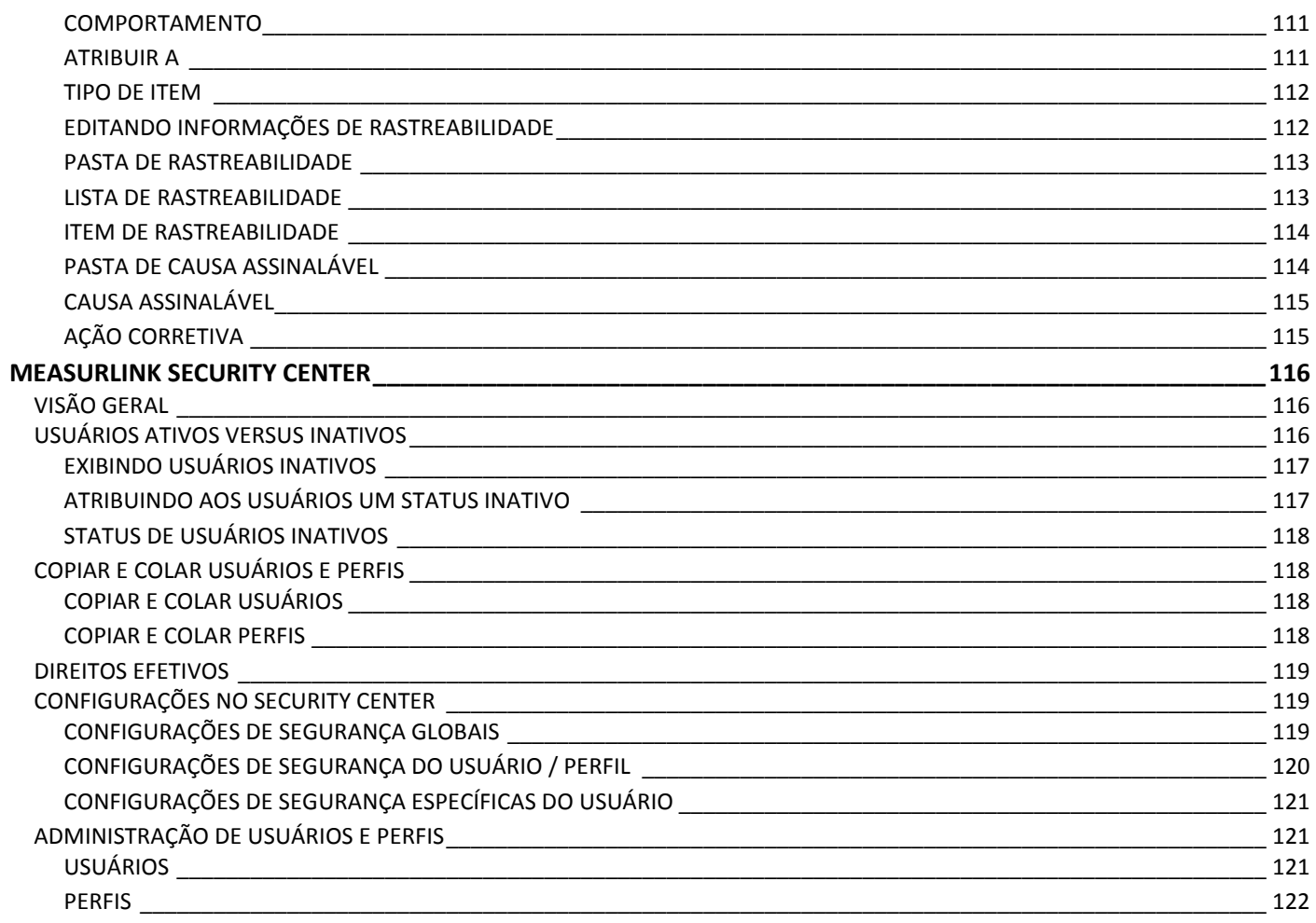

<span id="page-6-0"></span>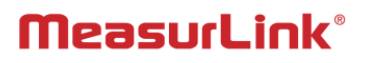

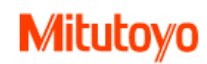

## **MEASURLINK V8**

### <span id="page-7-0"></span>**MeasurLink Real-Time Standard Edition**

É recomendado para o usuário que deseja coletar e analisar dados em tempo real e verificar inspeções para maximizar a produção e minimizar defeitos. Ele permite que o usuário crie peças, características com dados nominais, tolerâncias e lista de rastreabilidade. A interface de dados coletados mostra em tempo real gráficos de corrida, controle, histogramas e estatísticas. A vista padrão inclui folha de dados (lista e gráficos), vista clássica (janela de gráficos) e vista 2D (imagens da peça com bandeiras que incluem gráficos e dados estatísticos). Real-Time tem procedimentos especialmente desenvolvidos para entrada de dados. Modelos de relatórios completos também estão incluídos. Suporta entrada de dados incluindo teclado, RS232 e dispositivos USB.

### <span id="page-7-1"></span>**MeasurLink Real-Time Professional Edition**

Permite ao usuário conectar e coletar dados a partir de Máquinas Mitutoyo de Medição por Coordenadas, Vision e de Forma, via DDE. Importações ASCII e arquivo XML também são suportadas. Além de todas as características do Real-Time Standard, essa versão possui filtrar dados. Inclusas também todas as funções de relatórios. Suporta entrada de dados incluindo teclado, RS232, dispositivos USB, DDE e importações via arquivo XML e ASCII.

### <span id="page-7-2"></span>**MeasurLink Real-Time Professional 3D Edition**

Para usuários que desejam coletar dados usando vista gráfica 3D Hoops. Arquivos 3D Hoops podem ser exportados a partir da maioria dos sistemas CAD e permite ao operador uma vista real da peça. Ângulo da câmera e posição pode ser salva em cada característica permitindo uma sequência guiada intuitiva para o operador. Suporta entrada de dados incluindo teclado, RS232, dispositivos USB, DDE e importações via arquivo XML e ASCII.

### <span id="page-7-3"></span>**MeasurLink Process Analyzer Lite Edition**

Foi projetado para exibição off-line de todos os dados coletados em tempo real das estações de dados em um ambiente de rede. Todas as exibições suportadas pelo Real-Time Standard são suportadas, com exceção das Visualizações do Gerenciador. A funcionalidade de modelo de relatório completo também está inclusa.

### <span id="page-7-4"></span>**MeasurLink Process Analyzer Professional Edition**

Foi projetado para uma manipulação mais robusta de dados em tempo real (mesclagem de dados, filtro de dados e funções avançadas adicionais) em um ambiente de rede usando recursos avançados não disponíveis no MeasurLink Process Analyzer Lite. Permite à Engenharia de Qualidade analisar os dados de formas significativas que contribuem para iniciativas de controle de qualidade.

### <span id="page-7-5"></span>**MeasurLink Process Manager**

Permite um método para supervisionar toda a planta a partir de um simples PC. Facilmente mostra informações do processo das estações em tempo real sem precisar ir em cada área para ver informações de cada processo. Mostra ao cliente seu sistema de qualidade facilmente.

### <span id="page-7-6"></span>**MeasurLink Gage R&R**

É a coleção de técnicas incluindo aquelas em MSA cujo propósito é medir a capabilidade do sistema de medição para uma tarefa de medição. Estas técnicas fornecem informações sobre a reprodutibilidade, R&R, localização ou estabilidade de um sistema de medição. Ferramentas gráficas permitem o isolamento de problemas de medição, incluindo inconsistências na técnica entre operadores ou inspetores.

### <span id="page-7-7"></span>**MeasurLink Gage Management**

É um rastreamento de instrumentos, com relatórios, localização e ferramenta de calibração. Ele fornece funções para classificar e filtrar o inventário de instrumentos para relatório rápido, calibração e outros propósitos.

### <span id="page-7-8"></span>**MeasurLink Report Scheduler**

É uma ferramenta que permite a execução automática de Relatórios MeasurLink ou Crystal Reports. As tarefas programadas podem ser enviadas para uma impressora ou enviadas por e-mail.

## <span id="page-8-0"></span>**Measurlink Console**

## <span id="page-8-1"></span>**Opções de idioma**

IMPORTANTE Configuração de idioma não é padrão para todas as estações, o idioma é configurado no nível de login do usuário.

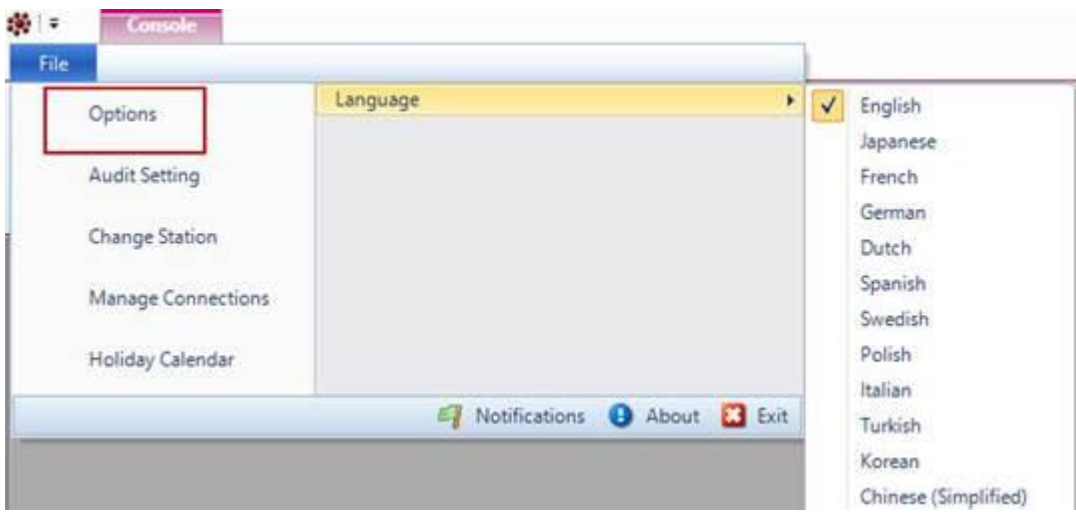

No menu File, selecione Language. Selecione o idioma.

OBS: Após selecionar a opção de idioma, toda a aplicação será definida para o idioma desejado.

## <span id="page-8-2"></span>**Opções**

As opções padrão incluem as opções de gráfico, casas decimais, estilo de limite, opções de histograma, localização de arquivo de log, alertas e configurações de atalhos.

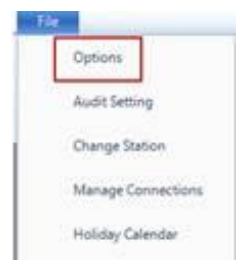

IMPORTANTE As opções são definidas a partir do menu Arquivo. Aplicar a uma única estação ou Global (todas) estações.

#### **Como salvar alterações para Estação:**

1. Faça as alterações de opção na guia Geral, Opções de gráfico, Alerta e Tecla de atalho.

2. Selecione Salvar Estação. Todas as alterações feitas são aplicadas a essa estação.

**OBS:** O ícone Estação e Apagar Estação é adicionado ao canto superior esquerdo da Vista de Opções. Quando "X" (Apagar) é selecionado, as configurações da Estação são removidas. Selecionar Global aplicará as configurações globais.

**OBS:** As definições globais só são aplicadas à estação quando não existe uma definição de Estação guardada.

### <span id="page-9-0"></span>**Geral**

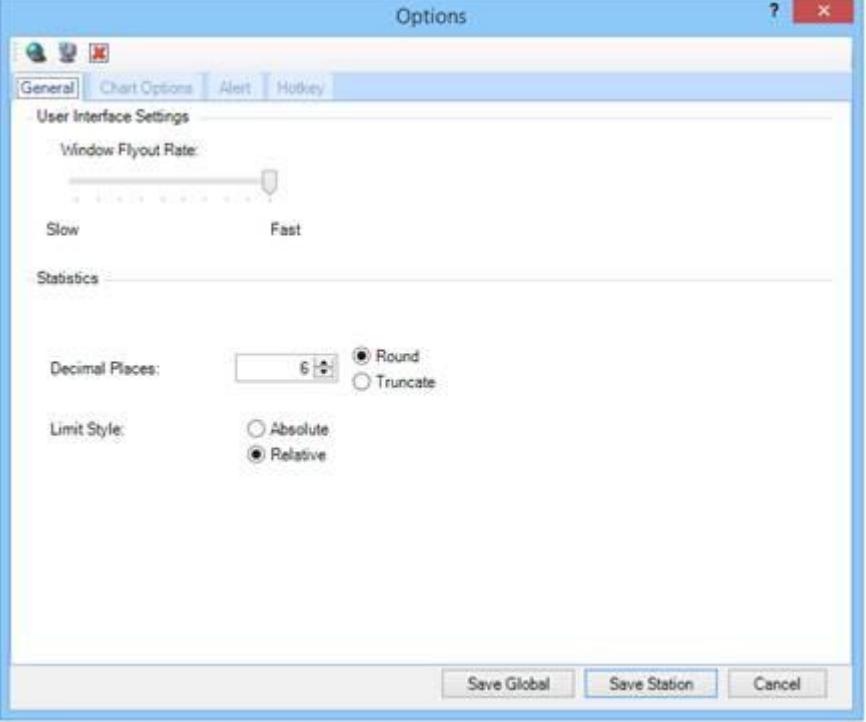

#### **Velocidade de flutuação da Janela**

Arraste a seta para devagar ou rápido para personalizar a velocidade da flutuação.

#### **Casas decimais**

O número de casas decimais exibido após o ponto decimal. Quando definido a partir da aba Arquivo e Opções, define as pré-definições em todas as rotinas de todas as estações. No entanto, as casas decimais exibidas podem ser alteradas para características individuais na Biblioteca de Peças na Biblioteca de Rotina do Support Center.

Arredondamento - São utilizadas regras de arredondamento matemático. Quando o primeiro dígito não exibido é 5 ou maior, o dígito exibido é incrementado em 1.

Truncamento - deixa o último dígito exibido inalterado e remove todos os dígitos não exibidos.

Arredondamento e Truncamento aplicam-se aos limites de tolerância e aos limites de controle para determinar condições fora de tolerância ou fora de controle. Determinados valores médios, exemplo XDBar, exibem mais um dígito após a configuração do ponto decimal, pois é uma prática comum no campo da estatística.

**Tipo de limite** Existem dois tipos: Absoluto (padrão): Tamanho de medição real Exemplo: Inferior 1.2, Alvo 1.4, Superior 1.6 Relativo: Offset a partir do Nominal Exemplo: Alvo 1.4, Inferior -0.2, Superior +0.2

### <span id="page-9-1"></span>**Localização do Arquivo de LOG**

**OBS:** Quando um teste falha, um arquivo de log é escrito se tiver sido habilitado no Support Center.

#### Todos os testes de todas as estações

A localização padrão do arquivo pode ser alterada conforme necessidade, mas as alterações vão impactar todas as rotinas de todas as estações.

- 1. Clique em Arquivo, Opções, e selecione Arquivo de Log na aba Avisos.
- 2. Clique no botão ... e selecione um novo local.

#### Testes individuais

A localização do arquivo de log pode ser alterada para cada teste individual. A localização pode ser alterada em vários níveis: pasta de rotina, rotina individual e características.

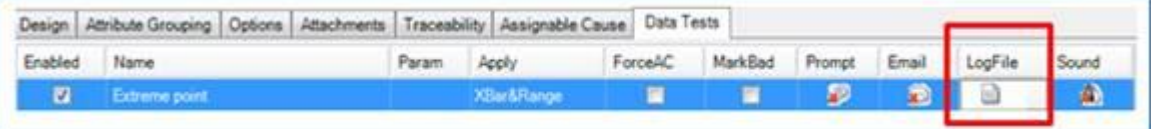

Ativar teste e definir local de arquivo.

- 1. Estas alterações podem ser feitas no Support Center, Biblioteca de Rotina na aba Teste de dados
- 2. Selecione o nível, exemplo Característica.
- 3. Para habilitar o Arquivo de Log em um teste com falha, clique para remover o X vermelho na coluna Arquivo de Log. Para alterar a localização do arquivo, clique no botão Procurar no lado direito da coluna Arquivo de log.

#### <span id="page-10-0"></span>**Som**

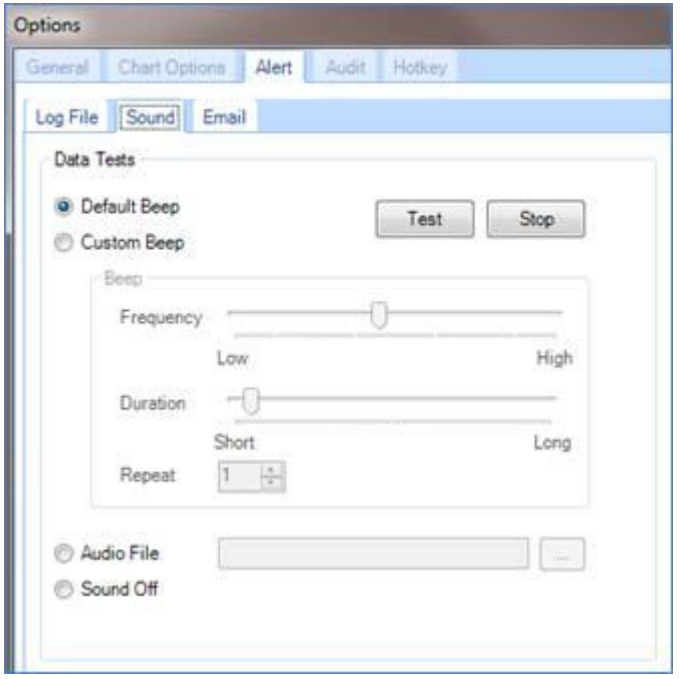

Um som pode ser reproduzido após a coleta de dados e um som diferente após um teste com falha. Um beep personalizado pode ser criado onde a frequência, duração e repetição é definida. Um arquivo de áudio também pode ser anexado.

#### Sons tocados após diferentes eventos

**OBS:** As configurações de som padrão estão no menu Arquivo, aba Opções, Alerta, Som. Estas configurações são globais para todas as rotinas e estações.

#### Som depois de coleta de dados

Cada medição recebida, o som selecionado vai ser reproduzido.

#### Som após falha de teste

Se um teste de dados tiver sido ativado e a opção de som for escolhida, o som selecionado será reproduzido.

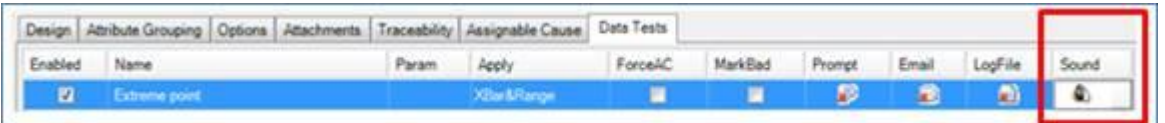

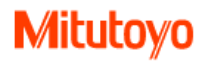

Configurações de som para testes de dados podem ser alterados para testes individuais.

- 1. Mudanças podem ser feitas no Support Center, Biblioteca de Rotina na aba Teste de Dados.
- 2. O som também pode ser alterado em vários níveis: pasta de rotina, rotinas individuais, ou características. Selecione o item na árvore.
- 3. Para ativar o som em um teste com falha, clique para remover o X vermelho na coluna Som.
- 4. Para alterar para um som personalizado, clique no botão Procurar no lado direito da coluna Som.

### <span id="page-11-0"></span>**Atalho**

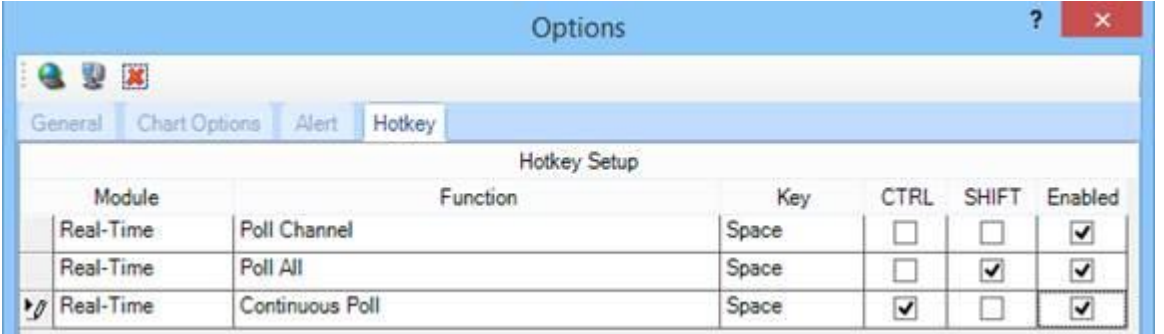

Determinadas funções do MeasurLink podem ser ativadas por atalhos de teclado. As funções, e seus atalhos correspondentes, são ativadas e configuradas aqui.

### <span id="page-11-1"></span>**Alerta de Email**

OBS: Corridas criadas antes das atualizações não serão alteradas. Uma nova corrida precisa ser criada.

- 1. Complete os detalhes do Remetente e as informações do Servidor SMTP. Isso pode ser feito a partir de dois lugares. Ou do menu Arquivo, Opções, Alerta e Email, ou na Biblioteca de Rotina na guia Testes de Dados em uma Pasta de Rotina ou Rotina.
- 2. Adicione destinatários de e-mail à lista disponível.
- 3. Para habilitar o e-mail em uma falha de teste de dados e selecionar destinatários de e-mail, é necessário que o(s) teste(s) seja(m) habilitado(s) na Biblioteca de Rotina do Support Center em uma pasta de Rotina ou Rotina.

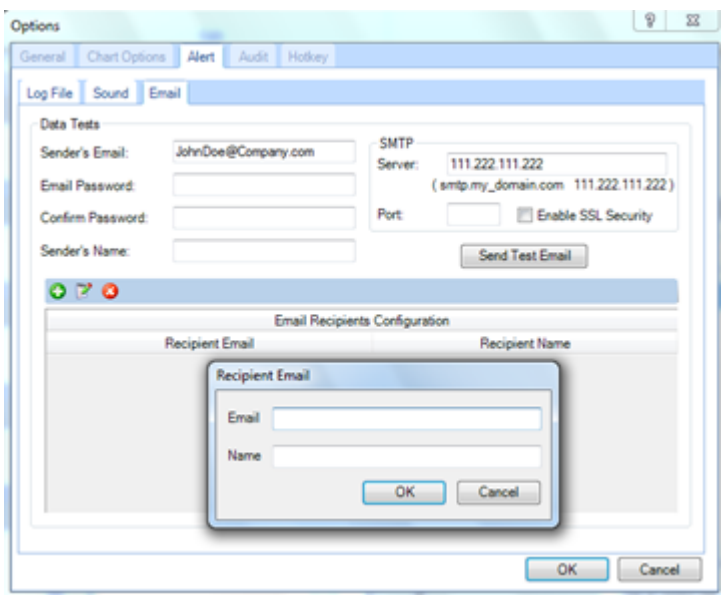

Servidor SMTP - Pode ser um endereço IP (172.65.14.3) ou um nome DSN para o servidor SMTP (mail.stop@anycompany.com).

Porta SMTP –Opção de servidor SMTP avançado, usada quando necessário.

Habilitar segurança SSL SMTP- Opção de servidor SMTP avançado, usada quando necessário.

Email do remetente - Este é o endereço do remetente [\(data.collection@anycompany.com\)](mailto:data.collection@anycompany.com), precisa ser válido e ter acesso ao servidor Exchange SMTP. A maioria das configurações requer um endereço de remetente ou o e-mail é tratado como spam.

Enviar email de teste - Use este botão para testar o envio. O e-email é enviado para o endereço do remetente.

Senha do email / Confirmar – Insira somente se o sistema SMTP requer senha para e-mail interno, caso contrário, deixe em branco.

Nome do remetente - Nome do indivíduo ou grupo responsável pelos alertas por e-mail (Controle de Qualidade) ou alguns usam o nome da máquina.

#### **Solução de problemas para alertas de email**

- 1. Verifique se o servidor SMTP é válido.
- 2. Verifique se o email do remetente tem acesso ao servidor SMTP. Pode ser necessário adicionar o endereço de email do remetente ao servidor "Lista de permissões".
- 3. Ao usar o Servidor SMTP que requer Autenticação, verifique a senha.
- 4. Para e-mails de teste de dados, verifique se os Testes de Dados estão habilitados no Support Center na Biblioteca de Rotina. Em seguida, quando os dados são coletados, o teste deve falhar para que o e-mail seja acionado.

### <span id="page-12-0"></span>**Configuração de destinatários de email**

#### ø **Adicionar**

Este ícone adiciona uma linha à lista de destinatários de e-mail e você preenche o endereço de e-mail (jane.doe@anycompany.com) eo nome do destinatário (Jane Doe).

#### **Modificar**

Selecione uma linha e clique neste ícone para modificar as entradas.

### **Apagar**

Selecione uma linha e clique neste ícone para excluir a entrada. O usuário é excluído do banco de dados somente quando OK na parte inferior da caixa de diálogo for selecionado. Cancelar não altera o banco de dados.

## <span id="page-12-1"></span>**Configurações de Auditoria**

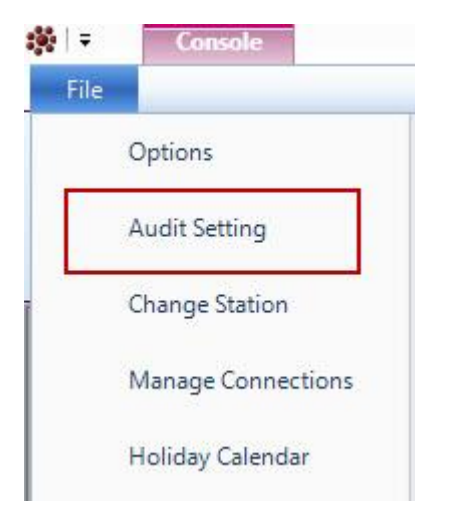

As modificações nos dados dentro do ambiente MeasurLink podem ser rastreadas para fins de auditoria. Os itens a seguir podem ser auditados se a opção correspondente para cada um estiver habilitada:

#### **Dados de corrida editados**

- Alterações no valores medidos
- Alterações ou exclusões na rastreabillidade
- Alterações ou exclusões em causas assinaláveis/ações corretivas
- Alterações ou exclusões em número de série
- Alterações ou exclusões de notas

#### **Dados editados nas Bibliotecas (Support Center)**

- Alterações de informações de corrida (exemplo nome da corrida)
- Alterações de informações de Peça (exemplo nome da peça, característica, tolerância)
- Alterações de informações de Rotina (exemplo propriedades, teste de dados)
- Alterações de Rastreabilidade / Causas Assinaláveis (exemplo nome de rastreabilidade)
- Alterações de informações de instrumentos

### <span id="page-13-0"></span>**Relatórios de auditoria**

Os relatórios de auditoria são relatórios do [Crystal Reports](file:///D:/Measurlink/Ajuda/chm/MeasurLink/MeasurLink/Tools/Crystal%20Reports%20Viewer.htm) pré-definidos que rastreiam alterações específicas dos dados.

#### <span id="page-13-1"></span>**Opções de auditoria**

As faixas de configuração padrão alteram apenas as medições, e outras exigem uma marca de seleção para ativar. OBS: As alterações dessas opções serão rastreadas somente em dados futuros.

As opções de Auditoria têm duas categorias: Dados de corridas referente ao Real-Time e configurações referentes ao Support Center. As modificações feitas nos dados aparecem nos Crystal Reports.

1. Selecione o menu Arquivo, Opções e Auditoria.

2. Coloque uma marca de seleção ao lado do item de auditoria apropriado e clique em OK.

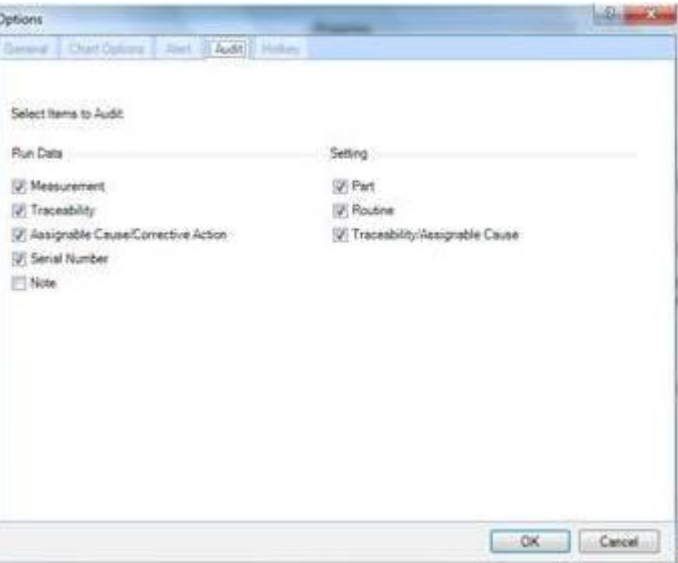

#### <span id="page-13-2"></span>**Relatórios de Auditoria Crystal Reports**

Os relatórios de auditoria podem ser vistos no Real-Time, Support Center ou Process Analyzer na aba Ferramentas. O local padrão para Relatório Crystal Reports de auditoria é o abaixo:

<span id="page-13-3"></span>**C:\Program Files\Mitutoyo\MeasurLink 8\Reports**

## **Opções de gráfico**

**Defina várias opções de gráfico para uma estação ou todas as estações (Global).**

1. Clique em Arquivo, Opções e selecione a guia Opções de gráfico.

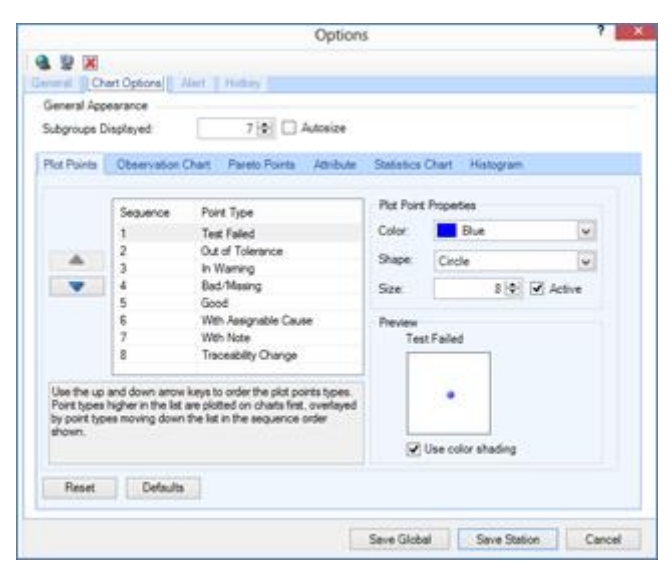

#### **Como salvar alterações de estação:**

1. Faça as alterações de opção na guia Geral, Opções de gráfico, Alerta e Tecla de atalho.

2. Selecione Salvar estação. Todas as alterações feitas são aplicadas a essa estação.

**OBS**: O ícone Estação e apagar estação é adicionado ao canto superior esquerdo da Vista de Opções. Quando "X" (Apagar) é selecionado, as configurações da Estação são removidas. Selecionar Global aplicará as configurações globais.

**OBS**: As definições globais só são aplicadas à estação quando não existe uma definição de Estação guardada.

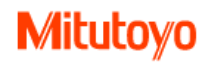

### <span id="page-15-0"></span>**Edição de pontos de plotagem**

Os pontos de plotagem mostram aos usuários os dados coletados e como ele impacta seu processo de fabricação. Eles alertam o usuário para situações potencialmente problemáticas.

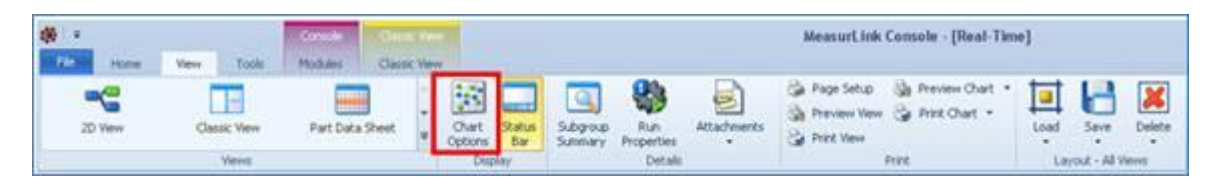

IMPORTANTE Tenha cuidado com a seleção das propriedades do ponto da plotagem. É possível desenhar sobre um tipo que é importante para o operador para ver se outros tipos são dadas maior seqüência. O item 1 é desenhado primeiro na seqüência enquanto o Item 8 é desenhado por último.

**OBS:** Ruim/faltando e bom não podem ser inativos. Por definição, eles também não podem ser desenhados no mesmo ponto da trama, de modo que sua relação uns com os outros na seqüência não é relevante.

#### **Como editar as preferências de ponto de plotagem:**

- 1. Com uma corrida aberta no Real-Time, clique em Opções de gráfico na guia Exibir da faixa de opções (ou clique em Arquivo, Opções e, em seguida, na guia Opções de gráfico).
- 2. Altere a seqüência de plotagem e as propriedades do ponto da plotagem conforme desejado. Tenha cuidado para não ocultar um ponto. O item 1 na seqüência será desenhado primeiro, enquanto o item 8 será desenhado em último lugar.
- 3. Clique em OK.

**OBS:** Clicando no botão Redefinir retornará as configurações para as últimas configurações salvas. Clicando no botão Padrões retornará as configurações às configurações de fábrica.

#### **Sobre a configuração do ponto de plotagem**

Quando os valores de rastreabilidade mudaram ou uma nota foi adicionada ao subgrupo, podemos distinguir essa modificação. Isto é feito por camadas de diferentes cores e formas no ponto da trama. Cada tipo aplicável é desenhado no gráfico e outros tipos com um lugar mais alto na sequência são desenhados diretamente sobre os tipos anteriores. O item 1 na seqüência será desenhado primeiro, enquanto o item 8 será desenhado em último lugar.

#### **Sequência de tipo, propriedades e estado padrão para pontos de plotagem**

- 1. Test Failed Blue, 8 pt. circle, active
- 2. Out of Tolerance Blue, 8 pt. circle, inactive
- 3. In Warning Blue, 8 pt. circle, inactive
- 4. Bad/Missing Green, 8 pt. circle, always active
- 5. Good Blue, 8 pt. circle, always active
- 6. With Assignable Cause Black, 8 pt. square, active
- 7. With Note Purple, 8 pt. diamond, active
- 8. With Trace Yellow, 8 pt. triangle, active

O tamanho máximo do ponto da plotagem é 50. A ordem de desenho pode ser modificada selecionando o tipo de ponto correto na grade e usando as setas para cima ou para baixo para modificar a seqüência.

#### **Exemplo de ponto plotado**

Um operador conclui um subgrupo. Um ponto de gráfico é desenhado num gráfico XBar / R. Este é o primeiro subgrupo do operador do turno, de modo que ele também abre a rastreabilidade do processo e se marca como o operador. Eles também percebem que, embora o ponto do gráfico do subgrupo ainda esteja dentro dos limites de tolerância e controle, há uma tendência que sugere que há desgaste da ferramenta. Assim, o operador também anexa uma nota sugerindo que a ferramenta seja substituída.

A seqüência de ordem de Ponto de Plotagem para esta operação seria a seguinte:

- 1. Primeiro Círculo azul de 8 pontos (valor "Bom")
- 2. Superposto Roxo, diamante de 8 pontos (Nota foi adicionada)
- 3. Sobreposto Amarelo triângulo de 8 pontos (mudança de rastreabilidade para alertar o próximo operador)

O ponto da plotagem seria assim: (ligeiramente ampliado para visualização)

### <span id="page-16-0"></span>**Edição de gráficos de observação**

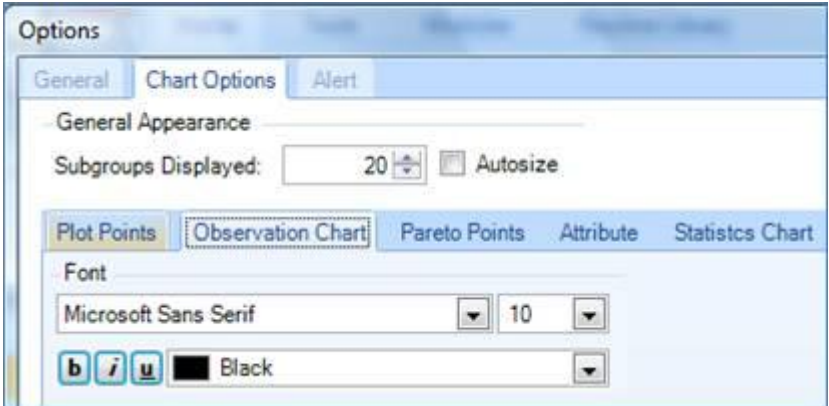

1. Com uma **corrida aberta**, clique em Opções de gráfico na guia Exibir da faixa de opções (ou clique na guia Arquivo, Opções e em Opções de gráfico).

2. Altere a fonte no Quadro de Observação conforme desejado e, em seguida, Ok para salvar.

#### **Edição do ponto do gráfico de Pareto**

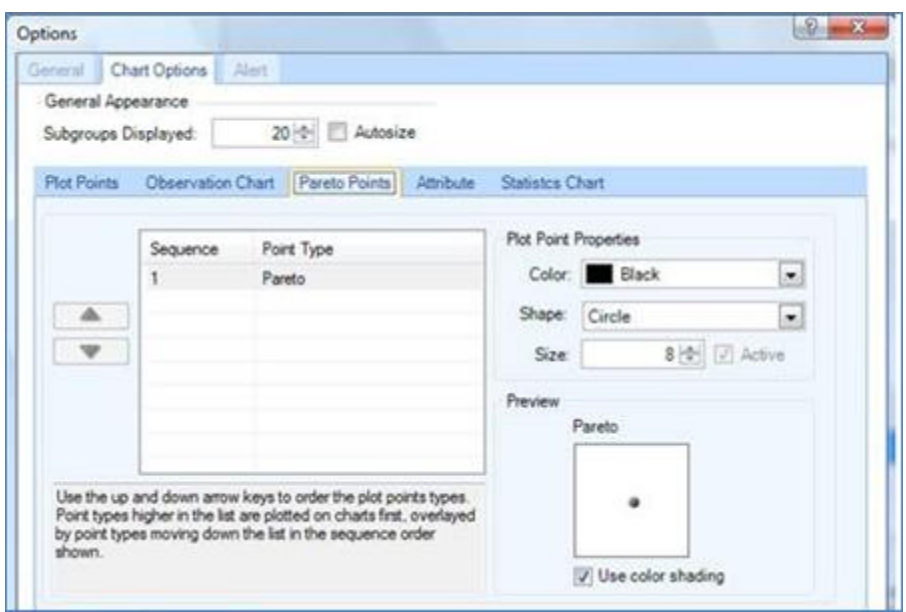

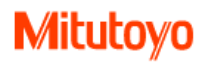

- 1. Com uma **corrida** aberta, clique em Opções de gráfico na guia Exibir da faixa de opções (ou clique na guia Arquivo, Opções e em Opções de gráfico).
- 2. Os Pontos no Gráfico de Pareto de Atributos podem ser alterados se desejado.
- **3.** Reset retorna ao último estado salvo. Padrões retorna aos padrões do MeasurLink.

#### **Edição de gráficos de atributos**

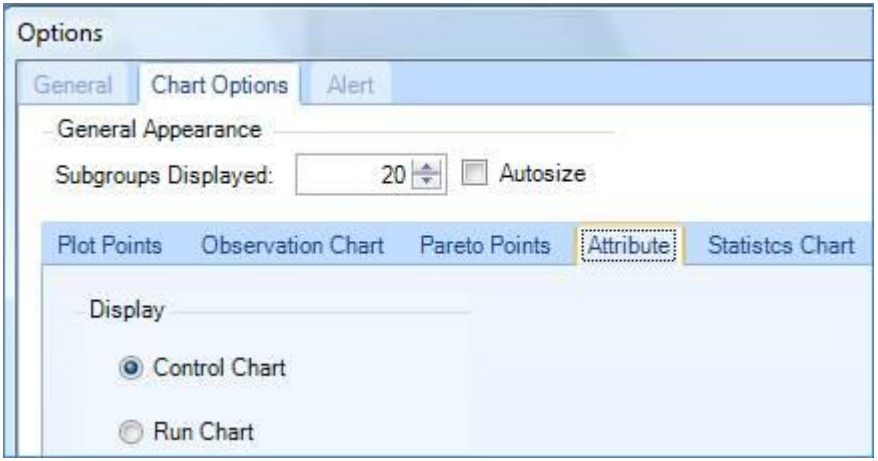

- 1. Com uma corrida aberta, clique em Opções de gráfico na guia Exibir da faixa de opções (ou clique na guia Arquivo, Opções e em Opções de gráfico).
- 2. O gráfico de controle é exibido por padrão para Atributos, mas o Gráfico de corrida pode ser exibido em vez disso, se preferir. Em seguida, clique em OK para salvar

#### <span id="page-17-0"></span>**Edição de gráficos estatísticos**

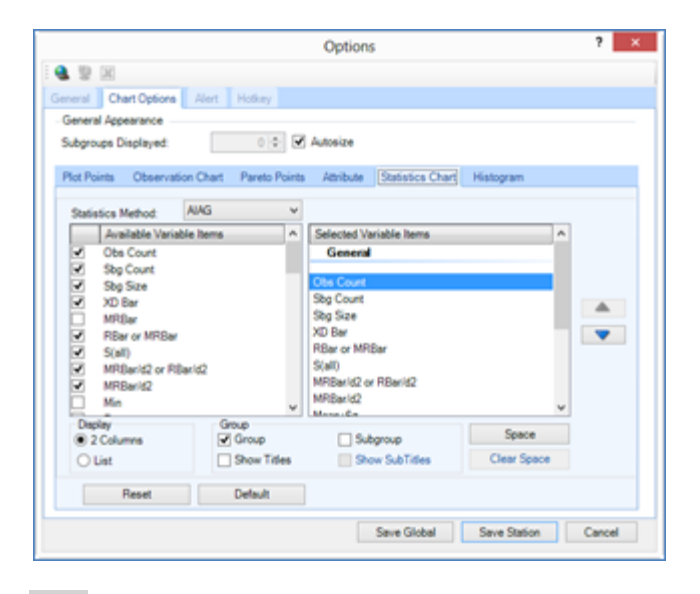

**OBS:** As alterações no gráfico de estatísticas só se aplicam às variáveis.

1. Com uma corrida aberta, clique em Opções de gráfico na guia Exibir da faixa de opções (ou clique na guia Arquivo, Opções e em Opções de gráfico).

#### **Seleção**

- 1. O lado esquerdo mostra os itens variáveis disponíveis. Clique duas vezes para enviar para o lado direito que será exibido.
- 2. Use as setas à direita para alterar a ordem dos itens exibidos.

#### **Exibição**

1. Selecione 2 colunas ou Estilo de lista.

#### **Grupo**

- Escolha o grupo ou o subgrupo se desejado.
- Mostrar títulos ou subtítulos conforme desejado.

#### **Espaço**

1. Clique em Espaço para criar uma quebra na exibição de itens. Isso permite quebras de categoria.

### <span id="page-18-0"></span>**Exibição do histograma**

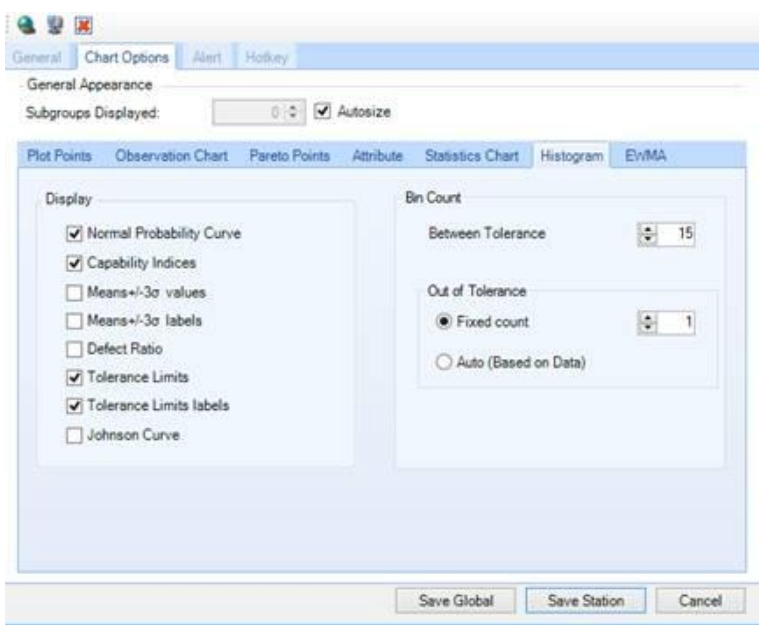

**OBS:** O Histograma padrão exibe as configurações padrão no gráfico.

- 1. Com uma corrida aberta, clique em Opções de Gráfico na guia Exibir da Faixa de Opções ou clique na guia Arquivo, Opções e em Opções de Gráfico.
- 2. Marque a caixa de seleção Exibir para adicionar ou remover as opções exibidas no Histograma

#### **Bin Count**

A contagem refere-se ao número de barras dentro da tolerância. Duas barras adicionais estão em cada lado da tolerância.

**OBS:** O intervalo do histograma baseia-se na tolerância especificada da característica. O histograma não é desenhado se não existirem tolerâncias superior e inferior.

Oferece o recurso para exibir Contagem Fixa ou Automático (calculado automaticamente com base no intervalo completo dos dados). A contagem de vários caixas para fora da tolerância pode aplicar-se ao nível Global ou Estação.

- 1. Selecione a Contagem de compartimento apropriada entre tolerâncias, o padrão é 15.
- 2. Selecione Out of Tolerance ou mantenha o padrão de 1 (intervalo de 1 a 6). Ou escolha Auto (com base na gama completa de dados).

#### **EWMA**

Defina o valor lambda EWMA, padrão 0.4. Deve ser maior que 0 e menor que 1.

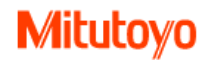

## <span id="page-19-0"></span>**Conexão de dados**

Conexões de dados ativas são necessárias para que o MeasurLink funcione. Várias fontes de dados são suportadas através da caixa de diálogo Conexões de dados e os usuários podem alternar fontes de dados sem sair do programa. Esteja ciente de que certas informações podem ser necessárias que podem exigir conhecimento e assistência de TI.

#### <span id="page-19-1"></span>**Gerenciando conexões de dados**

#### **Acessando conexões de dados**

1. Menu File e selecione Manage Connections.

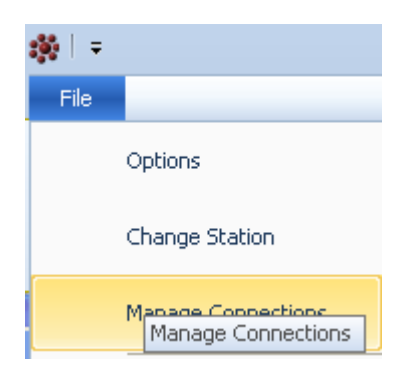

**OBS** A janela Manage Connections abre automaticamente quando um usuário tenta acessar um módulo do MeasurLink e nenhuma conexão foi configurada.

#### **Janela Manage Connections**

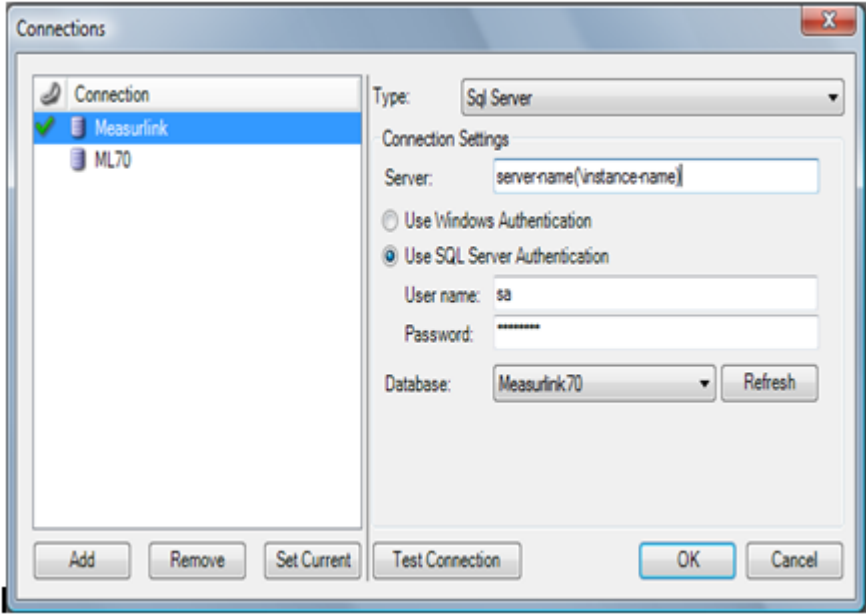

O painel esquerdo mostra a lista de base de dados criadas nesta estação. O ícone verde mostra que a conexão está ativa. O painel direito mostra as configurações de conexão.

#### **Configurações SQL Server**

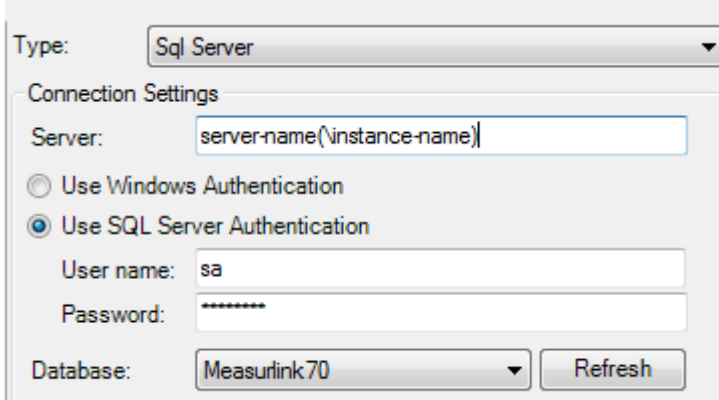

Quando uma fonte de dados do SQL Server está sendo configurada, as seguintes propriedades devem ser fornecidas:

- Server: O endereço IP ou nome do servidor de banco de dados SQL. Em alguns casos, um nome de instância também deve ser adicionado para concluir o caminho do servidor com uma barra invertida (\) entre o servidor e os nomes de instância (por exemplo, MeasurLinkServer \ SQLExpress)
- Método de autenticação: escolha a autenticação do Windows ou do SQL Server. Quando o SQL Server é escolhido um nome de usuário e senha serão necessários. Recomendamos o uso de autenticação SQL quando possível.
- Banco de Dados: Depois de identificar o nome do servidor e as informações de autenticação, a caixa de diálogo tentará se conectar ao servidor e preencherá o menu os bancos de dados que a pessoa autenticada tenha permissões de acesso. Selecione a base de dados que está sendo usada para MeasurLink nesta lista.

#### **Configurações ODBC**

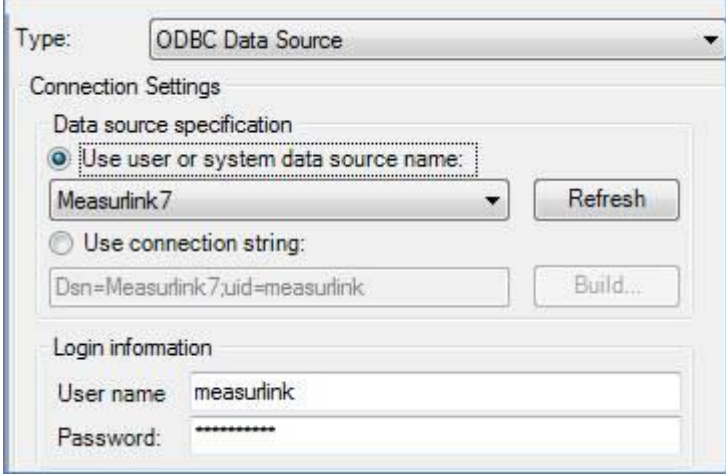

Origens de dados ODBC fornecem uma oportunidade para se conectar a outros armazenamentos de dados do SQL Server, por exemplo Sybase ou Oracle. As seguintes opções devem ser selecionadas para criar uma conexão de dados ODBC válida:

- O usuário tem de escolher entre uma origem de dados ODBC existente e criar a sua própria string de ligação. Se uma nova fonte de dados ODBC precisar ser criada, escolha "Use connection string" e clique no botão Build .... A interface de origem de dados ODBC do Windows foi incorporada para permitir a criação de datasource.
- Botão Atualizar: depois de criar uma nova fonte de dados (através da caixa de diálogo Criar), clique em Atualizar para preencher a lista suspensa para incluir o novo
- Informações de login: Forneça um nome de usuário e uma senha.

Suas fontes de TI devem ter o conhecimento para configurar um Nome de Origem de Dados ODBC (DSN) no programa Administrador de ODBC do Windows. A configuração deve estar na guia System DSN. É necessário instalar os controladores de cliente ODBC antes de poder criar uma origem de DSN de ODBC para o servidor de base de dados.

#### **Usando a interface Manage Connections**

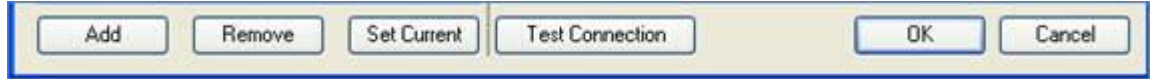

Os botões permitem as funções:

- Add Cria uma nova conexão.
- Remove Apaga uma conexão existente.
- Set Current Ativa uma conexão selecionada
- Test Connection Verifica se a conexão selecionada está comunicando. Isto não garante que o banco de dados seja um banco de dados MeasurLink.
- OK Salva as alterações.
- Cancel Sai sem salvar.

Clicando com o botão direito pode renomear, remover ou alterar a conexão atual.

### <span id="page-21-0"></span>**Alterando a conexão atual**

Quando um usuário altera a conexão atual e existem módulos abertos, o MeasurLink executa as seguintes ações:

- Suspende quaisquer execuções ativas no banco de dados que está sendo desconectado.
- Faz uma anotação de quais módulos estão atualmente abertos, e fecha-os.
- Desconecta do banco de dados anterior.
- Conecta-se ao banco de dados atual.
- Valida a ID da estação e solicita um ID de estação válido se o ID atual não estiver no banco de dados atual.
- Inicia todos os módulos que estavam abertos quando conectado ao banco de dados anterior.

#### **Sobre conexões de fonte de dados ODBC**

Enquanto as fontes de dados do usuário e do sistema são suportadas no MeasurLink, os DSNs do sistema sempre devem ser usados. Os DSNs do usuário serão problemáticos em máquinas em que diferentes usuários estão efetuando login.

Um ID de usuário e senha ainda são necessários quando se conecta através de uma fonte de dados ODBC, mesmo quando a fonte de dados contém informações de login.

<span id="page-21-1"></span>Em alguns casos, um sistema de banco de dados pode oferecer várias opções de conexão. Por exemplo, o SQL Server pode ser ligado utilizando o controlador de SQL Server nativo ou uma origem de dados ODBC. Geralmente, é vantajoso usar o driver nativo quando possível. Verifique quando novas atualizações do MeasurLink estão disponíveis para ver se drivers adicionais nativos foram adicionados.

## **Exportar dados**

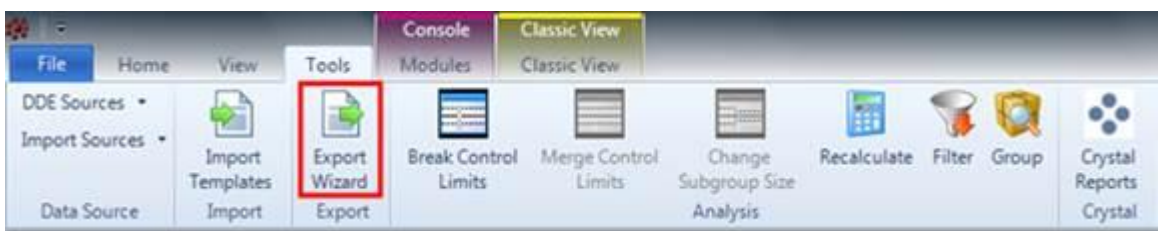

## <span id="page-22-0"></span>**Export Wizard / Assistente de Exportação**

O Export Wizard está disponível apenas quando a existe uma corrida aberta no Real Time. A corrida visível atualmente é a que será exportada.

- 1. Clique na opção Export Wizard, no menu Tools/Ferramentas.
- 2. Selecione texto, AQDEF ou Excel
- 3. Para texto, será mostrada a ID da corrida para a corrida aberta, então clique em Next
- 4. Selecione o tipo de formato que deseja:
	- QMD AIAG formato padrão para transferência de dados para qualquer sistema que suporte formato QMD
	- Arquivo de Texto Saída simples, nome da característica seguido dos dados de cada característica na corrida
	- CSV arquivo 1 arquivo separado por vírgula, data e hora à esquerda e dados à direita.
	- CSV arquivo 2 arquivo separado por vírgula, data e hora seguidos por dados, com cada característica com sua respectiva data e hora.
	- DDE cabeçalho Arquivo GeoMeasure, inclui apenas dados de informação da característica, sem dados.
	- DDE dados Arquivo GeoMeasure inclui dados e características.
	- Modelo Customizado Permite adição de arquivos não inclusos no formato Measurlink.
	- Visualização de saída Lê os dados e os grava no formato selecionado permitindo que o usuário reveja antes da criação.
- 5. Clique em Next
- 6. Selecione o local para salvar o arquivo e digite um nome. Clique em salvar
- 7. Clique em Exportar
- 8. Feito aparecerá no canto esquerdo
- 9. Clique em fechar

#### **Se selecionar Excel, serão exportados dados, gráficos, número de série e rastreabilidade.**

### <span id="page-22-1"></span>**Exportar para Excel**

Existem dois modos de exportação

- 1. Folha de dados Exporta os dados para Excel com uma imagem dos gráficos.
- 2. Export Wizard Exporta dados, gráficos, número de série e rastreabilidade para Excel.

### <span id="page-23-0"></span>**Folha de dados – Exportar para Excel**

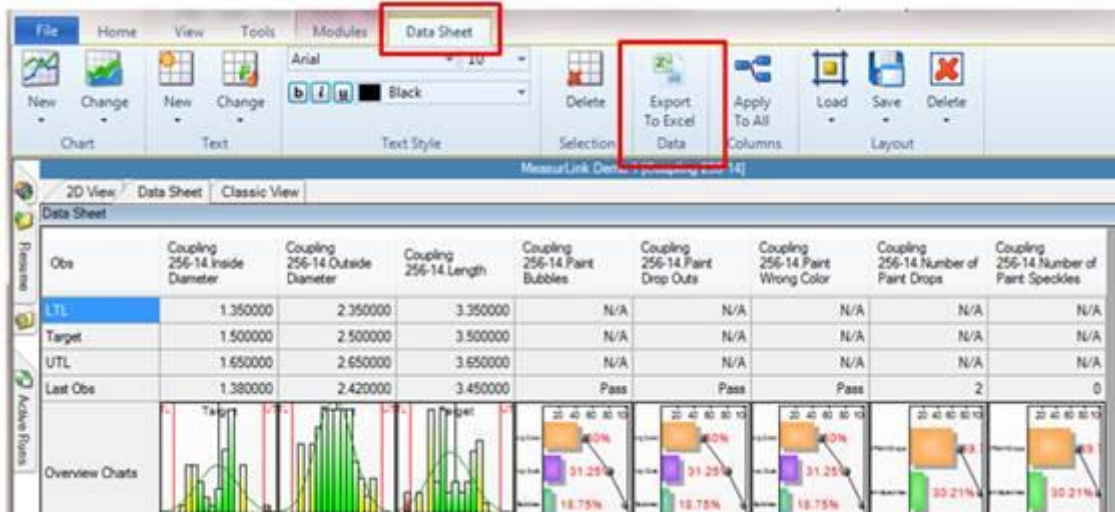

- 1. Na aba Folha de dados, selecione Exportar para Excel.
- 2. Selecione um local para o arquivo e digite um nome. Selecione o tipo de arquivo de um tipo de arquivo XLSX (padrão) ou XLS. Cada coluna na Folha de Dados se torna uma coluna no arquivo do Excel. Os gráficos no arquivo do Excel são imagens dos gráficos, como visto na Folha de Dados.

### <span id="page-23-1"></span>**Export Wizard – Exportar para Excel**

#### **Real Time**

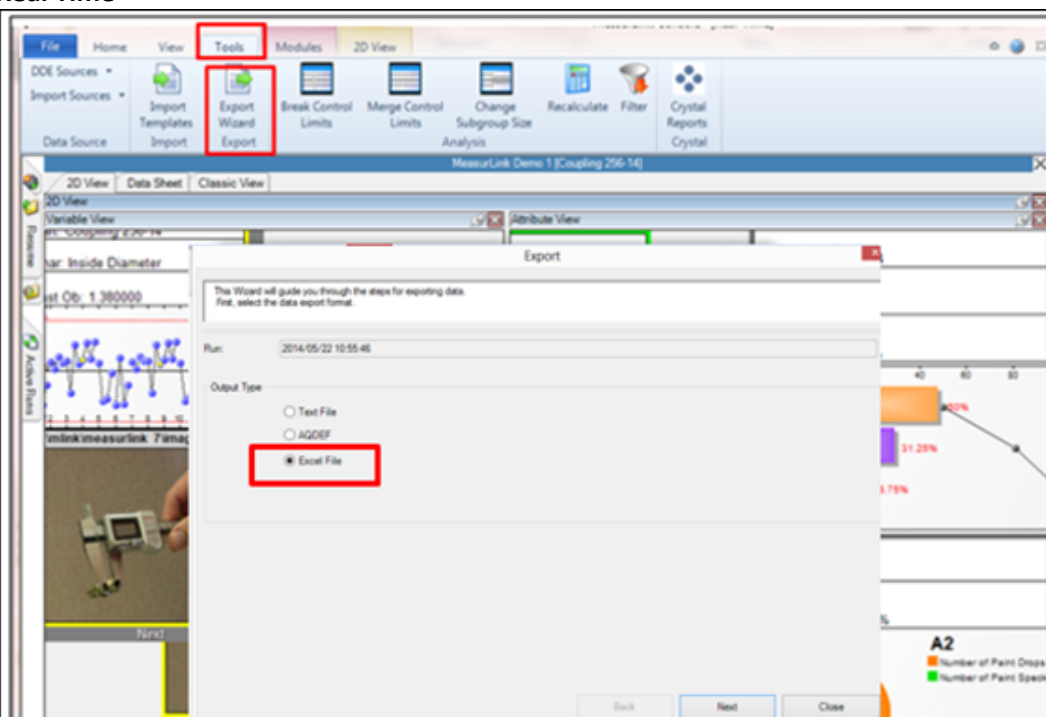

- 1. Na aba Ferramentas, selecione Export Wizard.
- 2. Selecione arquivo de Excel e clique em Next.
- 3. Selecione o local para salvar e clique em Exportar.

#### **Process Analyzer**

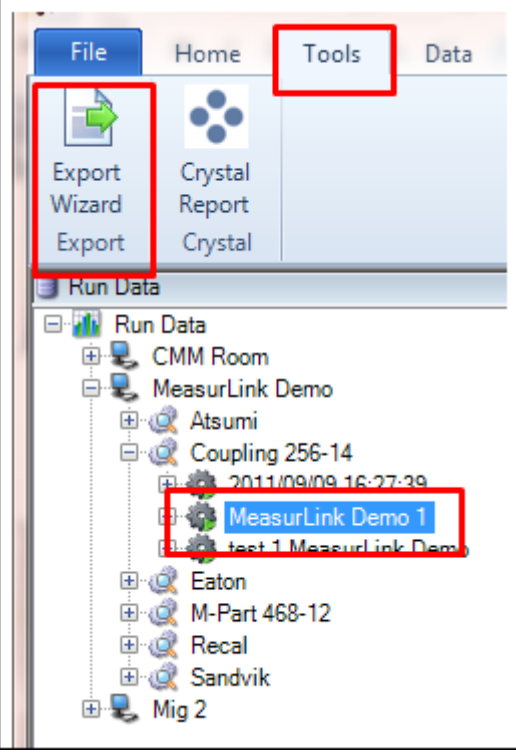

- 1. Selecione uma única corrida na árvore a ser exportada. (Para execuções múltiplas, elas podem ser mescladas primeiro e depois exportadas.)
- 2. Clique na guia Ferramentas.
- 3. Clique em Export Wizard.
- 4. O Export Wizard tem as mesmas funções como mostrado acima para Real Time.

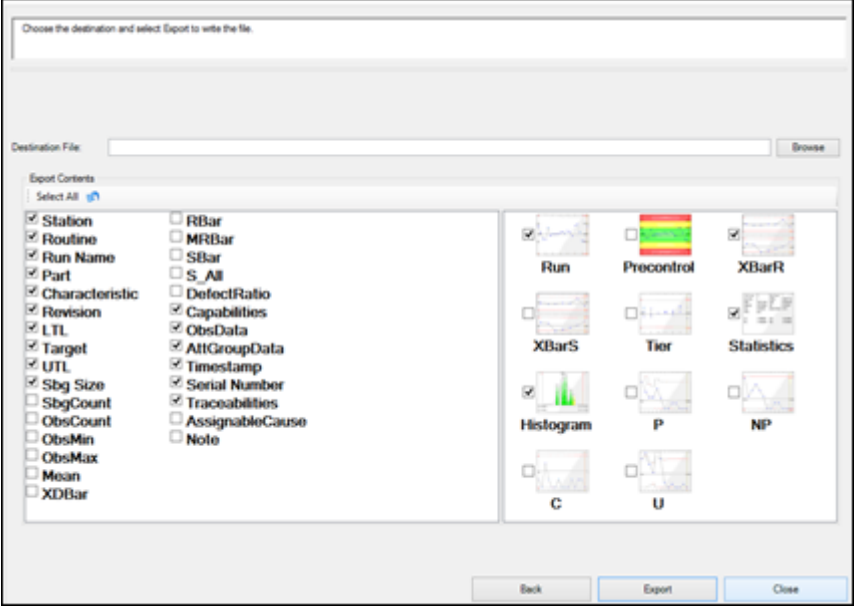

Exportar para o conteúdo de exportação padrão do Excel pode ser modificado conforme necessário.

- 1. Marque ou desmarque a caixa de seleção para exibir ou não exibir conteúdo ou gráfico específico. Escolha Selecionar tudo quando necessário para Selecionar tudo ou Desmarcar tudo
- <span id="page-24-0"></span>2. Selecione Exportar para continuar

#### **Arquivo do Excel do Export Wizard**

Várias guias são criadas, uma guia Corrida e uma guia para cada característica.

1. A primeira guia é sempre Corrida - Tem informações básicas da corrida.

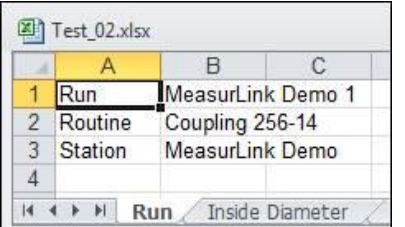

#### **Características variáveis cada em sua própria aba**

- 1. Peça e informações das características
- 2. Tolerância
- 3. Capabilidade
- 4. Colunas de Observação e Subgrupo
- 5. Coluna Data e hora
- 6. Coluna do número de série
- 7. Se houver rastreabilidade, colunas de rastreabilidade

#### 8. Gráficos

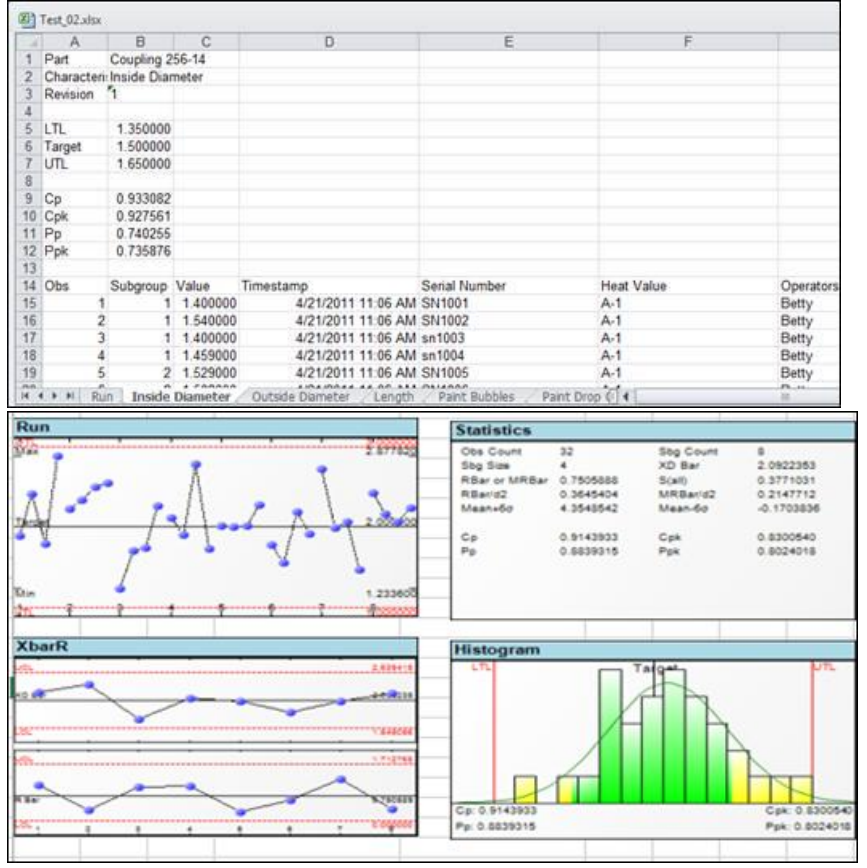

#### **Dados de atributos Pass / Fail - Detalhes - Aba**

- 1. Informações sobre peças e características
- 2. Relação de defeitos
- 3. Colunas de observação e de subgrupo
- 4. Colunas Pass / Fail e data e hora
- 5. Coluna do número de série
- 6. Se houver rastreabilidade, colunas de rastreabilidade

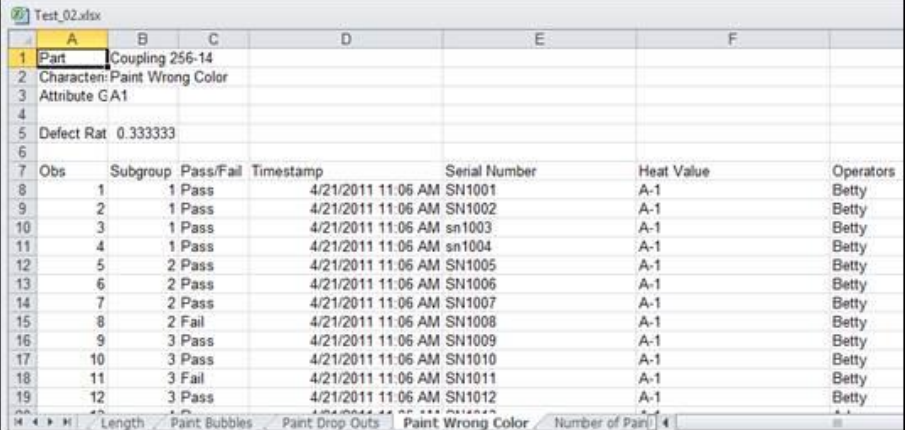

#### **Aba grupo Pass / Fail**

- 1. Informações sobre peças e atributos
- 2. Total defeituosa e relação de defeitos
- 3. Coluna do número de subgrupo
- 4. Coluna de data / hora
- 5. Tamanho da amostra e número de colunas defeituosas
- 6. Subgrupo defeituoso e número de colunas de defeitos

#### 7. Coluna para cada atributo Pass / Fail neste Grupo de Atributos

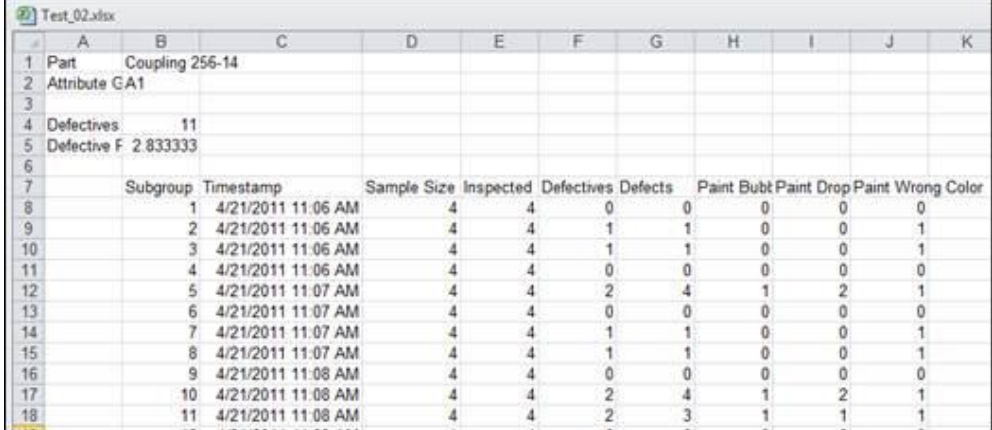

#### **Dados de atributos contagem de defeitos– Detalhes - Aba**

- 1. Informações sobre peças e características
- 2. Relação de defeitos
- 3. Colunas de observação e de subgrupo
- 4. Número de defeitos por peça e colunas de data / hora
- 5. Coluna do número de série
- 6. Se houver rastreabilidade, colunas de rastreabilidade

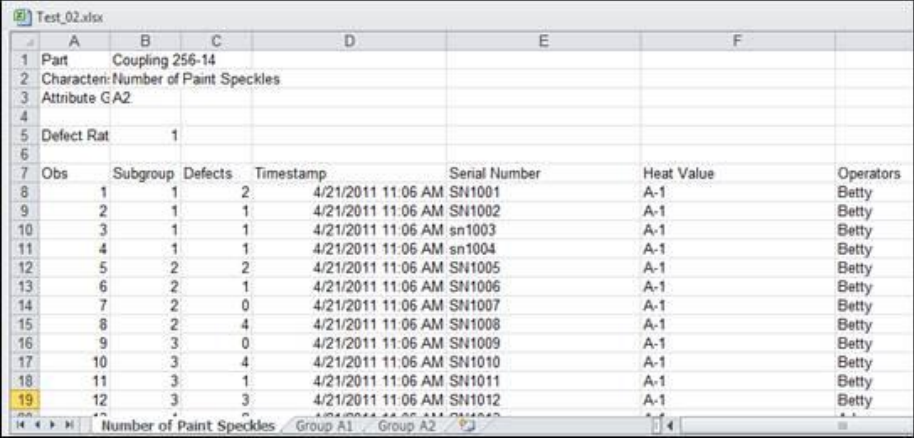

#### **Grupo contagem de defeito - Aba**

- 1. Informações sobre peças e atributos
- 2. Total defeituosa e relação de defeitos
- 3. Coluna do número de subgrupo
- 4. Coluna de data / hora
- 5. Tamanho da amostra e número de colunas inspecionadas
- 6. Número de defeituosas por subgrupo
- 7. Número de defeitos por subgrupo
- 8. Coluna do número de defeitos para cada atributo de contagem de defeitos neste grupo de atributo

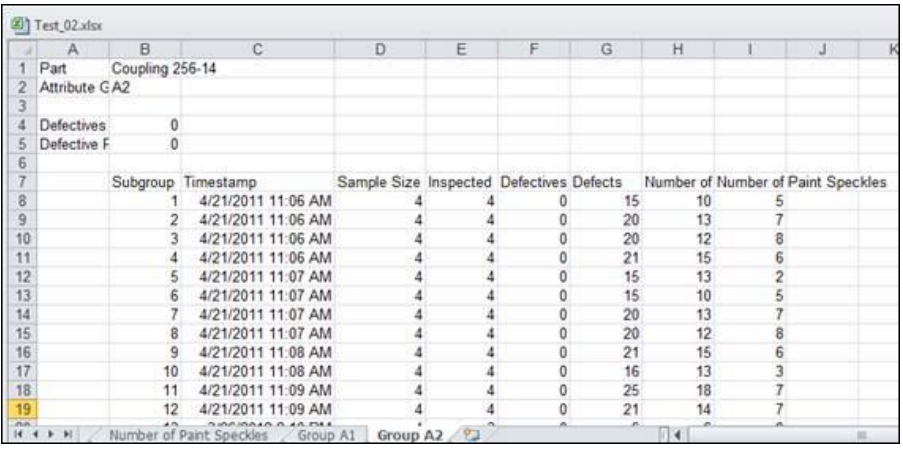

#### **Tabela de dados de atributo Tally – Detalhes - aba**

- 1. Informações sobre peças e características
- 2. Relação de defeitos
- 3. Tabela de atributos Tally não tem qualquer detalhe por parte, apenas informações de subgrupo.

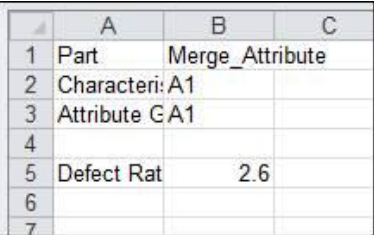

Grupo contagem de defeitos - Aba

- 1. Informações sobre peças e atributos
- 2. Total defeituosa e relação de defeitos
- 3. Coluna do número de subgrupo
- 4. Coluna de data / hora
- 5. Tamanho da amostra e número de colunas inspecionadas
- 6. Número de defeituosas por subgrupo
- 7. Número de defeitos por subgrupo
- 8. Coluna do número de defeitos para cada atributo de contagem de defeitos neste grupo de atributo

<span id="page-28-0"></span>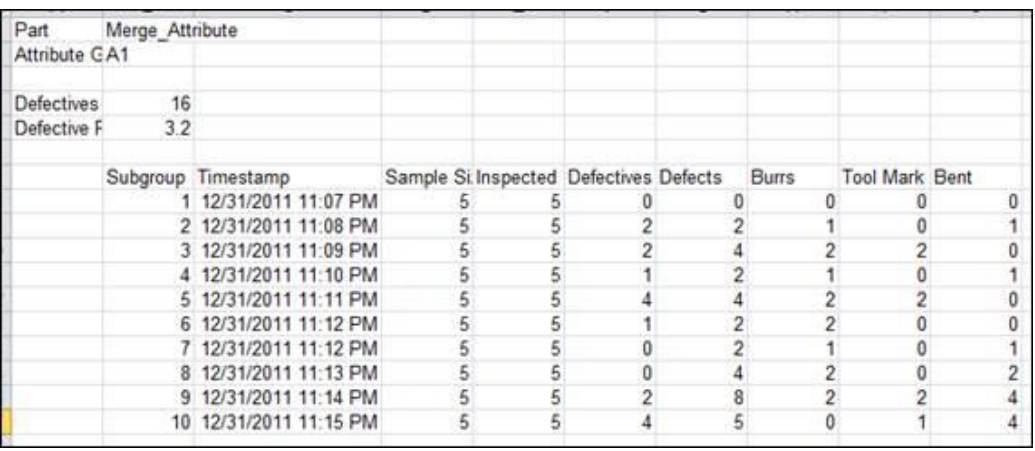

## **Mitutovo**

## **Relatórios**

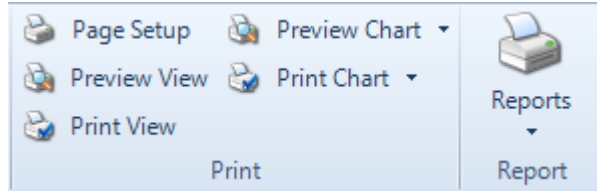

### <span id="page-29-0"></span>**Visão Geral**

Vários métodos de relatórios estão disponíveis.

- Imprima a tela Exibir como na tela ou com um gráfico diferente.
- Visualizar e imprimir um relatório existente utilizando a parte inferior do botão Relatórios.
- Criar um novo relatório ou importar um relatório.

### <span id="page-29-1"></span>**Imprimir a Vista**

A visualização pode ser visualizada e impressa. Ou, pré-visualizar e imprimir apenas um gráfico.

1. Com a visualização preferida exibida, clique na Aba Vista. Selecione o botão Pré-Visualização Vistae imprima se precisar.

#### <span id="page-29-2"></span>**Visualizar ou imprimir um relatório existente**

- 1. Alguns relatórios estão disponíveis por pré-definição. Os relatórios criados e salvos podem ser usados novamente. A lista de relatórios é preenchida com os relatórios integrados e todos os relatórios salvos.
- 2. Na guia Início, selecione a parte inferior do botão Relatórios.

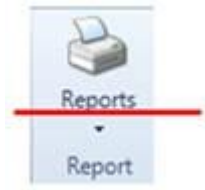

3. Clique com o botão direito do mouse no relatório escolhido e faça a seleção apropriada (por exemplo, Visualizar impressão).

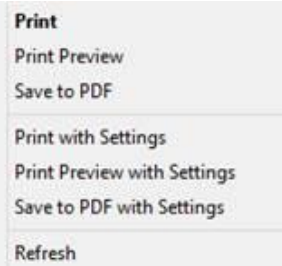

### <span id="page-29-3"></span>**Visualizar ou imprimir relatórios com configurações**

Os dados em um relatório podem ser limitados por configurações.

- Seleção de Característica Todas as características são selecionadas por padrão. Desmarque se necessário.
- Aplicar filtro Aplicar um filtro gravado anteriormente. Novos filtros podem ser adicionados no Process Analyzer na guia Dados ou em Real-Time na guia Ferramentas. Para obter mais informações, consulte Filtro.
- Opções de visualização Defina os subgrupos exibidos ou use as opções de gráfico (padrão) e verifique para remover as características vazias do relatório selecionado.

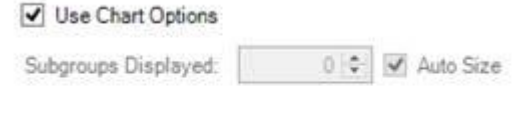

Remove empty characteristics

## <span id="page-30-0"></span>**Report Builder**

•

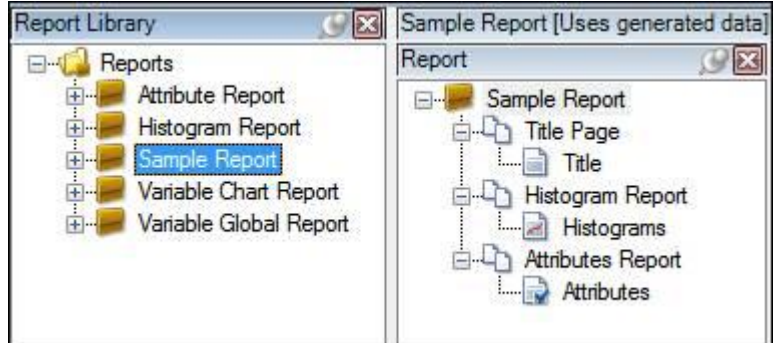

Árvore da Biblioteca de relatórios– mostra os relatórios disponíveis.

- Excluir remover relatório da Biblioteca de relatórios
- Renomear modificar o nome atual do relatório
- Copiar copiar todo o relatório, pode ser colado novamente na Biblioteca de relatório

#### **Organização do Relatório**

Relatórios são organizados em 3 camadas. A primeira camada é o Relatório. Em seguida é a Seção de Relatório que coloca uma organização base sobre as informações na página. Um relatório pode ter várias seções de relatório. A última é a página de relatório que coloca os tipos de informações que aparecem na página.

#### **Relatórios – Aba Início**

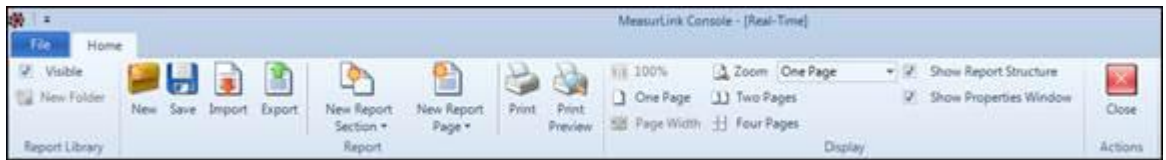

#### **Biblioteca de relatórios**

- Visível mostrar ou esconder a árvore de relatórios
- Nova pasta usada para organizar a árvore de relatórios em pastas

#### **Novo, salvar, importar, exportar**

- Criar um novo relatório
- Salvar– salvar relatório, seção de relatório, página de relatório
- Importa um arquivo de configuração de relatório mlr
- Exporta um arquivo de configuração de relatório mlr

#### **Relatório**

- Nova seção de relatório– adiciona uma nova seção para um relatório
- Nova página de relatório adiciona uma nova página para seção do relatório

#### **Imprimir**

- Imprimir envia o relatório para impressão
- Visualização de impressão abre a visualização do relatório antes de imprimir

#### **Visualização**

• Um número de funções que controla a visualização das páginas

#### **Ações**

• Fechar – Sair do relatório

#### **Seção de relatório**

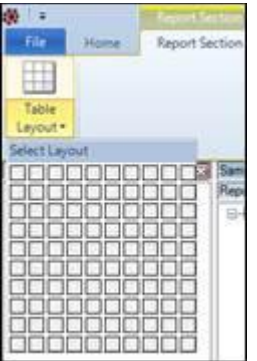

Tabela de layout – usada com múltiplas características para definir grade de linhas e colunas.

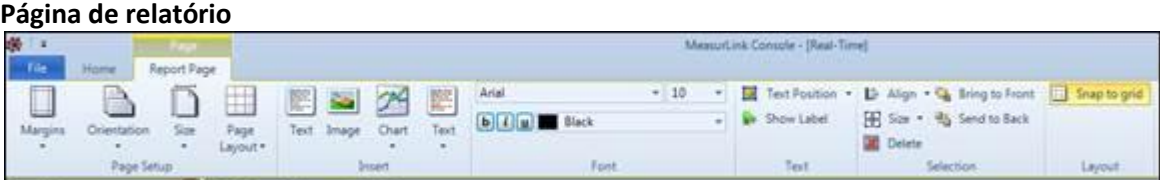

#### **Configuração de página**

- Margens definir margens de página. Esta é a área fora do cabeçalho, corpo e rodapé. As áreas de cabeçalho e rodapé são controle diretamente na página.
- Orientação retrato ou paisagem
- Tamanho tipo de página
- Layout de página linha e colunas para múltiplas características

#### **Inserir**

- Área de texto lugar para que o usuário digite o texto fixo
- Imagem adicionar imagem à página
- Gráfico gráfico de variável ou atributo de lugar na página
- Texto (lista) Itens de texto de dados de variáveis ou de atributos
- Forma Desenhar linha, quadrado, círculo

#### **Fonte**

Controles de fonte

#### **Texto**

- Posição do texto onde colocar o texto no espaço selecionado
- Exibir etiqueta ao colocar itens de texto, como X-DBar, inclua o rótulo com os dados

#### **Seleção**

Controles para itens colocados na página

#### **Layout**

 Alinhar à grade - Exibe uma grade de linhas pontilhadas no documento para facilitar o alinhamento de gráficos, imagens ou texto

#### <span id="page-32-0"></span>**Novo relatório**

Se uma corrida estiver ativa, os dados dos relatórios serão usados no projeto do relatório. Se não houver nenhuma execução ativa, o MeasurLink cria uma execução exemplo com 3 características de variável e 3 atributos para mostrar o design do relatório.

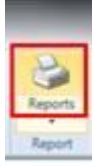

1. Na faixa de opções, clique no ícone do relatório.

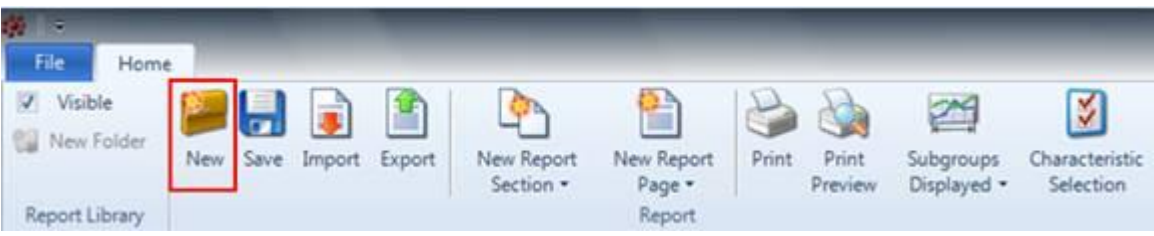

2. Na aba Início, clique em Novo.

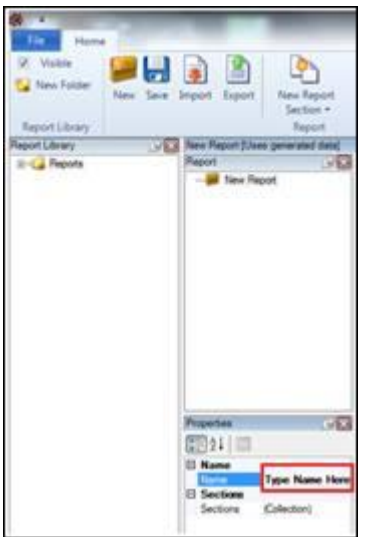

3. Digite o nome do relatório no campo Nome da caixa de diálogo Propriedades. Este exemplo será Sample Report. Depois de introduzir o nome, aperta a tecla Tab para terminar a entrada do nome do relatório.

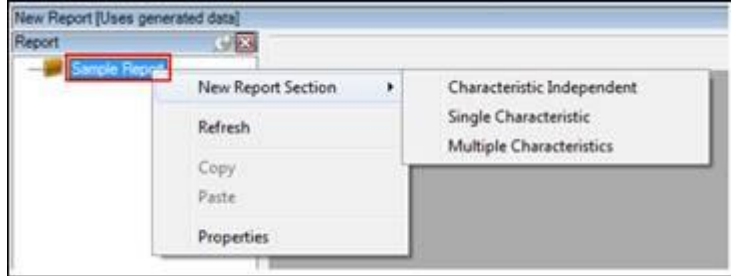

#### **Característica Independente**

- 1. Janela de relatório, botão direito do mouse, **Nova seção de relatório**, selecione o tipo de página a ser criada.
	- a. Para este exemplo, selecione Característica Independente
	- b. Nome da seção de relatório pressione a tecla tab para terminar.

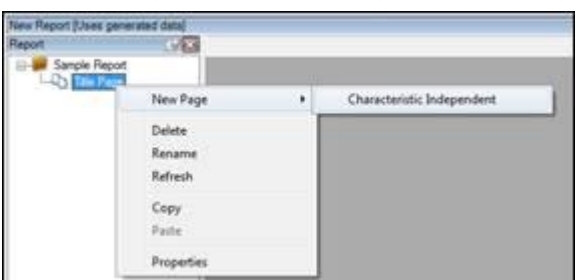

- 2. Botão direito na seção de relatório, selecione **nova página** e selecione uma opção.
- 3. Digite um nome pressione a tecla tab para terminar.

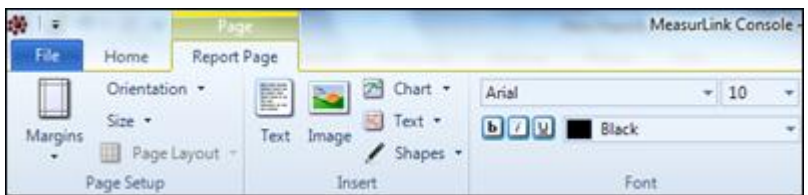

A página Característica é para informações da peça e texto inserido pelo usuário.

- 4. Aba **Página de relatório**, o ícone Texto (mostrado acima), selecione Texto personalizado e selecione região na área Cabeçalho. Digite um título e pressione a tecla Tab para terminar. Ajuste o tamanho do texto.
- 5. Adicionar Nome de Rotina ao corpo.
- 6. Adicionar Nome da Corrida ao corpo.

7. Adicionar data e hora impressas ao rodapé.

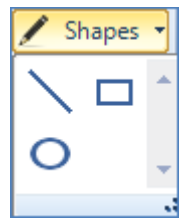

O ícone de **Formas** permite customizar a página.

- 8. **Aba página de relatório**, ícone **forma**, mostra as formas disponíveis.
- 9. Selecione a forma desejada.

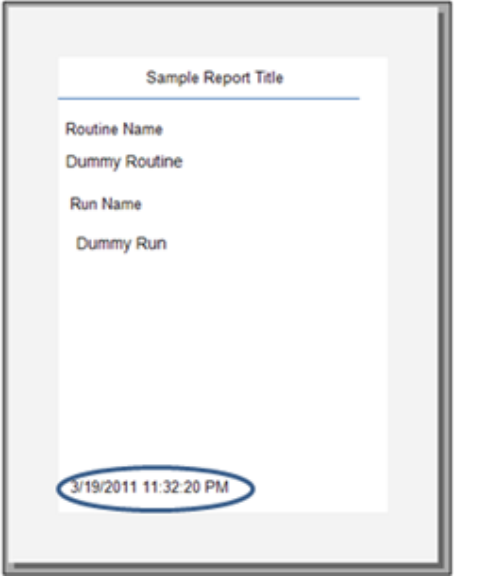

#### **Múltiplas características**

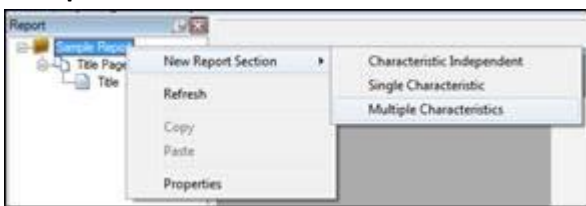

- 1. Botão direito do mouse sobre o nome no topo da árvore
- 2. Selecione Nova Seção de Relatório Múltiplas Características
- 3. Digite o nome Relatório Histograma neste exemplo pressione a tecla Tab para concluir
- 4. Defina múltiplas características para uma disposição de 1 coluna por 2 linhas

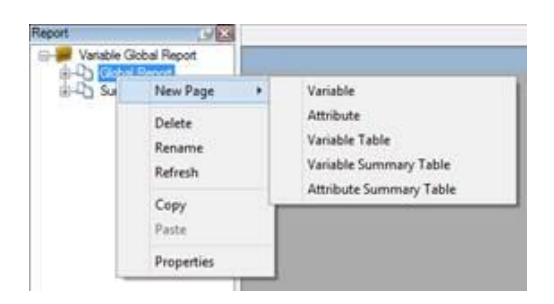

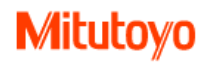

- 5. Clique com o botão direito do mouse na 2ª Seção de Relatório (Relatório de Histograma neste exemplo), selecione Nova Página - Variável.
- + Page - Il fectorio Orlands  $-10$ u **B** Sortabe  $S_{22}$ **III** Papela **Station Name Rach Name** Characteristic Name New Report Silves conversive data: Characteristic Type **Routine Name Run Nam** Serial Number List Obs Subgroup Cou Substitute Site **Ols Count** Olis In Stop tivit Taiget un. in  $\alpha$ Fyk cisi.c. **A.M. ....** ciù XD Bar **MRB**ar **Millard** zeur **CAT** Auto Sara **Colorado** Colorado Re fun find Tin Current User Page No Page N of M **Cotal Page C Brigade Date & Tax UK3 Report Name** 图11回
- 6. Digite um nome para esta página e pressione a tecla Tab para concluir.
- 7. Aba **Página de relatório**, ícone **Texto**, lista os tipos de texto que podem ser adicionados ao relatório.
	- A. Selecione **Nome do relatório**; Coloque-o no meio do topo do cabeçalho.
	- B. Selecione o **nome da peça**; Coloque-o na metade esquerda da área do cabeçalho.
	- C. Selecione **nome da corrida**; Coloque-o na metade direita da área do cabeçalho.
	- D. Selecione **nome da característica** e coloque-o no topo da área esquerda do corpo (delineado em vermelho). A seleção mais adiantada de 1 por 2 criou as áreas esquerda e direita do corpo. Você só coloca as coisas na área superior esquerda e os outros recursos na Rotina preencherão outras áreas de Múltiplos Gráficos.
	- E. Selecione **Taxa de defeitos**; Coloque-o no fundo do meio da área esquerda.
	- F. Selecione **Número da Página** e coloque-o na área de rodapé da página.

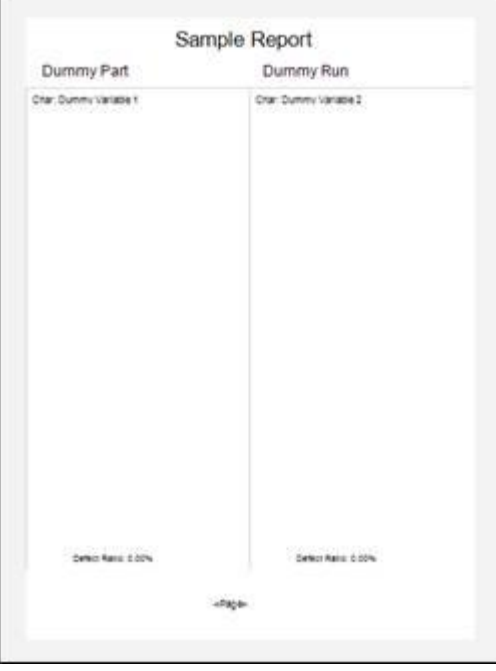
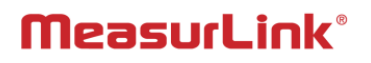

Isso mostra o estado atual da página Histograma.

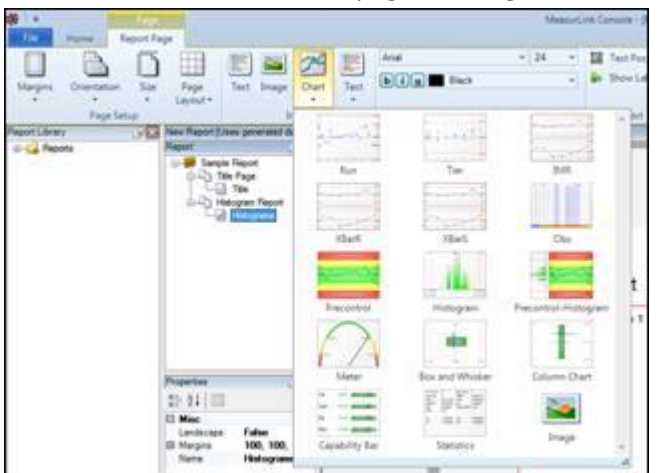

8. Aba **Página de relatório**, ícone **Gráfico**, lista os tipos de gráfico que podem ser adicionados ao relatório.

- G. Selecione **Histograma**; Coloque-o na metade superior da área do corpo esquerdo.
- H. Selecione **Estatísticas**; Coloque-o na metade inferior da área do corpo esquerdo.

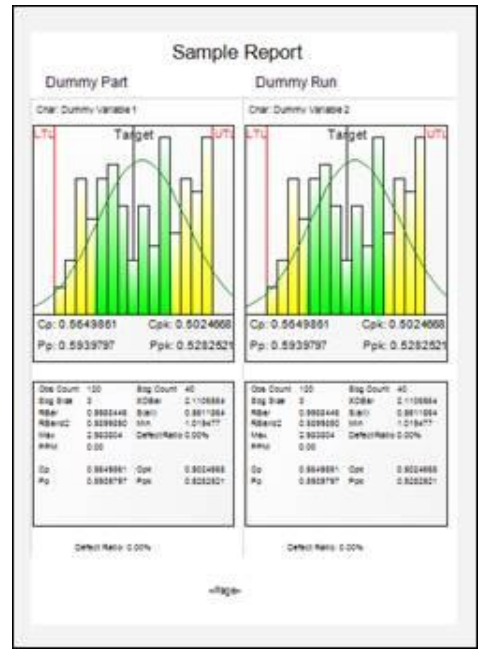

Isso mostra a página de relatório de histograma concluída.

#### **Páginas de estilos de tabela**

Tipos de página de relatório adicionais estão disponíveis para seções de várias características. Estes são exibidos em um formato tabular. O formato das tabelas é uma estrutura fixa. O conteúdo da tabela pode ser configurável clicando com o botão direito do mouse na tabela na exibição de design de página e selecionando "Personalizar tabela". O número de colunas na tabela é baseado no número de características definidas para serem incluídas em cada página da seção multi-característica. Por exemplo, se um bloco 2x3 for definido para a seção, tabelas exibirá colunas de características em cada página.

Há três tipos de tabelas em uma seção multi-característica:

1. Tabela de Variáveis - esta tabela exibe todas as observações para cada característica sequencialmente.

# **Mitutoyo**

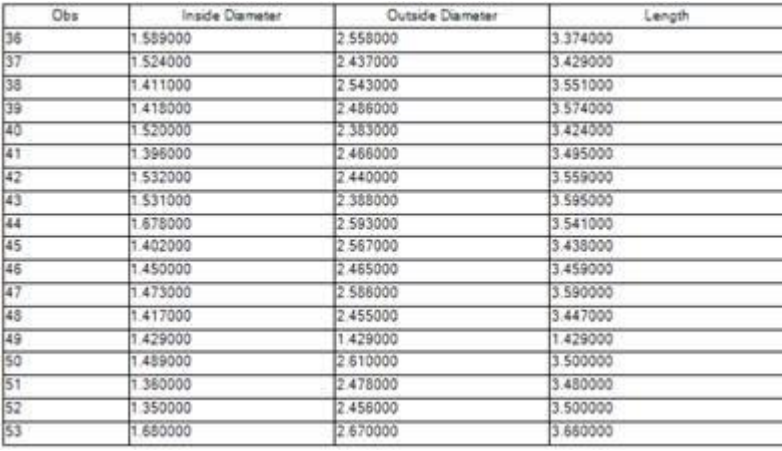

2. Tabela de resumo de variáveis - esta tabela exibe informações estatísticas resumidas sobre cada característica de variável. O tipo de informação exibida é configurável. Todos os itens disponíveis no Gráfico de estatística para variáveis podem ser incluídos nesta tabela. Esta tabela é precedida por uma tabela "legenda". A legenda atribui um número a cada característica e este número serve como cabeçalho de coluna na tabela de resumo, permitindo que mais características sejam incluídas em uma única página.

Se a primeira página de informações de resumo não se encaixa na mesma página com a legenda, uma quebra de página é adicionada automaticamente e os dados de resumo começam na página seguinte.

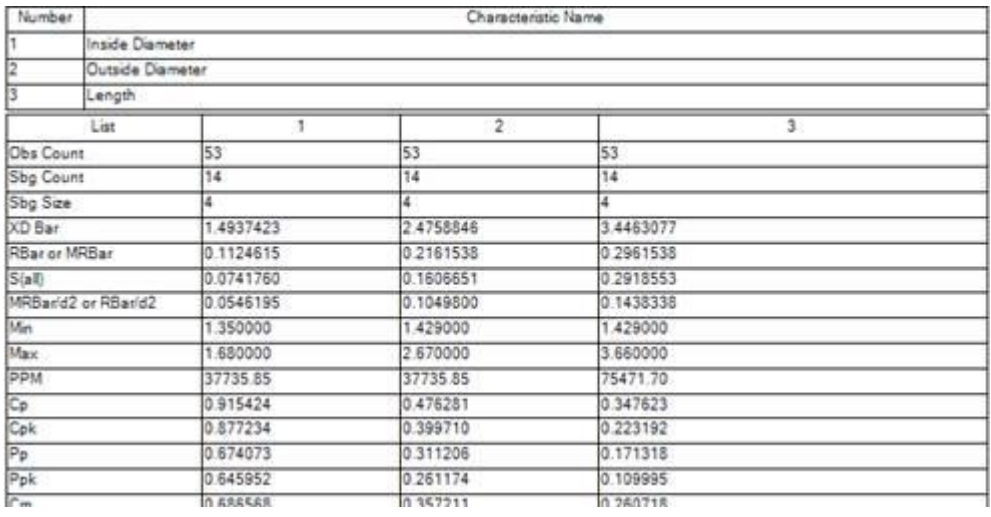

3. Tabela de resumo de atributos - esta tabela apresenta informações estatísticas resumidas sobre cada característica de atributo. O tipo de informação exibida é configurável. Todos os itens disponíveis no Gráfico de estatística para atributos podem ser incluídos nesta tabela. A tabela é precedida por uma tabela "legenda". A legenda atribui um número a cada característica e este número serve como cabeçalho de coluna na tabela de resumo, permitindo que mais características sejam incluídas em uma única página.

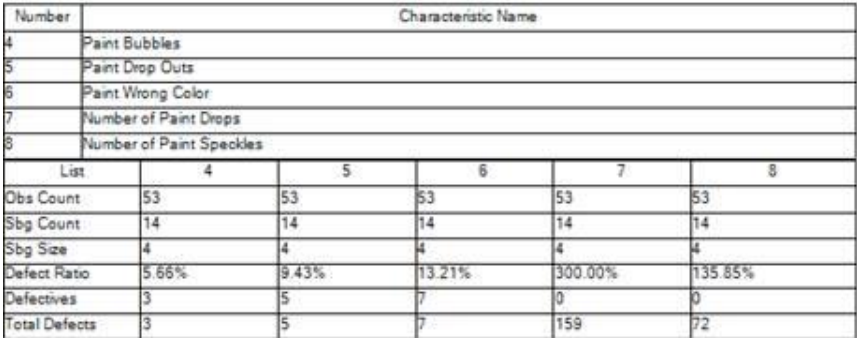

#### **Característica única**

- 1. Clique com o botão direito do mouse no nome no topo da árvore.
- 2. Selecione Nova Seção de Relatório Características Únicas.
- 3. Digite o nome pressione a tecla Tab para concluir.
- 4. Clique com o botão direito do mouse na 3ª Seção de Relatório, selecione Nova Página Atributo.
- 5. Digite um Nome para esta página e pressione Tab para concluir.
- 6. Coloque Nome do relatório, Nome da peça, Nome da característica e Nome da execução na área de cabeçalho e Número da página no rodapé.

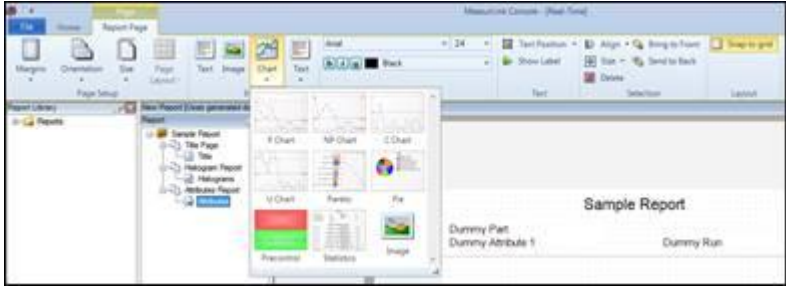

- 7. Aba **página de relatório**, ícone **Gráfico**, lista os tipos de gráfico que podem ser adicionados ao relatório.
	- A. Selecione **P Chart**; Coloque-o na metade superior da área do corpo.
	- B. Selecione **Estatísticas**; Coloque-o na metade inferior da área do corpo esquerdo.
	- C. Selecione **Pie**; Coloque-o na metade inferior da área do corpo esquerdo.
	- D. Selecione **Pareto**; Coloque-o na metade inferior da área do corpo esquerdo.

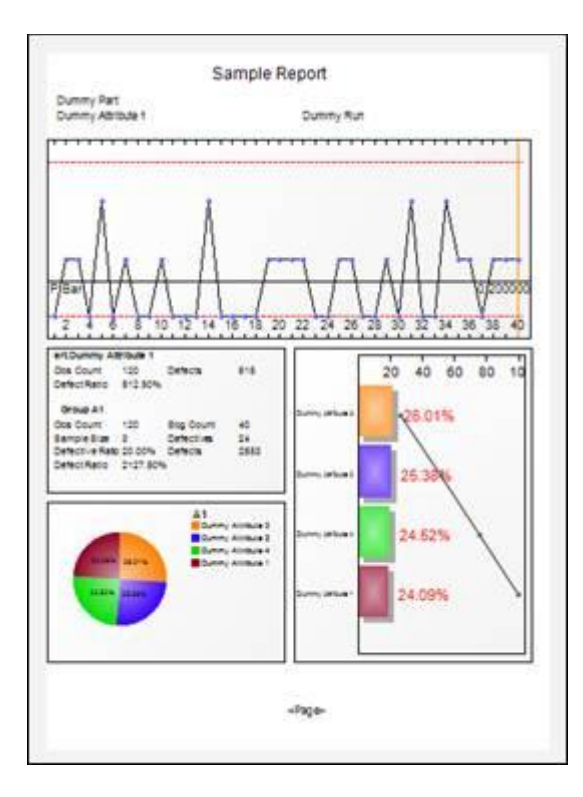

Isso mostra a página Atributo concluída. Importante Salve o relatório concluído.

# **Mitutovo**

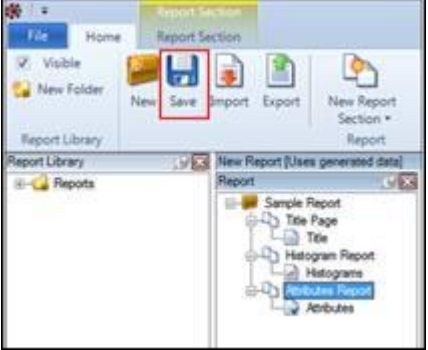

Aba **Início**, clique em **salvar**

### **Configurando o Conteúdo dos Gráficos de Observação e Subgrupo**

Quando um subgrupo ou um gráfico de observação é adicionado a um relatório, as colunas incluídas no relatório são configuráveis.

Para o Gráfico de Observação, os dados de subgrupo, observação e data /hora são incluídos por padrão junto com o valor de medição. Para o Subgrupo, os dados de subgrupo e data/hora são incluídos por padrão junto com os valores de medição para o subgrupo.

Para personalizar quais colunas serão incluídas com os dados de medição em cada gráfico, clique com o botão direito do mouse no gráfico na janela de design da página do relatório, passe o mouse sobre as Colunas Visíveis e clique na opção que deve ser selecionada ou desmarcada. Os itens com uma marca de seleção à esquerda serão exibidos no gráfico.

Essas seleções são salvas no nível da página, permitindo que cada gráfico tenha sua própria configuração de coluna.

#### **Páginas de estilo de tabela**

Tipos de página de relatório adicionais estão disponíveis para seções de característica única. São exibidos em um formato tabular. O formato da tabela é uma estrutura fixa. O conteúdo da tabela é configurável clicando com o botão direito do mouse na tabela na exibição de design de página e selecionando "Personalizar tabela".

1. Tabela de variáveis - esta tabela inclui todas as observações para a característica, bem como data/hora, número de série, qualquer rastreabilidade e um status (OK, OK em aviso alto ou baixo e NG alto ou baixo) associado à observação.

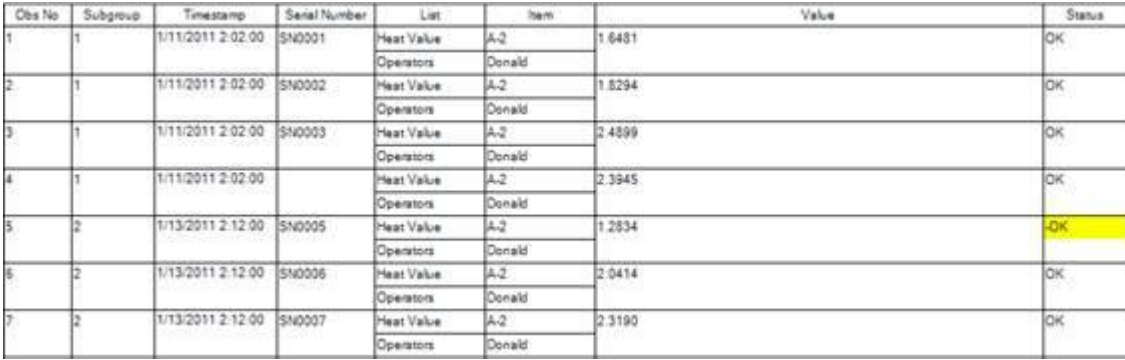

2. Tabela de causas assinaláveis - esta tabela exibe todas as causas assinaláveis e ações corretivas marcadas para observações para a característica. Atualmente, não há personalizações disponíveis para esta tabela.

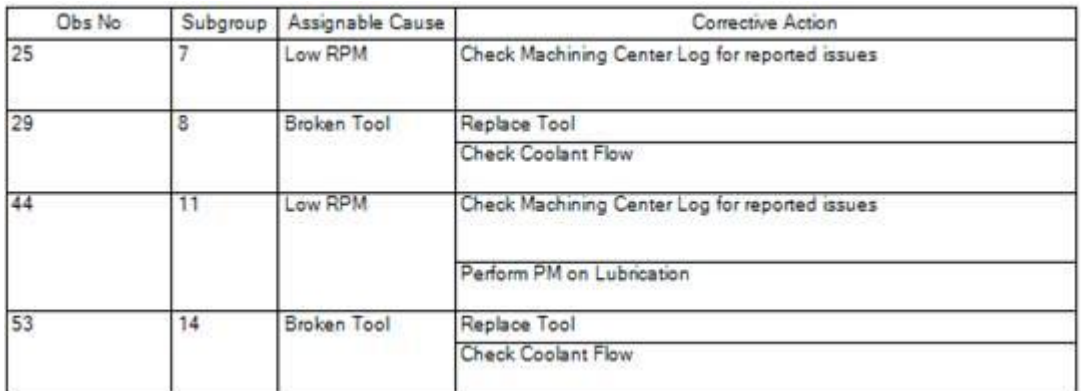

## **Opções de relatórios**

A quantidade de dados exibidos em um relatório pode ser alterada por Filtragem, ou alterando os subgrupos exibidos ou opções de seleção de características.

Clique na seta suspensa ao lado de Subgrupos Exibidos para modificar a opção Usar gráfico.

Desmarque a marca de seleção para alterar o número de subgrupos a serem exibidos.

A marca de seleção Auto Size permitirá o espaçamento adequado.

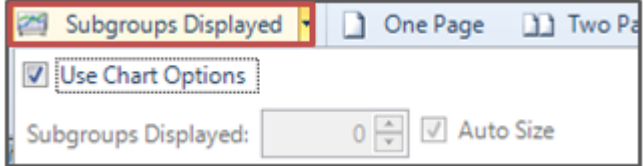

A Seleção de características exibe uma marca de seleção ao lado de Dados de variável e Atributo que podem ser desmarcados e a entrada será removida do relatório.

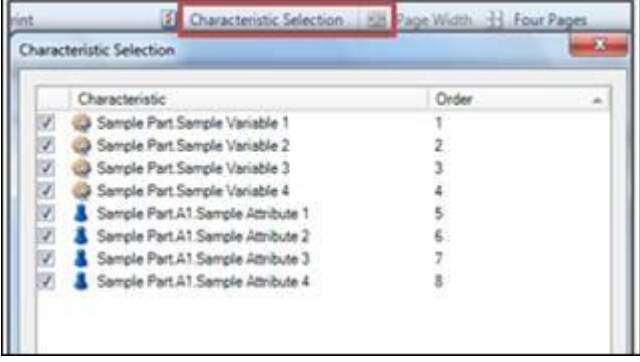

# **Filtro de relatório**

A quantidade de dados exibidos em um relatório pode ser alterada adicionando um filtro.

Os Filtros de Relatório só podem ser salvos no nível Estação ou Global.

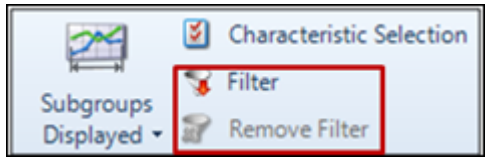

Importante Filtro está disponível somente em Relatórios usando Real-Time Professional ou Process Analyzer Professional.

OBS: Filtros são definidos pela criação de conjuntos de filtros.

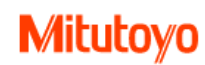

#### Ocultar características vazias

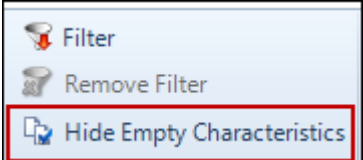

A quantidade de dados exibidos em um relatório pode ser alterada adicionando um filtro. Apenas dados correspondentes aos critérios filtrados são exibidos para o usuário. Por exemplo, quando um usuário deseja produzir um relatório mostrando todos os recursos que contêm medidas que estão em Aviso apenas as características / gráficos exibidos no relatório que estão em branco (não contêm quaisquer medidas de Em aviso) **Ocultar características vazias** removerá as entradas do relatório

OBS: Quando uma característica de um subgrupo estiver vazia / marcada como ruim ou ocultar características vazias for selecionada, todo o subgrupo será removido do relatório.

No Designer de Relatórios, na aba Início selecione Filtro e da biblioteca de configuração de filtro selecione o filtro apropriado. Pressione aplicar quando o Tipo de Filtro apropriado estiver completo. Os Filtros de Relatório só podem ser salvos no nível Estação ou Global.

- 1. Selecione Ocultar propriedades vazias.
- 2. Seleccione Visualizar pré-visualização, as observações vazias serão removidas da vista

OBS: Ocultar um **Atributo** exigirá um ID de Revisão / Grupo separado

Isso completa a criação do Relatório de exemplo. Este relatório possui 3 tipos de páginas intituladas, Página de título, Relatório de histograma e Relatório de atributos. Uma boa maneira de ver os resultados é a guia Início, Visualizar impressão. Observação Filtro não está disponível em dados de exemplo.

#### **Opções de seção de relatório**

- Característica Independente texto inserido pelo usuário ou informações sobre a peça acima do nível da característica. Nenhum gráfico aparece nesta página porque os gráficos estão no nível característico e esta página está no nível da peça.
- Característica única cada entrada nesta página refere-se a uma única característica e qualquer informação sobre a peça. Cada característica terá sua própria página.
- Múltiplas características usuário define quantas características ficam em uma página. Cada característica tem seu próprio retângulo, informações selecionadas pelo usuário que aparecem no primeiro retângulo, as informações correspondentes a cada característica aparecem em outros retângulos. Use Layout de tabela para selecionar o número de áreas retangulares para colocar em uma página.

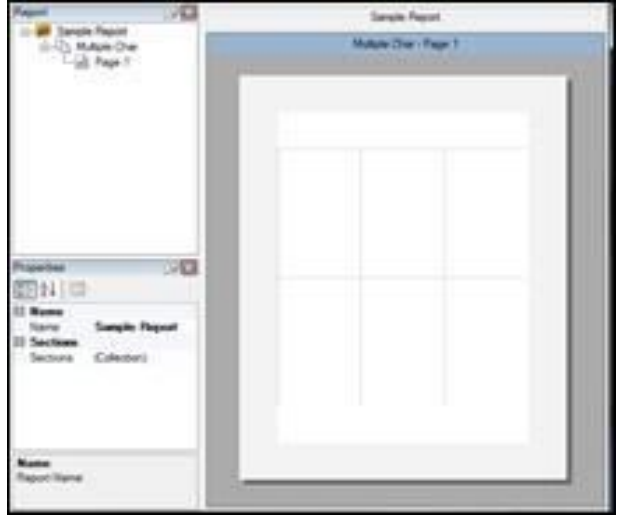

Para selecionar o número de retângulo de uma página:

- Janela de relatório, deve ter seleção no nível de seção do relatório.
- Vá para a janela de seção de relatório
- Clique em Layout de tabela
- Destaque as linhas e colunas desejadas.
- Clique no botão esquerdo do mouse para concluir a seleção.

#### **Níveis de visualização de relatorios**

A visualização de relatório possui 3 níveis:

• **Relatório** – é sobre todo o relatório, que pode ter 1 ou mais Seções de Relatório.

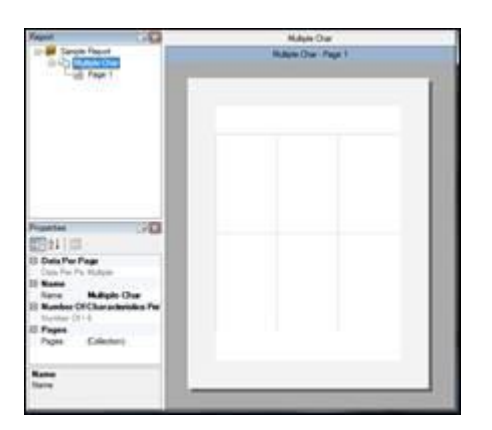

• **Seção de relatório**– Onde o tipo de página está selecionado.

Característica independente Característica única Múltiplas Características

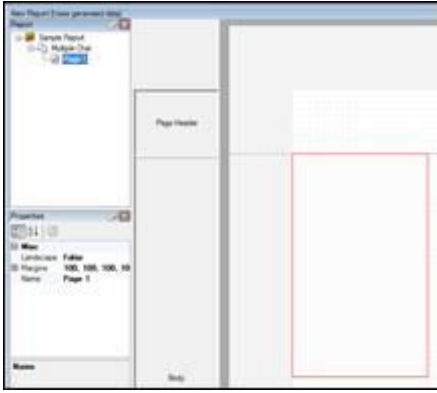

## **Pagina de relatório** – Onde a página é atribuída texto e gráficos

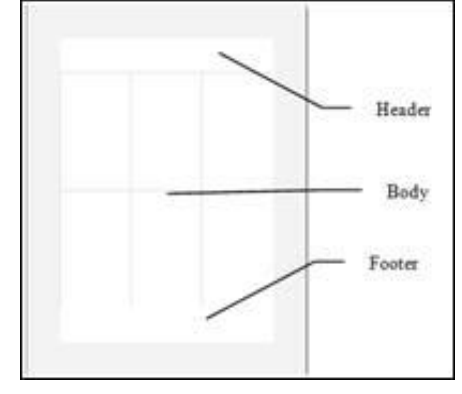

#### **Partes de uma página**

- Cabeçalho para informações de identificação sobre o que está no corpo do relatório
- Corpo Informações incluídas nesta Seção do Relatório
- Rodapé informações finais sobre o corpo do relatório

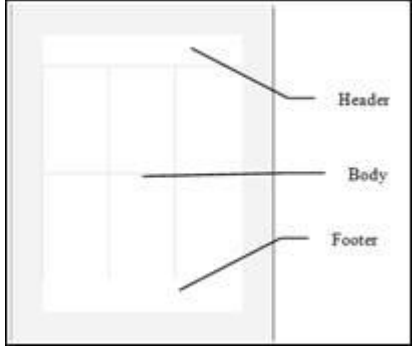

# **Opções de Relatório**

## **Relatórios padrão**

Disponibilidade

- Os relatórios padrão estão disponíveis no Real-Time e no Process Analyzer.
- Os relatórios já devem estar configurados para estarem disponíveis para o padrão.
- Os botões Exibir, Imprimir e Salvar no Relatório Padrão do PDF só estão ativados na guia Início no Real-Time e no Process Analyzer se a corrida ativa tiver um relatório Padrão atribuído.
- OBS: Quando os botões para Exibir, Imprimir ou Salvar em Relatórios Padrão PDF estão desativados (cinza) na guia Início, ele mostra que nenhum relatório Padrão está definido para essa corrida.
- Se o usuário conectado não tiver direitos sobre a função, os botões Exibir, Imprimir e Salvar no relatório padrão do PDF serão desativados.

IMPORTANTE Relatório(s) configurado(s) como padrão não pode(m) ser apagado(s). Uma mensagem é mostrada.

## **Configurar o Relatório Padrão no Support Center**

- 1. Selecione Support Center, Routine Library, Opções de relatório.
- 2. Selecione uma Pasta de Rotina ou Rotina na árvore.
- 3. Ative o relatório padrão e clique na lista suspensa para selecionar o relatório a ser usado.
- 4. Salvar e fechar.

### **Adicionar ou alterar o relatório padrão em uma corrida**

Os relatórios Padrão definidos no Support Center podem ser alterados no nível de corrida.

- 1. Abra a corrida que precisa ser alterada.
- 2. Na aba Visualização, clique em propriedades da corrida.
- 3. Selecione a aba opções de relatório.
- 4. Habilite o relatório padrão e clique na lista suspensa para selecionar o relatório a ser usado.

### **Conflito de relatórios padrão no Process Analyzer**

No Process Analyzer na aba Início, os ícones de Relatório padrão são exibidos quando um relatório padrão é associado a dados ativos.

Na aba Organizar, quando os dados ativos visualizados contêm dados de mais de uma rotina, pode haver uma colisão entre os relatórios padrão. Quando isso ocorre e os botões Pré-visualizar ou Imprimir Padrão são clicados, será exibida uma caixa de diálogo pedindo ao usuário que selecione qual relatório usar com base nos relatórios identificados como relatórios padrão na lista de relatórios.

• Selecione a partir do Relatório Padrão para usar os dados exibidos. Quando a exibição é fechada, o relatório padrão original ainda está associado à rotina / corrida específica. Abrir várias corridas com vários relatórios padrão exigirá novamente a seleção de um Relatório Padrão específico para exibir ou imprimir as múltiplas corridas / rotinas.

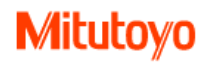

# **Filtros**

Todos os dados dentro de uma corrida estão relacionados. Muitas vezes, especialmente para corridas contendo um grande volume de subgrupos, as solicitações são feitas para subconjuntos de dados que estão relacionados com a população de toda a corrida. O MeasurLink fornece recursos robustos de filtragem para atender a essas solicitações.

**OBS:** Filtro não está disponível nas versões Real-Time Standard ou Process Analyzer Lite.

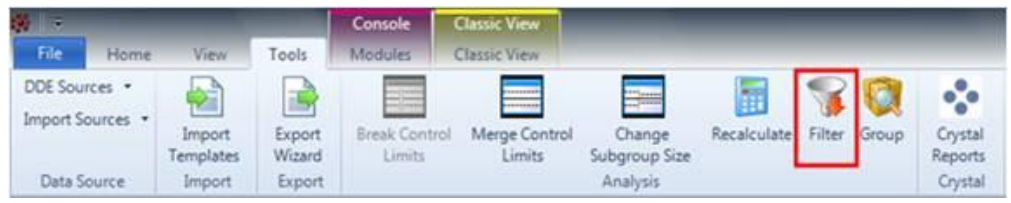

## **Visão Geral**

• Quando um filtro é aplicado, a exibição do filtro será exibida usando o tipo de exibição que está atualmente ativo para a execução.

• Os tipos de exibição suportados são Visualização clássica (Gráfico), Visão 2D, Visualização 3D, Folha de dados e InfoView.

• Se o tipo de vista atual não for suportado como uma exibição filtrada (por exemplo, Multivariável), uma visualização filtrada recém-criada será exibida em 2D.

• Uma vez criada, uma vista filtrada assume as mesmas propriedades que todas as outras vistas. Ele pode ser fixado ou não, adicionado a um conjunto de exibições com guias, exibido lado a lado com outras exibições, etc. A coleta de dados pode continuar com uma visualização filtrada visível e qualquer novo dado que atenda aos critérios do filtro será automaticamente adicionado à vista.

• Os filtros podem ser aplicados a uma característica específica ou a todas as características do mesmo tipo.

## **Configurações de Filtro**

Os filtros são definidos criando conjuntos de filtros.

• Os conjuntos de filtros são salvos permanentemente (ou até serem excluídos da Biblioteca de Configuração de Filtro por um usuário).

• A Biblioteca de Configuração de Filtro pode ser filtrada para exibir determinados conjuntos, dependendo do nível em que são salvos. Um conjunto de filtros salvo no nível Global sempre será exibido independentemente desta configuração.

• Novos termos são introduzidos durante o processo de criação de conjuntos de filtros.

## **Criando configurações de Filtro**

Os conjuntos de filtros permitem ao usuário salvar as configurações desejadas para filtros que são usados repetidamente. Os conjuntos de filtros podem ser usados como parte das configurações para outros conjuntos de filtros.

## **Nova configuração de filtro**

Um conjunto de filtros deve ser criado para usar a função de filtro em MeasurLink. A Biblioteca de Conjunto de Filtros está vazia na primeira entrada na caixa de diálogo.

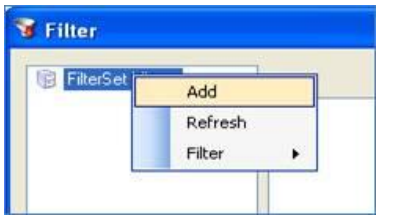

1. Clique com o botão direito do mouse na Biblioteca de configuração de Filter na janela do lado esquerdo. Os conjuntos serão exibidos como nós da árvore onde Biblioteca de configuração de Filter é o nó pai. Selecione Adicionar.

2. O novo conjunto de filtros terá um nome padrão. Isso pode ser alterado modificando o nome na parte superior da caixa de diálogo.

3. Determine se as regras definidas neste conjunto de filtros estarão relacionadas por AND ou OR. Apenas uma relação pode ser definida dentro de um conjunto de filtros.

- 4. Defina um tipo de filtro, item de filtro, estilo de valor e valor.
- 5. Se o objetivo é retornar o inverso da definição do filtro, clique na caixa Não para essa regra.
- 6. Decida em que nível este conjunto de filtros deve ser compartilhado.
- Global O conjunto de filtros está disponível em todas as estações em todas as circunstâncias
- Estação O conjunto de filtros está disponível na estação atual em todas as circunstâncias
- Rotina O conjunto de filtros está disponível em todas as estações a rotina atual
- Corrida O conjunto de filtros está disponível apenas para esta corrida

• Peça - O conjunto de filtros está disponível em todas as estações para todas as características da peça da qual a característica atual é membro.

- Característica O conjunto de filtros está disponível apenas para esta característica
- 7. Clique em Salvar para aplicar as configurações.

IMPORTANTE Não clique em Aplicar antes de salvar conjuntos de filtros. Depois de clicar em Aplicar, o filtro será executado de acordo com as definições definidas, no entanto, o próprio conjunto de filtros não é guardado. Isso permite que um usuário crie um filtro rápido sem precisar manter o conjunto na biblioteca.

# **Opções de configuração de Filtro**

A mini-barra de ferramentas na parte superior do diálogo permite ao usuário:

- **C** Adicionar uma nova regra.
- $\mathbf{\hat{a}}$   $\mathbf{\hat{b}}$  Alterar a ordem de precedência.
- **C** Apagar uma regra existente
- As regras do grupo em conjunto para que eles recebam a mesma precedência sobre outras regras.

## **Conjuntos de filtro compostos**

Filtros compostos permitem que os conjuntos de filtros sejam combinados em "super configurações". Isso fornece uma maneira mais simples de satisfazer filtros com requisitos complexos, ou usar uma combinação de operandos (AND / OR) dentro do mesmo conjunto.

Para criar um filtro composto:

1. Clique com o botão direito do mouse na Biblioteca de Configuração de Filtros na exibição em árvore e selecione Adicionar.

- 2. Na grade de propriedades do conjunto de filtros, altere o Tipo de filtro para "FilterSet".
- 3. Selecione o conjunto de filtros apropriado no Item de filtro.
- 4. Clique no botão Adicionar na mini-barra de ferramentas.
- 5. Repita os passos 1-3 para o segundo conjunto de filtros.
- 6. Repita os passos 1 a 4 para conjuntos de filtros subsequentes.
- 7. Clique em Salvar.

# **Mitutoyo**

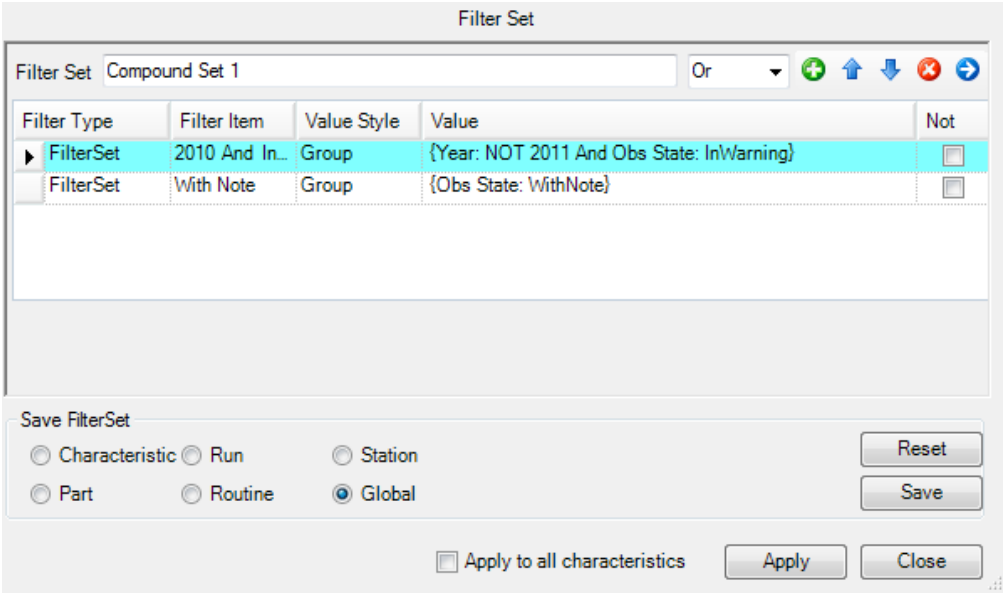

IMPORTANTE Entender os resultados de um conjunto de filtro composto pode ser assustador. Execute os conjuntos que são peças de um conjunto de filtro composto para entender quais subconjuntos de dados você estará trabalhando com antes de tentar executar o conjunto final.

## **Termos dos Filtros**

Entender os seguintes termos pode ser útil ao usar a função Filtro do MeasurLink:

### **Tipo de Filtro**

Esses tipos definem o amplo conjunto de informações a partir do qual criar um filtro.

• Timestamp - um valor atribuído pelo sistema que combina uma data com uma hora. É mais comumente associado com medições sendo coletadas.

- DatePart uma parte de um valor de data ou hora associado com medições.
- DataInfo informações suplementares sobre medições, ou o valor da própria medição.
- Traceability informação demográfica que foi marcada nas medições.

• Causa assinalável - informações marcadas para medições como resultado de testes falhados ou a necessidade do operador de identificar a não conformidade.

• FilterSet - critérios de filtragem previamente criados; Geralmente usado em conjunto com outros tipos de filtros como parte de filtros compostos.

## **Item do filtro**

Esses itens especificam os critérios para os quais devem ser filtrados. Os itens de filtro podem ser específicos de determinados tipos de filtros.

- Begin Timestamp data e hora em que um subgrupo foi criado (tipo de filtro Timestamp).
- End Timestamp data e hora em que um subgrupo foi concluído (tipo de filtro Timestamp).

• Obs Timestamp - data e hora em que uma observação / medida foi adicionada ao Real-Time (tipo de filtro Timestamp).

• Ano - representação de quatro dígitos do ano em que uma medida foi tomada. Valores válidos serão todos os anos que são encontrados dentro da corrida atual (tipo de filtro DatePart).

• Mês - o mês em que uma medida foi tomada. Os valores válidos são 1-12 (tipo de filtro DatePart).

• Dia - a representação numérica do dia em que uma medida foi tomada. Os valores válidos são 1-31 (tipo de filtro DatePart).

• DayOfWeek - o nome do dia em que uma medida foi tirada. Os valores válidos são domingo, segunda-feira, terçafeira, quarta-feira, quinta-feira, sexta-feira e sábado (tipo de filtro DatePart).

- Hora a hora em que uma medida foi tomada. Os valores válidos são 0-23 (tipo de filtro DatePart).
- Minuto o minuto em que uma medida foi tomada. Os valores válidos são 0-59 (tipo de filtro DatePart).
- Segundo o segundo uma medida foi tomada. Os valores válidos são 0-59 (tipo de filtro DatePart).
- Subgrupo o número do subgrupo a ser filtrado (tipo de filtro DataInfo).

• Obs - o número da observação a ser filtrada (tipo de filtro DataInfo).

• Número de série - rótulo demográfico (geralmente um identificador de peça) atribuído às observações à medida que os dados são coletados (tipo de filtro DataInfo).

• Valor Obs - o valor de medição real (tipo de filtro DataInfo).

• Estado Obs - o status do subgrupo após a conclusão da medição. Os valores válidos são definidos acima (tipo de filtro DataInfo).

• Resultado do teste - status de um subgrupo com base na falha dos testes. Os valores válidos são: 2 de 3 em amarelo, fora de tolerância, mistura / supercontrol, estratificação, 4 de 5 além de 1 sigma, 2 de 3 além de 2 sigma, tendência linear, acima ou abaixo da linha central e ponto extremo (Tipo de filtro DataInfo).

# **Estilo do valor**

Estes descrevem quantos valores serão retornados quando o filtro é aplicado.

- **图** Unico
- **图 Múltiplo**
- Intervalo (valores numéricos ou data e hora)
- Intervalo móvel (valores numericos ou data e hora)
- D Curinga (valores de texto)

**OBS:** Números de série e rastreabilidade contém valores de texto, portanto, um intervalo ou filtro de intervalo móvel não pode ser aplicado a estes, mesmo se os valores são totalmente numéricos.

# **Valores para ObsState**

Estes descrevem o que pode ser selecionado quando o item de filtro ObsState é escolhido.

BadMissing - A observação foi marcada como ruim ou ausente.

InWarning - O valor de observação representa os limites de advertência (área amarela de um gráfico de pré-controle, gráfico de medição ou histograma).

OutOfTol - Observação fora dos limites de tolerância da característica (área vermelha de um gráfico de pré-controle, gráfico de medidores ou histograma).

TestFailed - Observação falha testes especificados.

WithAC - Observação tem uma causa assinalável atribuída.

WithNote - Observação tem uma nota marcada.

TraceabilityChange - Os valores de rastreabilidade da observação diferem da observação que a precede.

WithSerialNumber - Observação tem um número de série marcado.

# **Mitutoyo**

# **Measurlink Inspection Wizard**

O Inspection Wizard acompanha o processo de uso de peças ou rotinas existentes e também cria novas peças e rotinas e cria corridas.

### **Selecionar uma peça existente**

1. Na aba de módulos selecione **Inspection Wizard**. A Janela vai exibir duas opções, **Peça existente ou nova peça.**

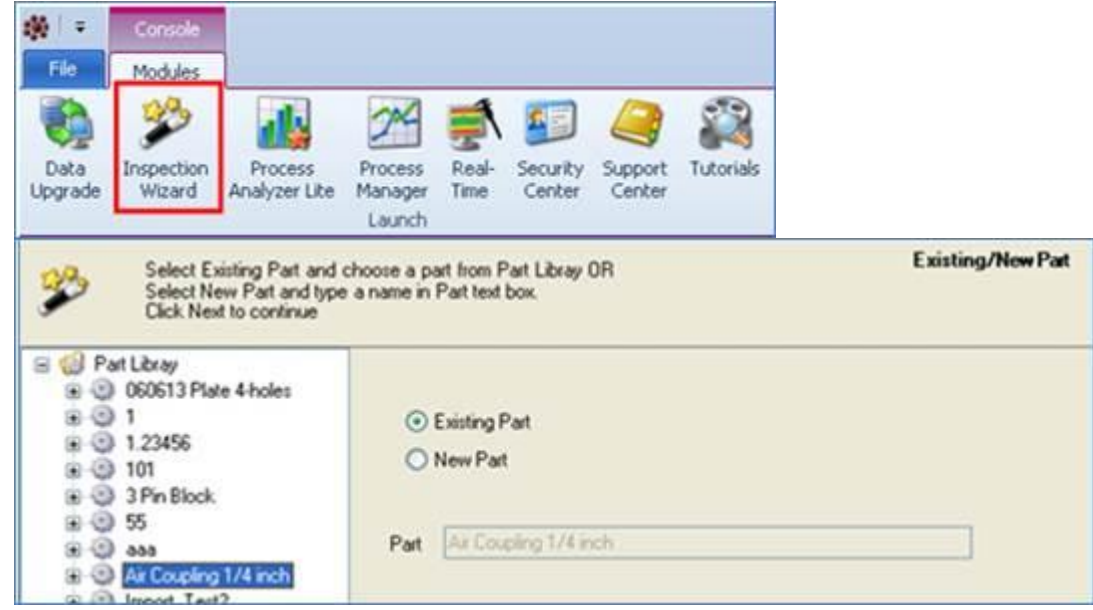

- 2. Selecione **Peça existente** e escolha uma peça a partir Part Library ou selecione **Nova peça** e digite um nome.
- 3. Clique em Next.

#### **Selecione a Rotina**

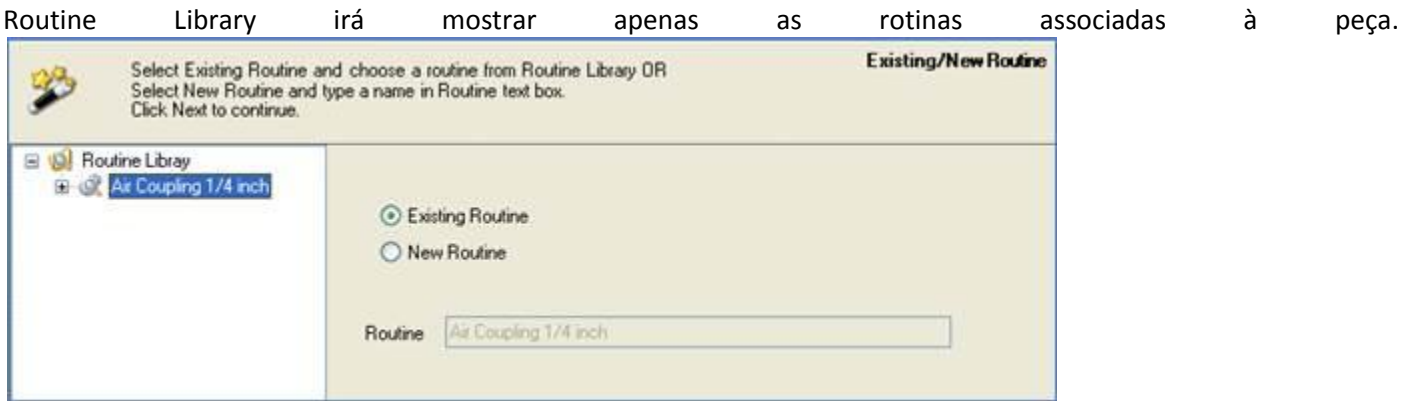

- 1. Selecione **Rotina existente** e escolha uma peça a partir da Part Library ou selecione **Nova rotina** e digite um nome.
- 2. Clique em Next.

#### **Modificações na Rotina**

Somente as seguintes áreas podem ser modificadas na rotina de inspeção: Limite inferior, Alvo, Limite superior, Tamanho do subgrupo e Fonte DAQ.

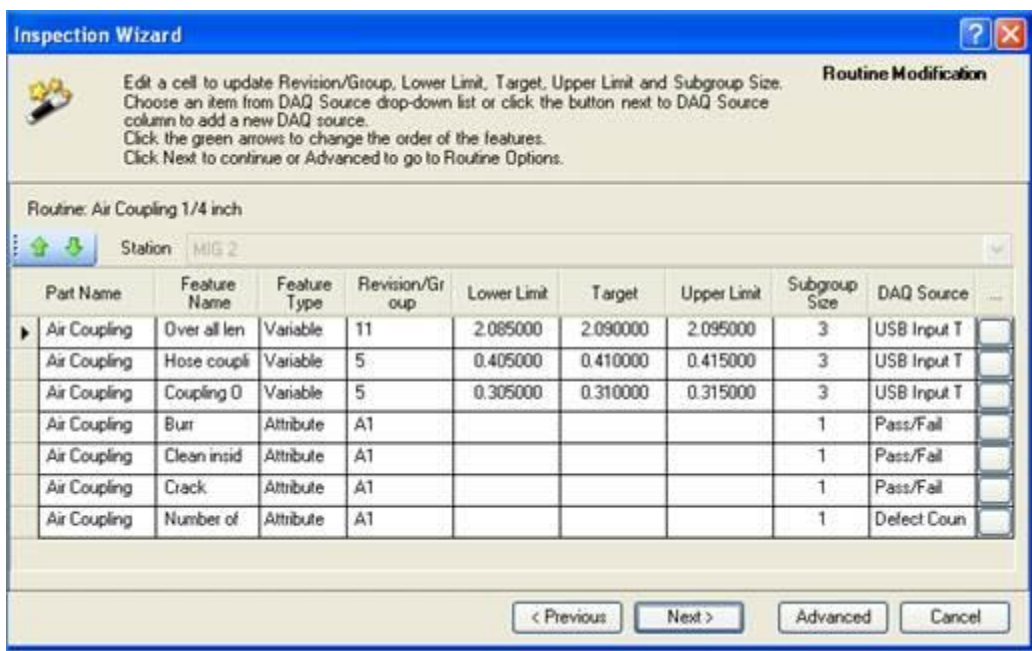

- 1. Selecione uma célula a ser atualizada.
- 2. Escolha um item da lista suspensa Fonte DAQ ao lado da coluna Fonte DAQ para adicionar uma nova fonte DAQ.
- 3. Clique nas setas verdes para cima e para baixo para alterar a ordem das características.
- 4. Clique em Avançar para continuar ou Avançado para acessar as Opções de Rotina.

IMPORTANTE As revisões não podem ser adicionadas no assistente. Para adicionar revisões e manter histórico, as modificações devem ser feitas no Support Center.

**OBS:** As alterações feitas nas características usando o assistente afetarão os dados históricos.

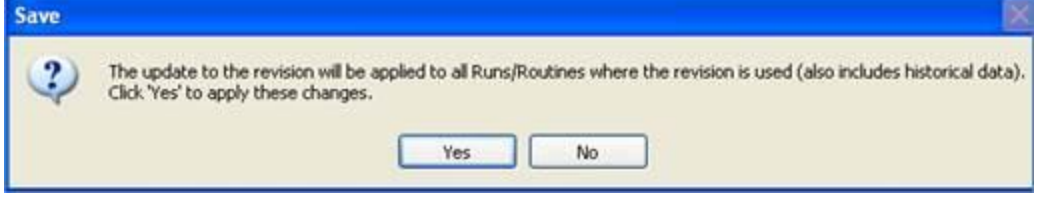

#### **Janela da Corrida**

1. Escolha Sim para salvar todas as alterações ou Não para voltar e modificar entradas.

2. Se Sim estiver selecionado, digite um nome para a nova corrida ou mantenha o padrão e clique em Concluir. Agora está pronto para começar a coletar dados.

**OBS:** Se um número de lote for forçado, um nome de execução deve ser digitado.

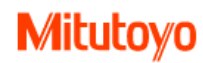

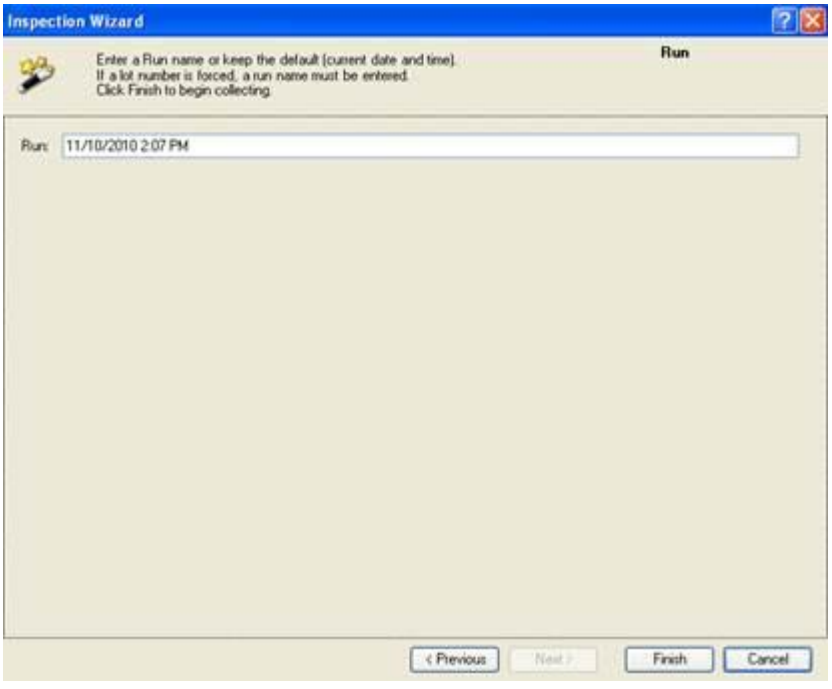

#### **Criar uma nova peça**

O assistente irá guiá-lo através do processo de criação de uma nova peça e rotina.

- 1. Selecione a entrada Nova peça.
- 2. Digite um nome para a peça clique em Avançar para continuar.
- 3. Adicione características e propriedades à grade da peça.
- 4. Clique em Avançar para continuar.

IMPORTANTE As revisões não podem ser adicionadas no assistente. Para adicionar revisões e manter histórico, as modificações devem ser feitas no Support Center.

#### **Mapear fonte DAQ para Característica**

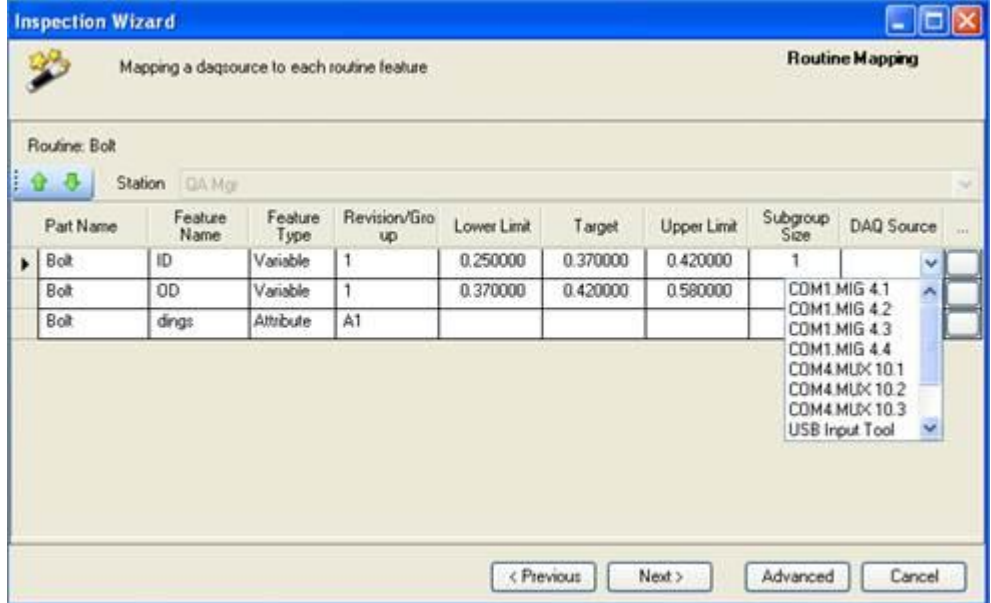

- Uma fonte DAQ é a fonte dos dados. DAQ Fonte significa Data Acquisition Source. Por exemplo: um dispositivo RS232 combina a porta, dispositivo e canal para criar Com3.Mig4.2.
- 1. Selecione um item da lista suspensa Origem DAQ ao lado da coluna Fonte DAQ para adicionar uma nova fonte DAQ.
- 2. A janela Criar nova corrida é exibida digite um nome para a corrida e clique em Concluir. Agora está pronto para começar a coletar dados.
- 3. Clique em Avançado para continuar OU Clique em Avançar para ir para Executar janela.

#### **Opções avançadas da Rotina**

Clique em Avançado para abrir Opções de rotina, modificação pode ser feita para as seguintes seções: Design e configurações.

IMPORTANTE Quando uma rotina existente é seleciona no Inspection Wizard, opções avançadas não podem ser selecionadas. A corrida será criada com as opções que foram salvas para a rotina selecionada

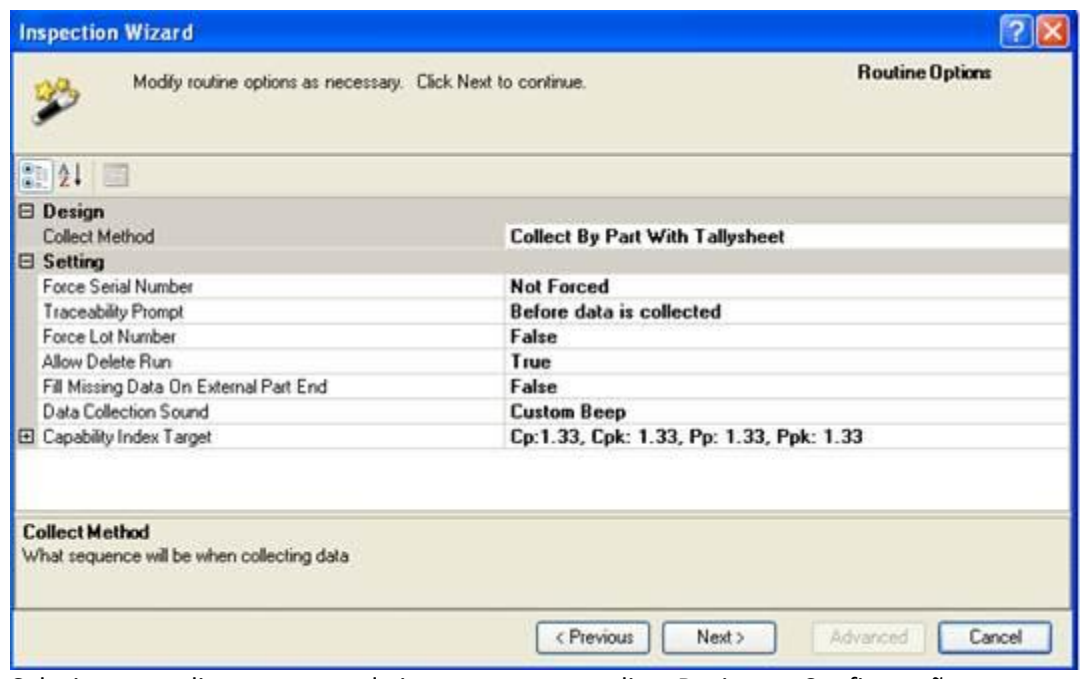

- 1. Selecione uma lista suspensa de itens para personalizar Design ou Configurações.
- 2. Depois que as alterações forem feitas, clique em Avançar para continuar.

#### **Testes de dados**

Em seguida, serão abertos os testes de dados de rotina, as seleções podem ser feitas para permitir uma variedade de testes de dados.

# **Mitutoyo**

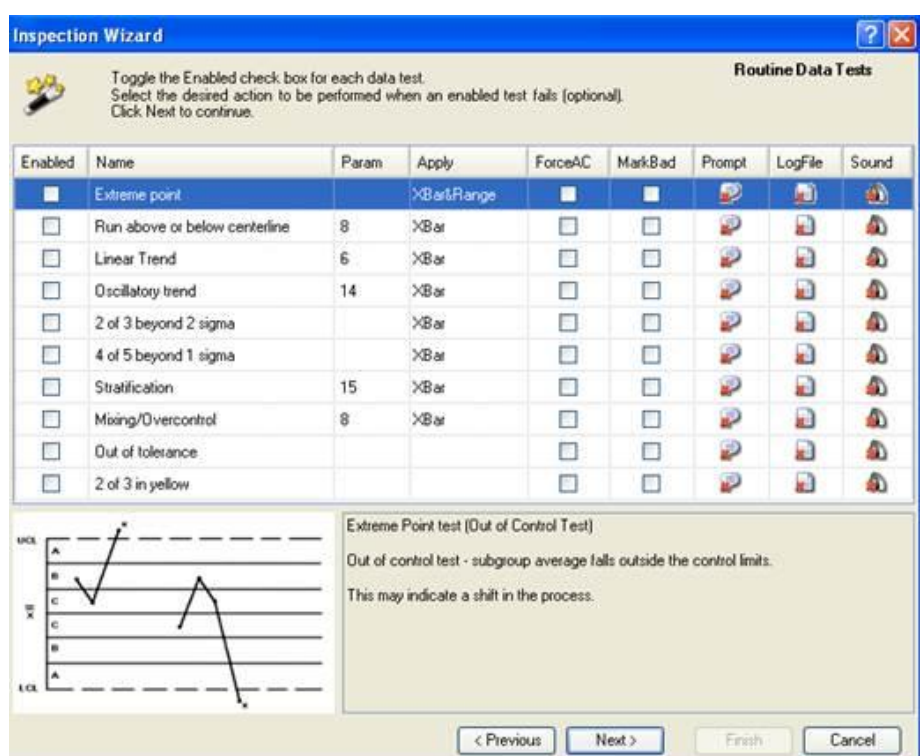

1. Depois que todas as entradas estiverem concluídas, clique em Avançar. A janela Nova rastreabilidade / Existente é exibida.

#### **Rastreabilidade**

As listas de rastreabilidade permitem acompanhar os fatores não estatísticos que podem afetar a qualidade final do seu produto.

1. Na árvore Biblioteca de Rastreabilidade, arraste a pasta ou lista de rastreabilidade específica para a janela Rastreabilidade.

**OBS:** Se a causa assinalável não faz parte de uma pasta de rastreabilidade, escolha a guia Causa assinalável antes de arrastar / soltar.

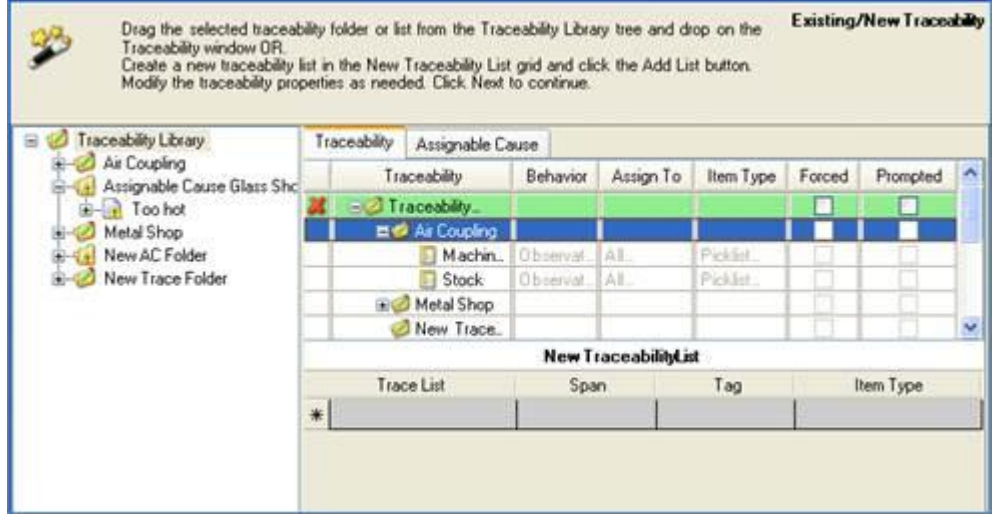

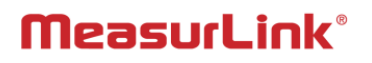

2. Para adicionar Nova Lista de Rastreabilidade, coloque o cursor no campo Lista de Rastreio e digite um nome. 3. Selecione Span, Tag e Item Type na lista suspensa.

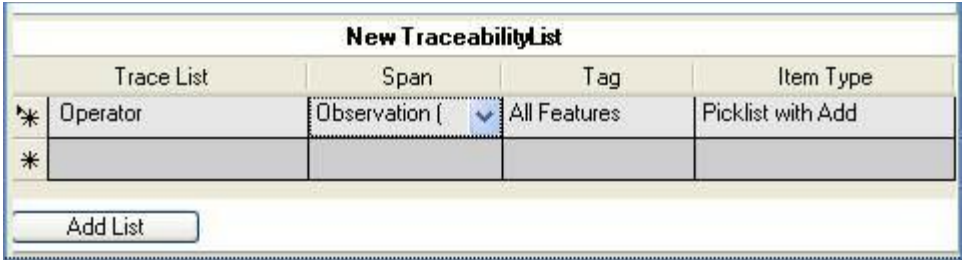

- 4. Clique em Adicionar lista para adicionar uma nova Janela de lista para rastreabilidade.
- 5. Clique em Avançar para ir para Corrida e selecione Concluir. Digite um nome para a nova corrida ou mantenha o padrão e clique em Concluir.

**OBS:** Se um número de lote for forçado, um nome de corrida precisa ser digitado.

# **Measurlink Real-Time**

# **Coleta de Dados**

O Real-Time mostra os dados coletados em formulários gráficos e de planilha para facilitar a avaliação do usuário e salva os dados em um banco de dados. Os gráficos e planilhas incluem gráfico de controle, gráficos de execução, estatísticas e listas que mostram valores de observações com data-hora. Eles são atualizados assim que os dados são recebidos. Fontes de dados incluem, mas não estão limitados a, teclado, entrada de gage direta e sistemas Mitutoyo como CMM e sistemas de visão.

## **Requisitos para a Coleta de Dados**

**OBS:** Esses requisitos podem ser concluídos no Support Center ou usando o Inspection Wizard.

O Inspection Wizard pode ser usado para guiá-lo através do processo de construção de uma peça, mapeando características para uma fonte de dados e criando uma corrida para coleta de dados. O Inspection Wizard é um módulo opcional.

Além disso, os Tutoriais são uma série de pequenos filmes de instrução projetados para ajudá-lo a usar rapidamente os recursos mais importantes do MeasurLink. Os tutoriais são um módulo opcional.

#### **Requisitos**

- 1. Construa uma peça com características e informações de tolerância.
- 2. Crie uma rotina e mapeie as características para uma Fonte DAQ (fonte dos dados).
- 3. Atribuir rastreabilidade (Opcional).
- 4. Crie e nomeie uma corrida para coleta de dados.

## **Criar uma nova corrida**

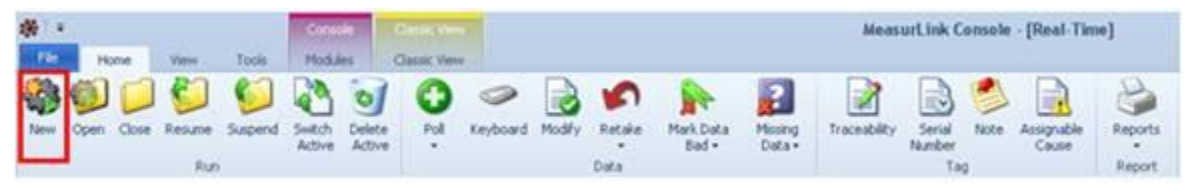

Antes da coleta de dados, primeiro construa uma peça com características. Em seguida, crie uma rotina e mapeie as características para uma fonte DAQ (fonte dos dados). Isso pode ser feito usando o Inspection Wizard ou no Support Center.

1. Em Real-Time, clique em Novo na guia Início. Somente as rotinas que foram mapeadas para uma Fonte DAQ (a fonte dos dados) na estação atual estão disponíveis na árvore. Se a rotina não for encontrada, volte ao Support Center

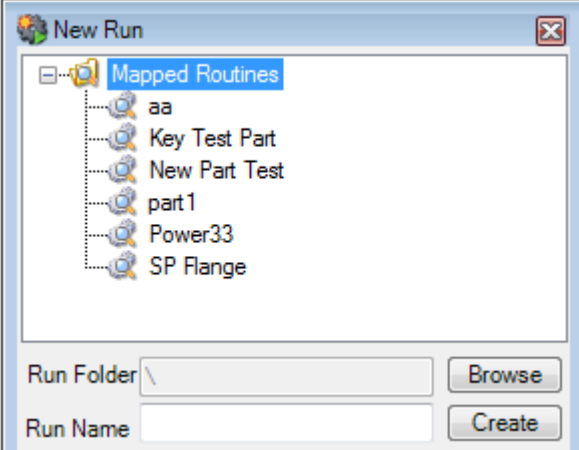

# **Alterar Nome da corrida (Opcional)**

Na parte inferior da guia Nova corrida, o nome da corrida pode ser atualizado ou o padrão pode ser usado.

## **Procurar pastas de corrida**

Use o botão Procurar na parte inferior para alterar a pasta padrão para novas corridas.

### **Resumir uma corrida**

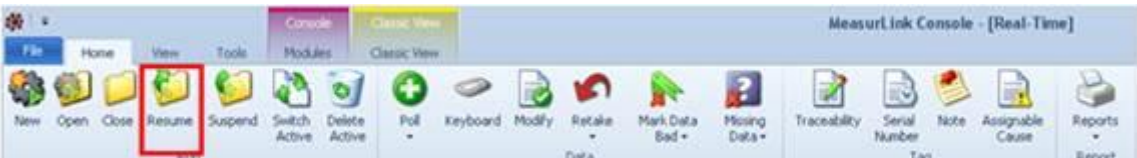

1. Para resumir uma corrida, clique em Continuar na guia Início. Em seguida, expanda a árvore conforme necessário para ver a corrida e, em seguida, clique duas vezes no nome da corrida para continuar. As corridas suspensas são resumidas. (As corridas fechadas são abertas, mas é simplesmente uma pasta diferente para armazenamento.)

### **Abrir uma corrida**

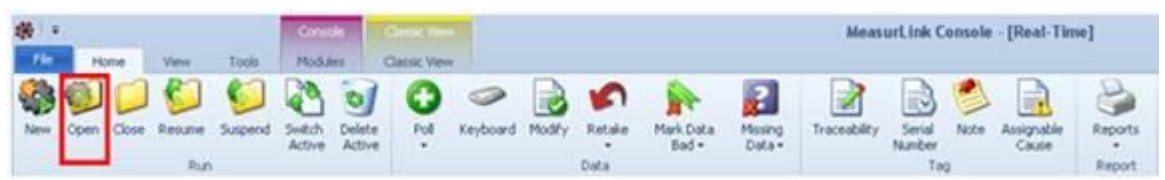

1. Para abrir uma corrida, clique em Abrir na guia Início. Em seguida, expanda a árvore conforme necessário para ver a corrida e, em seguida, clique duas vezes no nome da corrida para abrir. As corridas fechadas são abertas (corridas suspensas são reiniciadas, mas é simplesmente uma pasta diferente para armazenamento).

# **Mitutoyo**

## **Alternar corridas**

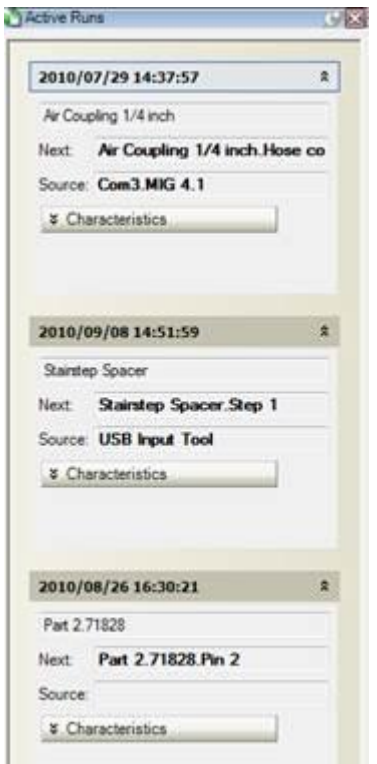

Real-Time pode ter mais de uma corrida aberta ao mesmo tempo. Apenas uma corrida será exibida.

1. Em Real-Time, na guia Home, selecione Alternar Ativa para exibir o painel de corrida ativa. Clique no nome da corrida para exibir.

2. O painel pode ser fixado (sempre visível na margem esquerda do Real-Time), ou oculto (voar para fora quando a guia corridas ativas está selecionada). Clique na seta dupla para expandir os detalhes da corrida.

# **Marcando dados**

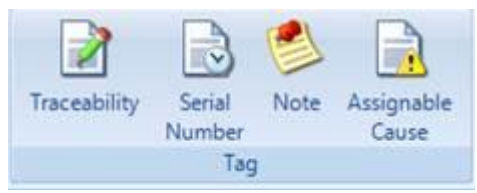

No Real-Time, na guia Início, com uma corrida aberta, várias marcas estão disponíveis.

IMPORTANTE A rastreabilidade deve primeiro ser construída no Support Center na Biblioteca de Rastreabilidade. (Por exemplo, um operador não pode escolher o seu nome da lista até que a lista seja construída).

## **Rastreabilidade**

A marcação de rastreabilidade dá ao engenheiro de qualidade a capacidade de se concentrar nas causas da não conformidade do produto na revisão histórica (por exemplo, operador, máquina e fornecedor).

As seguintes opções só estão disponíveis se configuradas no Support Center

- **Forcar**
- Prompt
- Como necessário

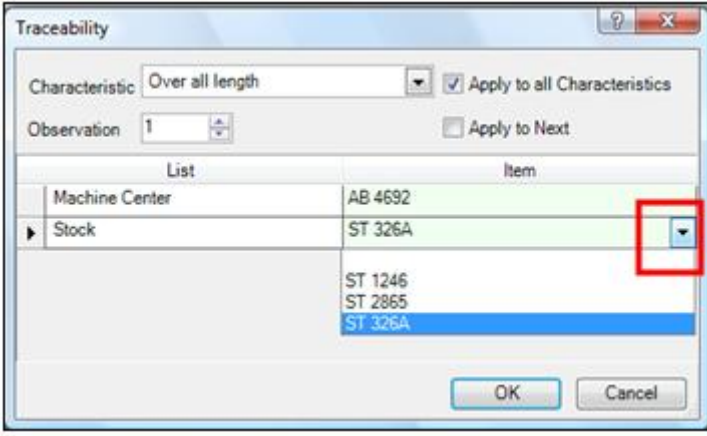

Passe o mouse sobre as setas de observação para exibir detalhes adicionais conforme necessário.

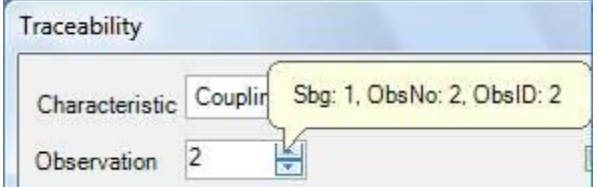

#### **Forçar**

Quando o usuário é forçado a inserir Rastreabilidade, a caixa de diálogo é exibida automaticamente no momento apropriado, conforme definido nas opções da rotina de inspeção. Quando forçada, a coleta de dados não pode continuar até que a rastreabilidade seja inserida.

#### **Prompt**

A mesma caixa de diálogo aparece quando forçada, mas o prompt permite que um operador simplesmente clique em OK após o prompt.

#### **Como necessário**

A rastreabilidade pode ser coletada clicando no botão na Faixa de Opções conforme necessário.

- 1. No Real-Time com uma corrida aberta (e Lista de Rastreabilidade já construída no Support Center).
- 2. Clique na guia Início e Rastreabilidade no grupo Tag na Faixa de Opções se não for forçada. Se forçada, a mesma caixa será exibida no momento especificado no Support Center, Biblioteca de Rotina.

**OBS**: Número de série usa o mesmo prompt da Rastreabilidade. Quando ambos são forçados no mesmo ponto no processo de inspeção, a caixa de diálogo exibirá ambos os itens e não permitirá que um operador continue até que todas as seleções tenham sido feitas.

# **Mitutoyo**

## **Causa assinalável**

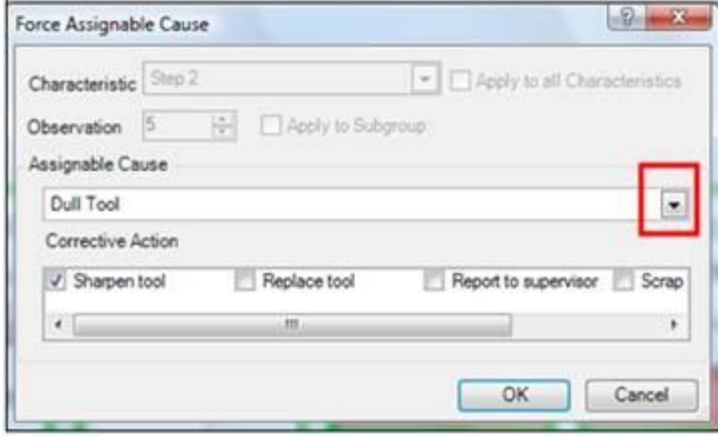

Causas assinaláveis descrevem razões potenciais para a falha de um teste de SPC ou um desvio do processo aceitável (evento de causa especial).

- Os dados de Causa assinalável são gerenciados na Biblioteca de Rastreabilidade do Support Center antes de estarem disponíveis em Real-Time durante a coleta de dados.
- Causa assinalável pode ser forçada ou coletada conforme necessário.

Os atributos não têm testes para fazer a caixa de causa assinalável aparecer.

• Causa assinalável não pode ser adicionada a uma corrida existente, portanto, as alterações devem ser feitas no Support Center e uma nova corrida criada.

#### **Ação corretiva**

Os itens da Ação Corretiva descrevem procedimentos apropriados que foram ou serão executados depois que uma causa assinaláveis relacionada for identificada.

• O operador pode selecionar uma ou mais das ações corretivas implementadas após ter selecionado a causa da peça defeituosa.

#### **Forçar**

Quando o operador for forçado a entrar em Causa assinalável, a caixa de diálogo será exibida automaticamente quando um teste falhar. Quando forçada, a coleta de dados não pode continuar até que uma causa atribuível seja inserida.

IMPORTANTE Os testes(Onde Causa assinalável pode ser forçada) são configurados no Support Center, Biblioteca de Rotina na guia Testes de Dados.

1. Quando Causa assinalável for forçada, o operador será obrigado a escolher a partir da lista. Em seguida, a ação corretiva também pode ser selecionada.

**OBS**: As opções adicionais para se aplicar a todas as características ou ao subgrupo não podem ser alteradas quando forçado porque ele marca a observação que falhou o teste.

#### **Como necessário**

A rastreabilidade pode ser coletada clicando no botão na Faixa de Opções conforme necessário.

1. No Real-Time com uma corrida aberta (e Lista de Rastreabilidade já construída no Support Center).

2. Clique na guia Início, e Rastreabilidade no grupo Tag na Faixa de Opções.

## **Número de série**

O MeasurLink permite que o usuário especifique um número de série para a peça que está sendo medida. Isso pode ser forçado no operador através de opções de rotina de inspeção ou o operador pode optar por incluí-lo.

1. Com uma corrida ativa, clique em Número de série na guia Início. A caixa de diálogo a seguir é exibida:

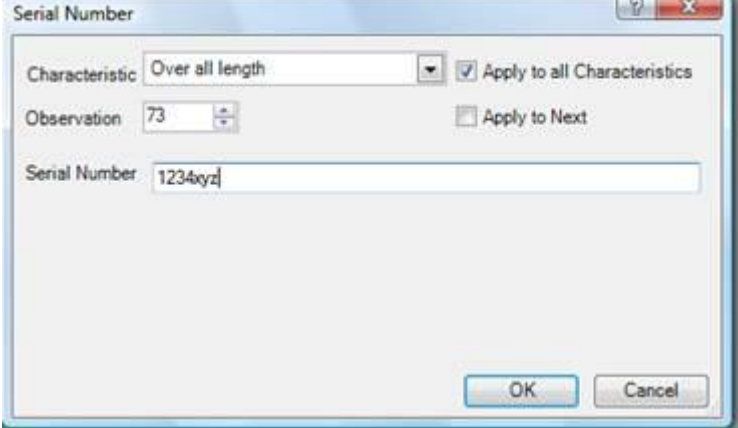

- 2. Escolha se deseja que esse valor se aplique a todas as características coletadas na **corrida** dessa parte. Em seguida, decidir se este número de série também deve se aplicar à próxima observação (isso não é comum).
- 3. Introduza um número de série. Clique em OK.

### Forçar

Quando o usuário é forçado a inserir um número de série, o prompt é exibido automaticamente no momento apropriado, conforme definido nas opções da rotina de inspeção. Quando forçada, a coleta de dados não pode continuar até que um número de série seja inserido.

OBS: número de série usa a mesma caixa de diálogo como Rastreabilidade. Quando ambos são forçados no mesmo ponto no processo de inspeção, a caixa de diálogo exibirá ambos os itens e não permitirá que um operador continue até que todas as seleções tenham sido feitas.

### **Nota**

Permitir a entrada de formulário livre.

- As notas não são campos pesquisáveis. Para um campo pesquisável, use Rastreabilidade.
- Uma vez que uma Nota é coletada, ela pode ser lida no Resumo do Subgrupo clicando duas vezes na observação em um gráfico. O ponto da plotagem também mostrará a atualização por padrão, para saber mais, consulte Edição de pontos de plotagem.
- 1. Com uma corrida ativa, selecione a observação onde a nota deve ser anexada (uma observação e uma característica diferentes podem ser selecionadas na caixa de diálogo).
- 2. Clique em Observação na guia Início.

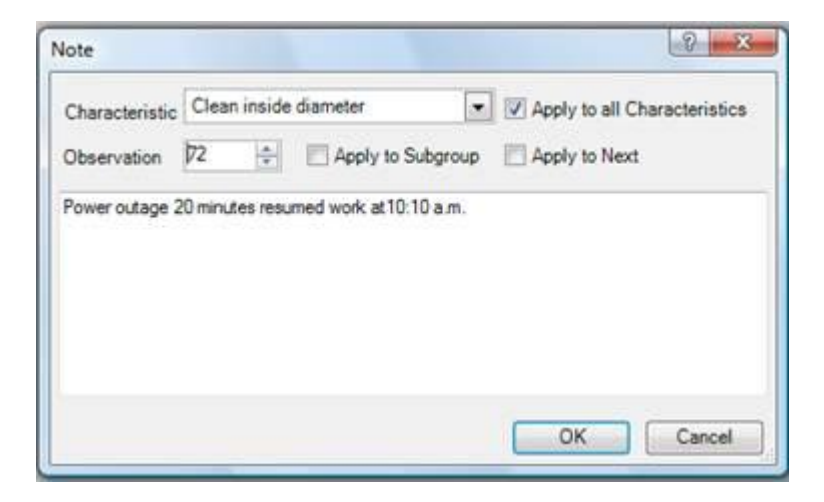

3. Passe o mouse sobre as setas de observação para exibir detalhes adicionais, se necessário.

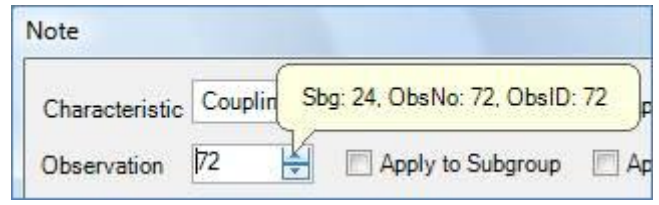

- 4. Selecione o local para anexar a nota, ou seja, Todas as Características, Próxima Característica ou Subgrupo.
- 5. Digite a nota e clique em OK.

# **Customização da Vista Clássica**

Na Vista Clássica, cada característica é dada uma aba própria. Cada guia pode ser personalizada para se adequar à finalidade e, em seguida, salva para uso futuro para esta corrida ou futuras corridas nesta estação ou outros. As alterações podem ser aplicadas a características individuais ou a todas.

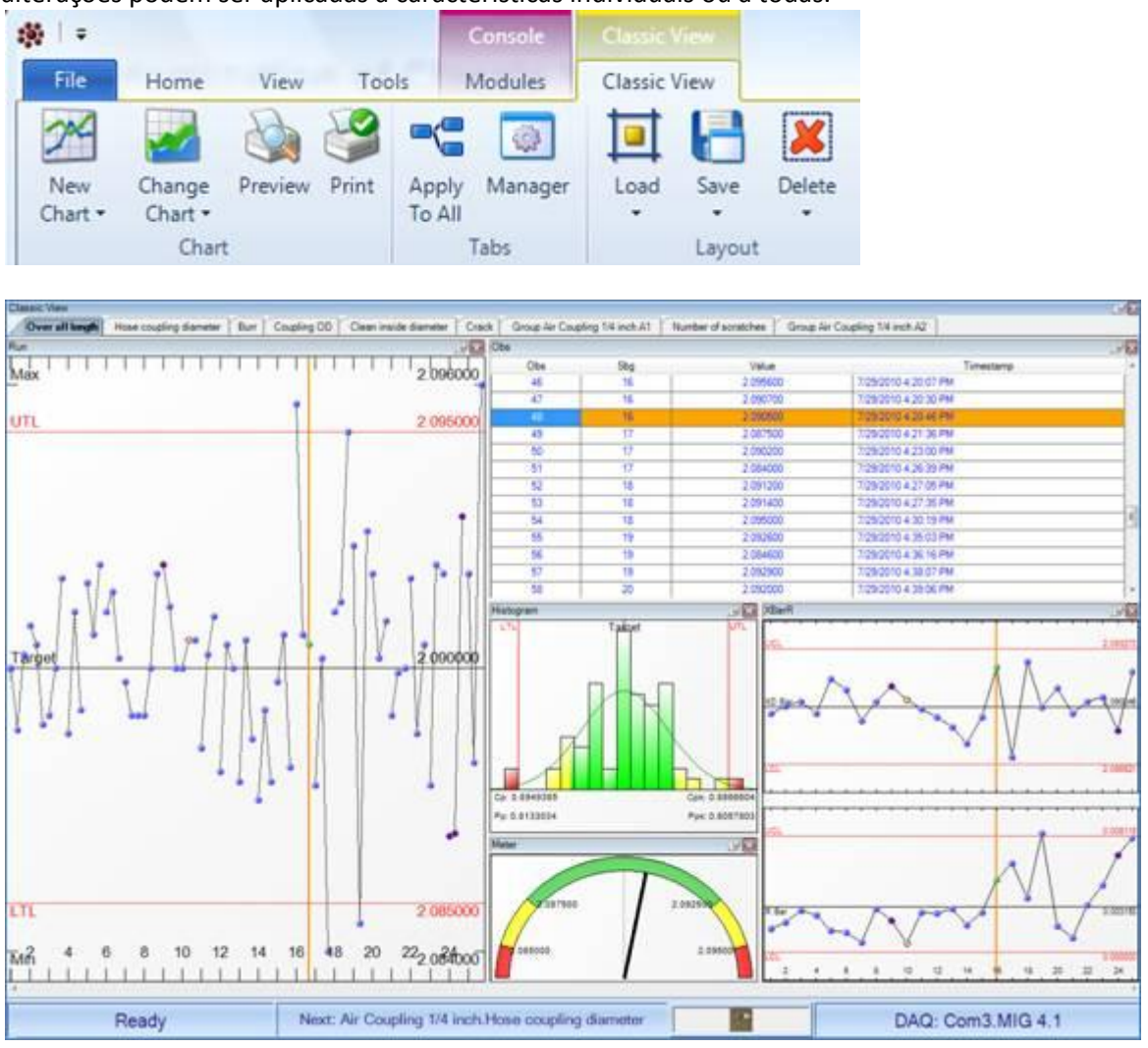

# **Adicionar Gráfico**

- 1. Em Real-Time, na Vista Clássica, selecione o local onde o novo gráfico será adicionado.
- 2. Clique no separador Vista Clássica, em seguida, clique em Novo Gráfico e selecione o gráfico a ser adicionado.
- 3. Mova o gráfico ou redimensione conforme necessário.
- 4. Para aplicar a todas as características desse tipo (por exemplo, variáveis), clique em Aplicar a Todos no grupo Tabulações.
- 5. Depois que as alterações foram feitas, em seguida, para salvar o layout, clique em Salvar no grupo Layout e, em seguida, escolha o nível. É melhor guardar uma vez que cada passo de projeto está concluído

# **Alterar gráfico**

- 1. Em Real-Time, na Vista Clássica, selecione o gráfico a ser substituído.
- 2. Clique no separador Vista Clássica e, em seguida, clique em Alterar Gráfico e selecione o gráfico a ser adicionado.
- 3. Para aplicar a todas as características desse tipo (por exemplo, Variáveis), clique em Aplicar a Todos no grupo Tabulações.

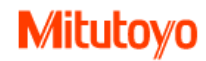

## **Mostrar ou ocultar as guias de características**

- O Tab Manager fornece um local para mostrar ou ocultar características e permite agrupar e classificar para fácil visualização. Será mais necessário quando houver muitas características.
- Selecione Tabs para serem exibidos ou removidos da Vista Clássica
- As características do grupo por parte ou tipo de dados no Tab Manager (não para a coleta de dados)
- Separadores de classificação para visualização no Tab Manager

MPORTANTE O agrupamento e classificação é para a caixa Tab Manager para facilitar a visualização. Não afeta a exibição de classificação na exibição clássica ou na ordem de coleta de dados (que é alterada no Support Center, Biblioteca de Rotina).

- 1. Em Real-Time, na Vista Clássica, na guia Vista Clássica.
- 2. Clique em Manager no grupo Tabs.

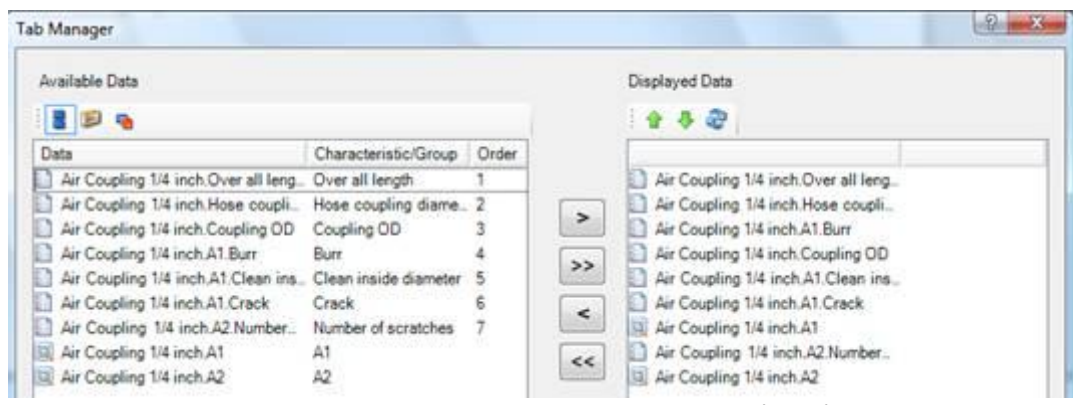

- 3. Selecione as guias a serem exibidas na lista de dados disponíveis à esquerda. Clique nas setas no meio para adicionar / remover dos dados exibidos no lado direito.
- 4. Manager, acima da Coluna de Dados, a visualização e o grupo podem ser alterados para facilitar a visualização selecionando um dos botões.
- 5. Clique no cabeçalho em qualquer coluna no Manager para classificar a exibição. Sort não altera a ordem de coleta de dados (que é alterada no Centro de Suporte, Biblioteca de Rotina).
- 6. Depois que as alterações foram feitas, em seguida, para salvar o layout, clique em Salvar no grupo Layout e, em seguida, escolha o nível. É melhor salvar como cada etapa de projeto está completa.

# **Customização da Vista de folha de dados**

A Folha de Dados mostra detalhes sobre todas as características em um estilo de planilha. Pode ser personalizado para caber a finalidade e conservado então para o uso futuro para este funcionamento ou funcionamentos futuros nesta estação ou em todas as estações.

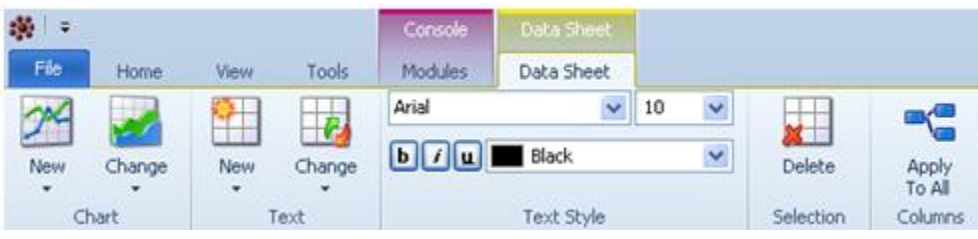

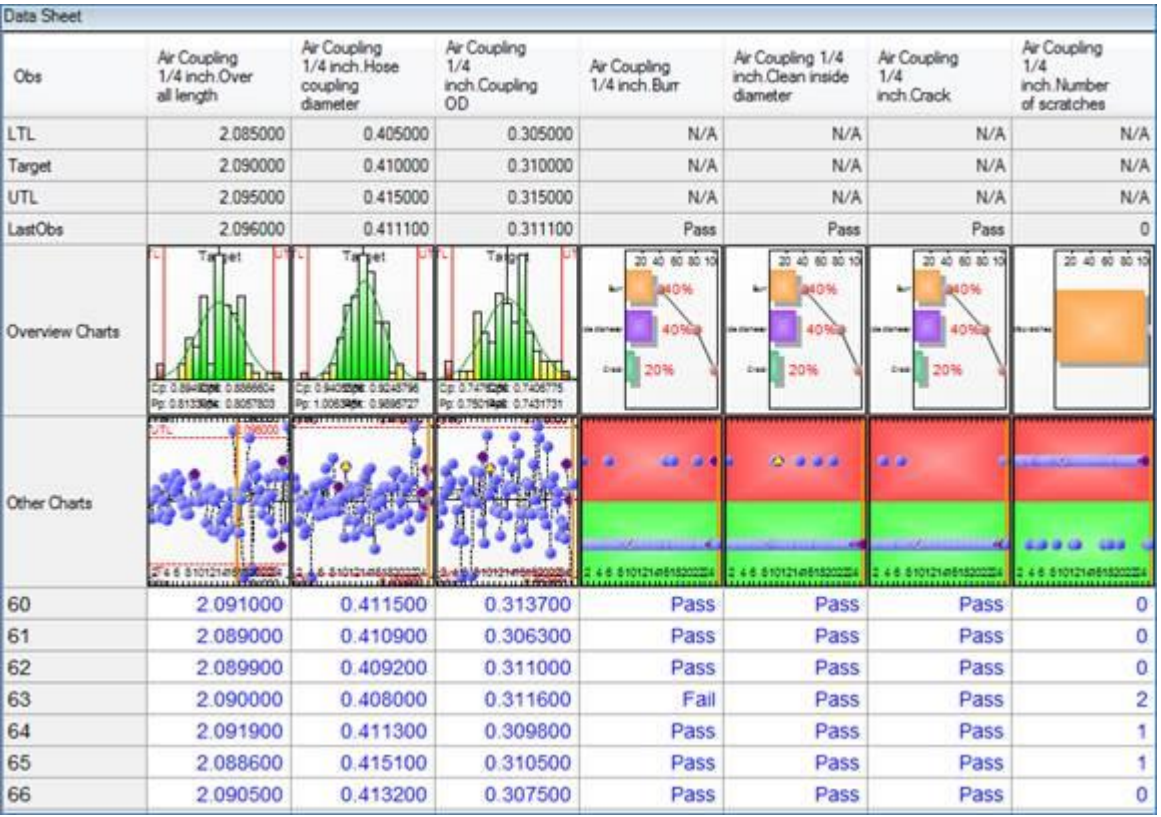

# **Adicionar Gráfico**

1. Em Real-Time, Folha de dados, selecione o local onde o novo gráfico será adicionado. Eles serão inseridos abaixo do item selecionado.

2. Clique na guia Folha de Dados, clique em Novo Gráfico e selecione o Gráfico a ser adicionado.

3. Redimensione conforme necessário.

4. Depois que as alterações foram feitas, em seguida, para salvar o layout, clique em Salvar no grupo Layout e, em seguida, escolha o nível. É melhor salvar como cada etapa de projeto está completa. Se os erros forem cometidos, então o Load mostrará o último layout salvo.

# **Alterar gráfico**

1. Em Real-Time, na Folha de Dados, selecione o gráfico a ser substituído.

2. Clique na guia Folha de Dados, clique em Alterar Gráfico e selecione o Gráfico a ser adicionado.

## **Adicionar item de texto**

Muitos itens de texto estão disponíveis para exibição.

1. Em Tempo Real, na Folha de Dados, selecione o local onde o novo Item de Texto será adicionado. Eles serão inseridos abaixo do item selecionado.

2. Clique na guia Folha de Dados, em seguida, clique em Novo Item de Texto e selecione o Item de Texto a ser adicionado.

## **Alterar item de texto**

1. Em Real-Time, na Folha de dados, selecione o item de texto a ser substituído.

2. Clique na guia Folha de Dados, em seguida, clique em Alterar Item de Texto e selecione o Item de Texto a ser adicionado.

## **Excluir gráfico ou item de texto**

1. Em Real-Time, na Follha de dados, selecione o item de gráfico ou de texto a ser excluído.

2. Clique na guia Folha de Dados e, em seguida, clique em Excluir no grupo Seleção.

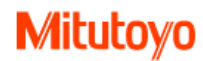

# **Alterar fonte**

1. Em Real-Time, na Follha de dados, selecione o item de texto a ser alterado.

2. Clique na guia Folha de Dados e, em seguida, altere a fonte conforme necessário. As alterações aplicam-se a todas as características.

# **Limite de Folha de Dados**

A folha de dados pode mostrar no máximo 295 colunas. Se o número de características for maior que 295, a Folha de Dados não mostra nenhuma coluna e dá a mensagem "A contagem característica Folha de Dados excede o limite de 295".

# **Customização da Vista de folha de dados da peça**

A Folha de Dados de Peças pode ser configurada para exibir apenas os itens Selecionados, Fora de Tolerância, Em Advertência ou qualquer combinação.

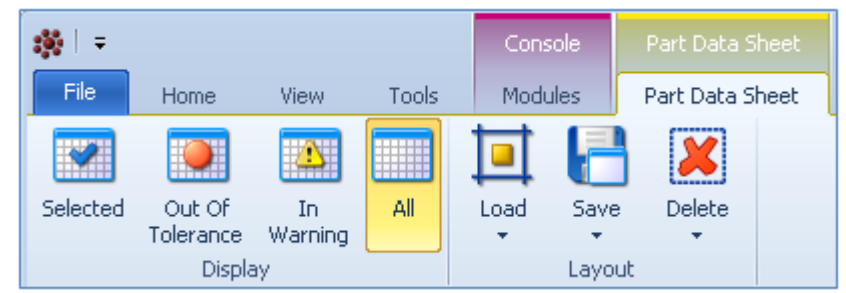

Para exibir a exibição Folha de dados de peça, selecione Exibir e se Folha de dados de peça não for exibida, clique na seta suspensa para exibir todas as exibições e selecione Folha de dados de peça que será aberta na visualização atual e também adicionada à exibição de guia atual.

# **Alterar exibição**

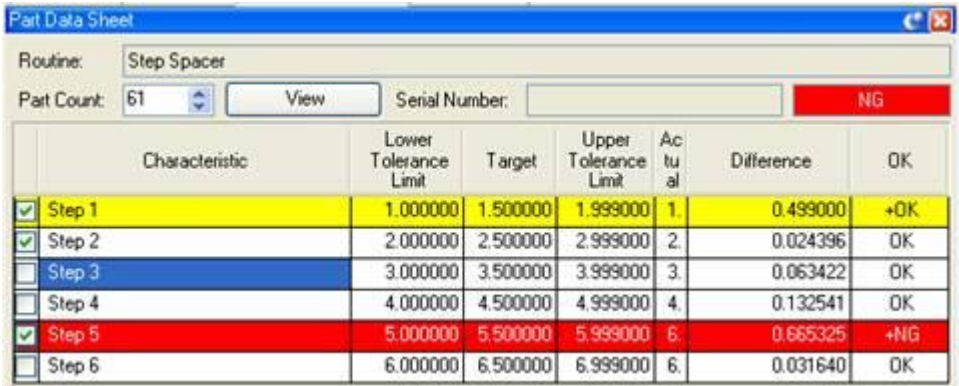

Qualquer peça com uma característica que dados fora da tolerância mostrará o NG (No Go) na célula localizada no

canto superior direito da vista e todos os outros mostrarão OK. Em Real-Time, na exibição da folha de dados da peça, as seguintes opções de exibição estão disponíveis:

- Selecionado (marcas de verificação adicionadas pelo usuário à esquerda)
- Em Aviso (Amarelo)
- Fora de Tolerância (Vermelho)
- **Todos**

OBS: As opções de exibição podem ser combinadas (por exemplo, Fora de tolerância e em aviso).

- 1. Para selecionar características individuais, adicione uma marca de seleção à esquerda da característica. Em seguida, clique no botão Exibir.
- 2. Clique em Selecionar, Fora da tolerância ou Em Aviso em qualquer combinação ou clique em Todas.
- 3. Altere a contagem de peças conforme necessário.
- 4. Salve o Layout. Na guia Folha de dados da peça, clique em Salvar na guia Layout

# **Customização da Info View**

A InfoView é a visualização mais personalizável. Pode ser uma ferramenta para mostrar informações sobre a característica atual e / ou próxima. À medida que os dados são coletados, a designação da característica atual e seguinte muda, de modo que as características mostradas na tela Info também mudam. Esta pode ser uma ferramenta altamente útil mostrando ao operador que passo a executar a seguir e como a sua última medida atingiu os padrões exigidos.

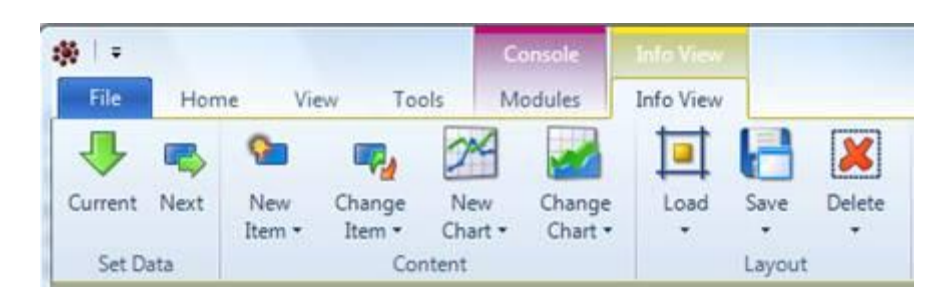

## **Exemplo de atual e próximo lado a lado**

O exemplo mostra janelas mescladas para a InfoView Atual e a Próxima InfoView. A InfoView foi adicionada duas vezes. No exemplo, a InfoView Atual inclui estatísticas e Gráfico de Nível para mostrar o status da medição e a InfoView Próxima inclui informações sobre rastreabilidade, número de série e imagem mostrando ao operador como

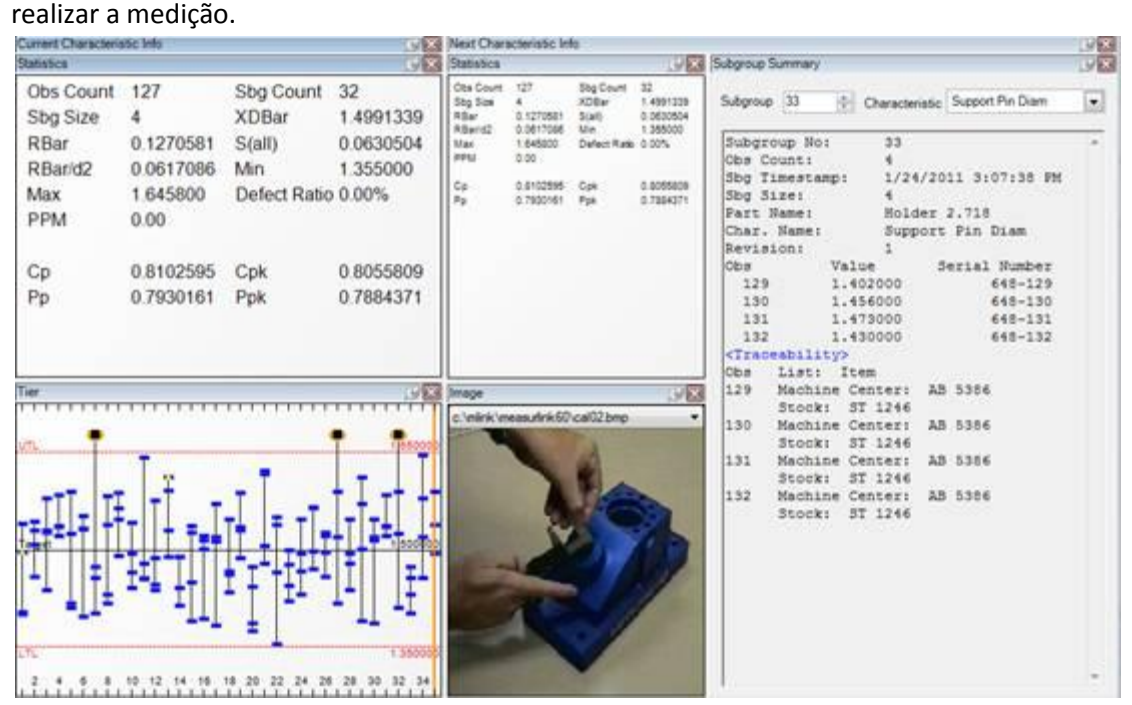

# **Salvar layout**

Depois que as alterações foram feitas, em seguida, para salvar o layout, clique em Salvar no grupo Layout e, em seguida, escolha o nível. É melhor salvar como cada etapa de projeto está completa. Se forem cometidos erros, clique em Carregar e selecione um nível para retornar ao último layout salvo.

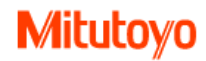

## **Visualizar Próxima ou Atual**

*A InfoView pode ser configurada para exibir a Característica atual ou a Próxima característica para todas as áreas da Visualização. Ou, adicione a exibição de informações duas vezes com uma para Current e outra para Next.*

IMPORTANTE Em itens que exibem informações de características, os dados de execução são exibidos por padrão. Assim, antes que a opção Current ou Next seja selecionada, os dados de execução são exibidos e permitem alternar entre as características. Depois, somente a característica atual ou próxima está disponível. A seleção pode ser salva no layout

1. Em Real-Time, na guia Exibir, no grupo Vistas, clique na seta para baixo para ver mais exibições. Em seguida, clique no Info View para adicionar um separador.

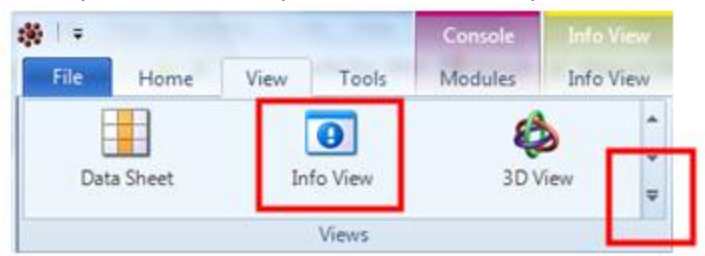

2. A vista pode mostrar dados de corrida ou característica atual ou próxima característica. Os dados de execução são exibidos por padrão e permitem alternar entre as características. Para exibir atual ou seguinte, na guia Info View, clique em Current ou Next para exibir esse característica. Observe que o nome da guia de exibição muda de Informações de característica atual para Informações de característica seguinte.

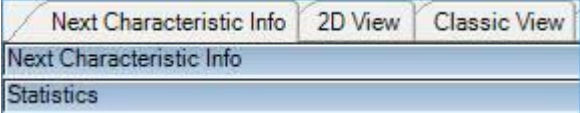

3. Uma vez concluído o design, salve o layout.

## **Adicionar Gráfico**

- 1. Em Real-Time, em Info View, selecione o local para o novo Gráfico a ser adicionado.
- 2. Na guia Info View, clique em Novo gráfico e selecione o gráfico a ser adicionado.
- 3. Mova o gráfico ou redimensione conforme necessário.

# **Alterar gráfico**

- 1. Em Real-Time, em Info View, selecione o gráfico a ser substituído.
- 2. Clique na guia Info View, em seguida, clique em Alterar gráfico e selecione o gráfico a ser adicionado.

### **Adicionar Itens**

- 1. Em Real-Time, em Info View, selecione o local para os novos itens a serem adicionados.
- 2. Na guia Info View, clique em Novo Item e selecione o item a ser adicionado.
- 3. Mova o item ou redimensione conforme necessário.

### **Alterar Itens**

- 1. Em Real-Time, em Info View, selecione o item a ser substituído.
- 2. Na guia Info View, clique em Alterar Item e selecione o item a ser adicionado.

# **Personalização da Vista 2D ou 3D**

Veja todas as características com capacidade de se concentrar no atual e próximo. A imagem de fundo pode ser adicionada com as chamadas para características individuais que apontam para a imagem. A separação de características está disponível com o uso de espaços de trabalho adicionais.

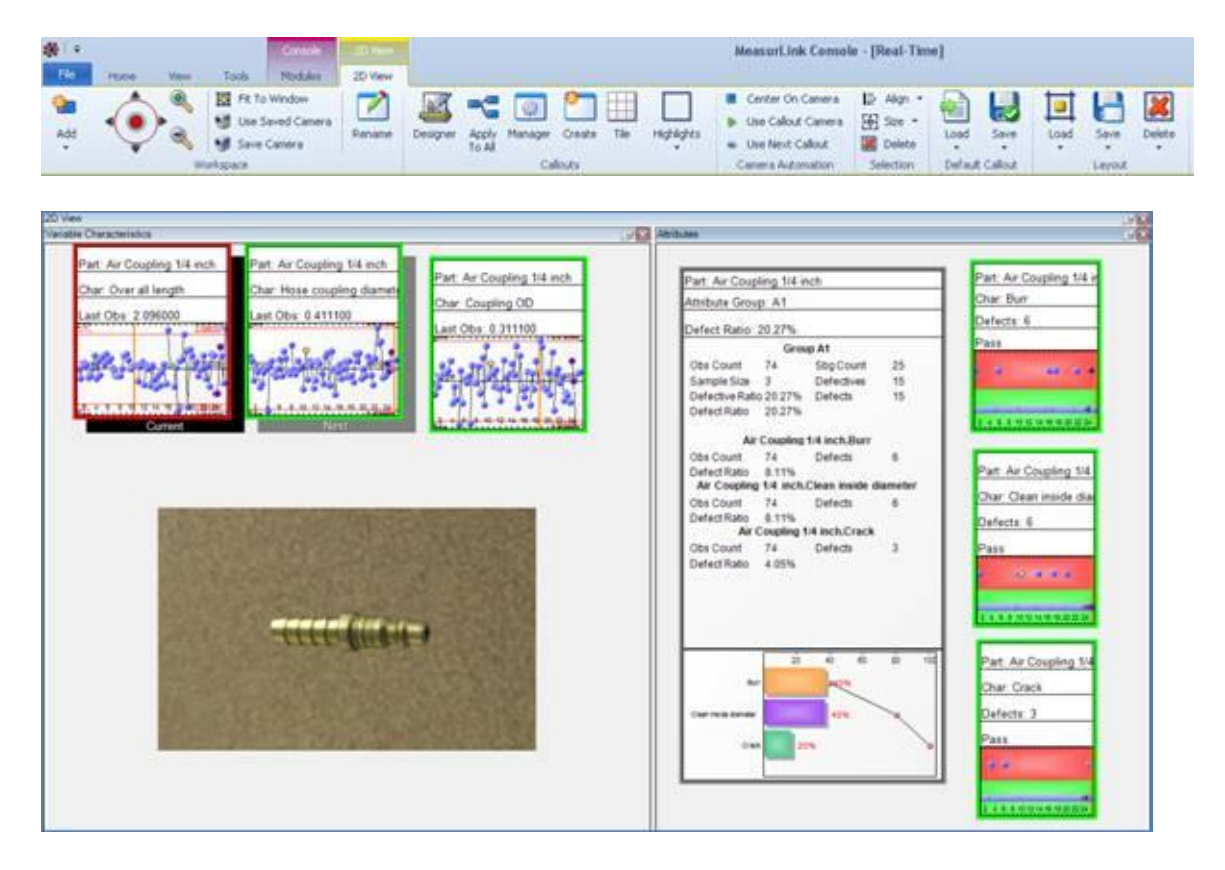

## **Salvar layout durante o projeto**

1. Depois que as alterações foram feitas, clique em Salvar no grupo Layout e, em seguida, escolha o nível. É melhor salvar como cada etapa de projeto está completa.

2. Se a bandeira for usada como padrão para a estação atual ou outros, clique em Salvar no grupo de bandeiras padrão e selecione Estação ou Global.

IMPORTANTE Aplicar a Tudo só se aplica a bandeiras do mesmo tipo. As características das variáveis, as características dos atributos e os grupos de atributos precisam ser aplicados separadamente.

### **Carregar Layout Salvo**

1. Se forem feitas alterações de design que não são facilmente removidas, pode ser melhor carregar o último layout salvo. É por isso que é melhor para salvar como cada etapa de design está completo.

2. Na guia Vista 2D (ou Vista 3D), clique em Carregar no grupo Layout e selecione o nível desejado para carregar.

### **Adicionar gráfico ao texto explicativo**

1. Selecione a frase a ser alterada, clique na guia Vista 2D (ou Vista 3D), no grupo Bandeiras e, em seguida, no Designer.

2. No Callout Designer, clique em Novo no grupo Gráfico e selecione o Gráfico a ser adicionado.

3. Selecione Aplicar ou Aplicar a Todos para adicionar o gráfico a todas as chamadas desse tipo.

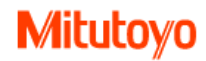

## **Adicionar item de texto ao texto explicativo**

1. Selecione a frase a ser alterada, clique na guia Vista 2D (ou Vista 3D), no grupo Bandeiras e, em seguida, no Designer.

2. No Callout Designer, clique em Novo no grupo Item de texto e selecione o item a ser adicionado. Os seguintes estilos de texto também estão disponíveis; Tamanho, fonte, negrito e posição de texto.

3. Selecione Aplicar ou Aplicar a Todos para adicionar o gráfico a todas as chamadas desse tipo.

### **Alterar gráfico no texto explicativo**

1. Selecione a frase a ser alterada, clique na guia Vista2D (ou Vista 3D), no grupo Bandeiras e, em seguida, no Designer.

2. No Callout Designer, selecione o gráfico a ser substituído e clique em Alterar no grupo Gráfico e selecione o Gráfico a ser adicionado.

3. Selecione Aplicar ou Aplicar a Todos para alterar o gráfico em todas as chamadas desse tipo.

### **Alterar o item de texto no texto explicativo**

1. Selecione a frase a ser alterada, clique na guia Vista 2D (ou Vista 3D) no grupo Bandeiras e, em seguida, no Designer.

2. No Callout Designer, selecione o item a ser alterado e, em seguida, clique em Alterar no grupo Item de texto e selecione o item a ser adicionado.

3. Selecione Aplicar ou Aplicar a Todos para adicionar o gráfico a todas as chamadas desse tipo.

## **Alterar texto fonte e rótulo**

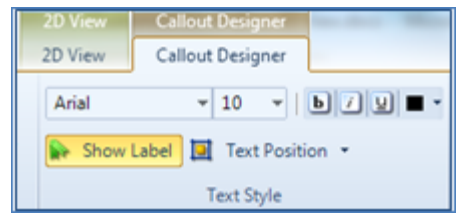

1. Selecione a bandeira a ser alterada, clique na guia Vista2D (ou Visualização em 3D), selecione o texto explicativo a ser alterado e clique em Designer no grupo de texto explicativo. Selecione o item de texto no texto explicativo a ser alterado alterar fonte conforme desejado.

OBS: Clique no botão Mostrar bandeira para exibir o rótulo em cada item de texto. Por exemplo, um rótulo chamado "Caracteristica" pode ser removido na linha de peça para permitir nomes característicos mais longos.

### **Redimensionar bandeira**

Qualquer bandeira pode ser redimensionada.

1. Clique no texto explicativo para ser redimensionado. Passe o mouse sobre o quadrado de seleção circundante para exibir uma seta de dois lados e, em seguida, arraste para redimensionar.

OBS: Para redimensionar apenas o item inferior (por exemplo, gráfico) no texto explicativo, mantenha pressionada a tecla Ctrl durante o redimensionamento.

2. Uma vez redimensionado, o tamanho juntamente com o estilo pode ser aplicado a todas as bandeiras com o tipo selecionado (por exemplo, variável, atributo, grupo de atributos). Clique no separador Vista 2D e, em seguida, clique em Aplicar a Todos. A função Tile, que também está na guia Vista 2D, aplica o tamanho a todas as chamadas na área de trabalho, mas também alinha as bandeiras para que normalmente não seja usada com uma imagem de plano de fundo.

## **Exibir bandeiras adicionais**

**OBS:** Exibição de bandeiras adicionais não afeta a ordem ou freqüência de coleta de dados. Clique no separador Vista 2D (ou Vista 3D) e, em seguida, clique em Criar no grupo bandeiras.

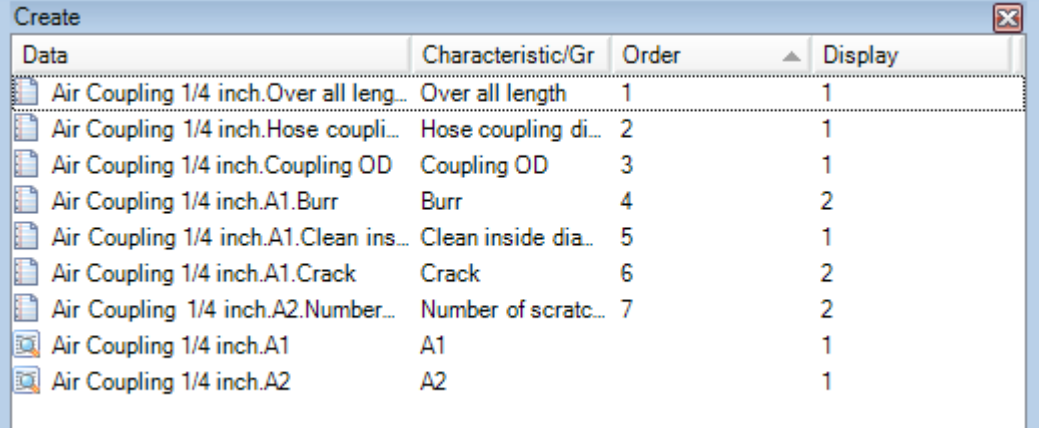

1. Arraste a característica para o local preferido. As bandeiras podem ser exibidas várias vezes.

2. Para a Vista 2D, consulte Personalização da área de trabalho para obter mais detalhes.

3. A classificação de características está disponível para fácil visualização de muitas bandeiras na caixa Criar. Clique em qualquer cabeçalho de coluna para classificar conforme necessário.

## **Exibir somente bandeiras atuais e próximos**

Mostrar somente as bandeiras atuais e / ou próximas. Na Vista2D, ela se aplica ao espaço de trabalho. 1. Mostrar "Current Callout" - Ativar para ocultar todas as chamadas, exceto a chamada "Atual". Pode ser combinado com o botão "Next Callout" para mostrar ambos sem outras chamadas.

2. Desmarque a bandeira atual e a bandeira seguinte para mostrar todas as chamadas (já incluídas no layout).

# **Opções de Personalização da Vista 2D**

## **Bandeiras Tile**

1. Em Real-Time, na guia Vista 2D, selecione qualquer bandeira e clique em Tile no grupo Chamadas.

OBS: Se clicado em erro, (por exemplo, as bandeiras foram cuidadosamente colocadas em torno de uma imagem), o layout pode ser restaurado para o último estado salvo. No grupo Layout, clique em Carregar e selecione o nível do layout a ser carregado.

## **Adicionar Imagem por trás das bandeiras**

1. Em Real-Time, na guia Vista 2D, clique em Adicionar no grupo Área de trabalho e selecione Imagem. Procure a imagem. Redimensione e reposicione a imagem conforme necessário. Ao usar várias áreas de trabalho, selecione a área de trabalho antes de clicar em Adicionar.

OBS: Os tipos de arquivo para imagens incluem: jpg, bmp, tif, png.

2. Arraste as baneiras conforme necessário. Em seguida, clique em Salvar no grupo Layout e escolha o nível.

### **Mostrar ou ocultar as setas**

1. Em Real-Time no modo de exibição de Vista2D, arraste as bandeiras conforme necessário em torno da imagem. As setas podem ser ocultas ou não ocultas clicando com o botão direito do mouse no texto explicativo e selecionando Mostrar / Ocultar Seta.

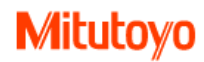

### **Personalizar as setas**

1. Em Real-Time no modo de exibição de Vista2D na faixa de opções, selecione a opção suspensa do ícone Seta para exibir as opções de seleção de seta e personalização predefinidas.

- Espessura
- $\bullet$  Cor
- Sombra
- Tamanho

As setas personalizadas podem ser salvas em uma chamada padrão no nível de estação ou global.

#### **Vista 3D**

1. Na Vista 3D, arraste a barra de seta para modificar o tamanho da seta.

2. Para alterar a cor da seta, clique na seta suspensa e selecione a cor da paleta de cores conforme desejado.

OBS: O intervalo que uma seta pode ser desenhada é determinado pela dimensão do modelo.

## **Espaço de trabalho 3D**

As cores superior e inferior do plano de fundo do espaço de trabalho podem ser modificadas.

1. Clique na seta suspensa e selecione a cor desejada.

## **Visualizar Callout Manager**

O Callout Manager será mais necessário quando houver muitas bandeiras. Ele fornece um local para exibir a localização das bandeiras e permite agrupar e classificar para fácil visualização.

- Características do grupo por área de trabalho, parte ou tipo de dados (não para coleta de dados)
- Classificar as bandeiras para exibição no Callout Manager
- Ir para o texto explicativo selecionando a característica
- IMPORTANTE Agrupar e classificar é mais útil para exibir muitas bandeiras na visualização do Callout Manager. Não afeta a exibição em Vista 2D ou a ordem de coleta de dados (que é alterada no Support Center, Biblioteca de Rotina). Não é usado para adicionar textos explicativos (o que é feito usando o botão Criar).

### 1. Em Real-Time, clique na guia Vista 2D.

#### 2. Clique em Manager no grupo bandeiras.

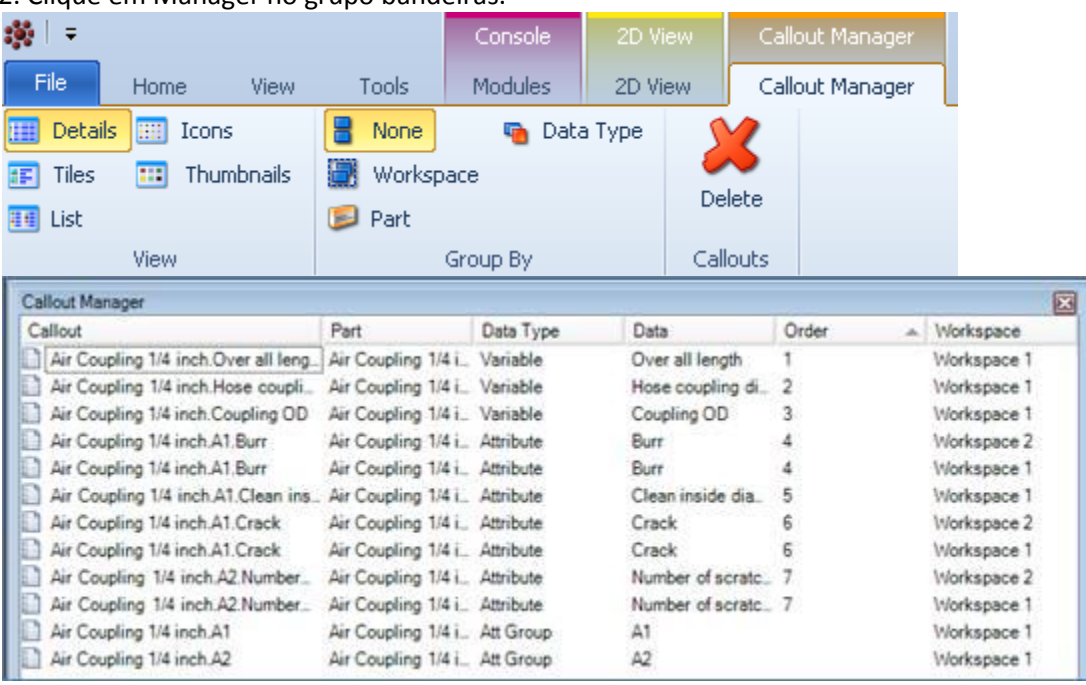
3. No Callout Manager na faixa de opções, altere a vista e o grupo conforme necessário para facilitar a visualização. 4. Clique no cabeçalho em qualquer coluna no Callout Manager para classificar a exibição.

#### **Saltar para Bandeira em Vista2D**

1. Para saltar para Bandeira em Vista2D clique na característica no Callout Manager.

# **Layout de Bandeira (Callout)**

Novas corridas podem ser exibidas com textos especialmente desenhados com gráficos escolhidos, destaques e dimensionamento para uma estação ou todas as estações.

### **Salvar bandeira padrão**

**OBS:** As bandeiras padrão aplicam-se apenas ao tipo de característica selecionado, de forma a salvar um padrão para a Variável e as bandeiras de Atributo.

1. Selecione uma bandeira para alterar e, em seguida, faça as alterações desejadas. Adicione ou remova gráficos ou detalhes e redimensione conforme necessário.

2. Selecione o texto personalizado e clique em Salvar no grupo de texto padrão (enquanto ainda estiver na guia Vista 2D

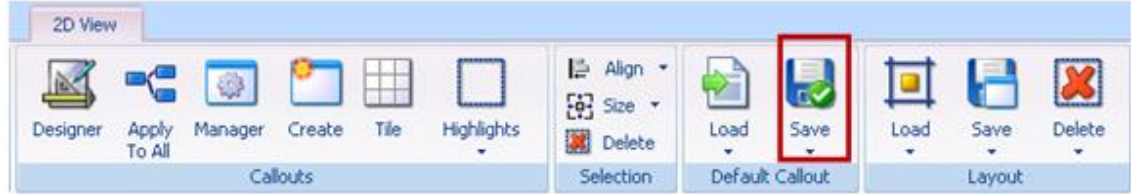

- 3. Selecione a seta suspensa e escolha Estação ou Nível global.
- Estação Todas as bandeiras criadas nesta estação serão parecidas com a bandeira padrão.
- Global Todas as bandeiras na rede serão parecidas com a bandeira padrão.

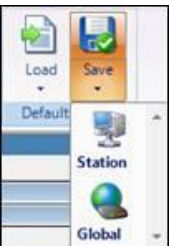

4. Repita conforme necessário para o outro tipo de característica, variável ou atributo.

## **Alternar entre bandeiras predefinidas guardadas**

**OBS:** As bandeiras padrão aplicam-se apenas ao tipo de característica selecionado, Variável ou Atributo.

- 1. Na guia Vista 2D, no Grupo de texto de bandeira padrão na faixa de opções, clique em Carregar.
- 2. Selecione Estação ou Nível global.
- Estação Todos os textos criados nesta estação serão parecidos com o padrão.
- Global Todas as chamadas na rede serão parecidas com as predefinições.
- 3. Repita conforme necessário para o outro tipo de característica, variável ou atributo.

### **Para excluir layouts em uma exibição individual**

IMPORTANTE Na Vista 2D, as bandeiras padrão também são excluídas quando os Layouts são excluídos.

#### **Para excluir layouts em todas as visualizações (todas as guias)**

IMPORTANTE a Vista 2D, as bandeiras padrão também são excluídas quando os Layouts são excluídos.

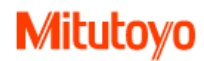

## **Visualizar anexos**

#### **Regras para anexos**

A maioria dos formatos de arquivo padrão são suportados. Exemplos de objetos que podem ser anexados incluem: Imagens (ver Ver imagens abaixo), documentos do Word e Excel, arquivos pdf e vídeos.

- Os objetos podem ser adicionados à característica, parte ou rotina. Eles devem primeiro ser adicionados no Support Center.
- Itens anexados ao nível da peça estão disponíveis em todas as características para essa parte.
- Vários objetos podem ser adicionados.
- O objeto abre em uma janela separada e pode ser mantido aberto, minimizado ou fechado conforme necessário.
- A aplicação correspondente para cada formato de arquivo precisa ser instalada na máquina, p. (Excel deve ser instalado para abrir um documento do Excel).
- Locais adicionais estão disponíveis para exibir anexos que são imagens (tipos de arquivo: jpg, bmp, tif, png).

#### **Exibir o anexo padrão**

1. Com uma corrida aberta, clique no separador Vista na faixa de opções e, em seguida, clique no topo do botão Anexos na Faixa de Opções. Quando vários itens estiverem na lista, o item superior será aberto.

OBS: Quando anexos adicionais são adicionados ao Support Center depois que os dados foram coletados, suspenda e retome a corrida para exibir os anexos adicionais.

#### **Ver lista de anexos**

A lista de anexos está disponível quando vários anexos foram adicionados no Support Center.

1. Com uma corrida aberta, clique no separador Vista na faixa de opções e, em seguida, na parte inferior do botão Anexos na Faixa de Opções.

2. Clique no objeto a ser visualizado.

**OBS**: Quando anexos adicionais são adicionados ao Support Center depois que os dados foram coletados, suspenda e

retome a corrida para exibir os anexos adicionais.

#### **Ver Imagens**

**OBS:** Os tipos de arquivo para imagens incluem: jpg, bmp, tif, png. As imagens devem primeiro ser adicionadas no Support Center.

#### **Locais para visualizar imagens**

- Botão Anexos Visível a partir do botão Anexos na guia Exibir na faixa de opções.
- Gráfico de Imagem Disponível na Vista2D, Vista3D, Vista Clássica, Info View e Folha de Dados.
- Barra de status As imagens adicionadas no nível de característica também podem ser vistas na barra de status.

#### **Alternar imagens de características**

Várias imagens podem ser visualizadas uma de cada vez quando adicionadas a uma característica (na Biblioteca de Peças do Support Center).

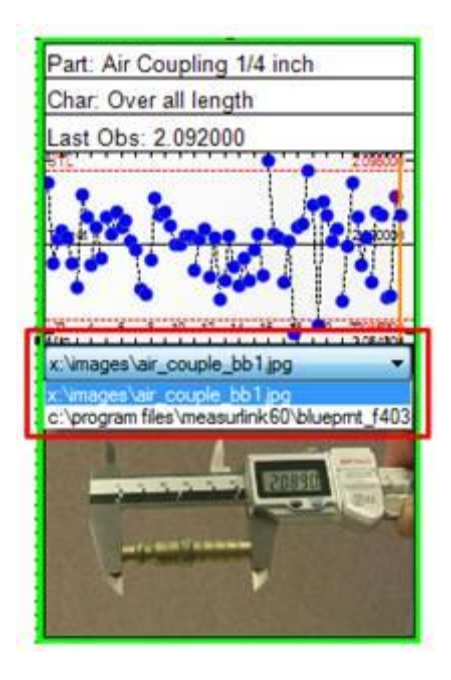

1. A imagem deve primeiro ser adicionada no Support Center no nível característica. Além disso, o Gráfico de Imagens deve ser adicionado à vista individual (por exemplo, guia Vista Clássica para a Visualização Clássica).

2. Com a corrida aberta em uma visualização que tenha um gráfico de imagem adicionado, clique no menu suspenso na parte superior do gráfico de imagem para alternar as imagens.

3. A exibição pode ser salva como um novo layout com a imagem alternativa exibida.

## **Vista 3D**

A Vista 3D exibe as bandeiras em relação a um modelo 3D de HOOPS (arquivo .hsf). Cada bandeira tem uma seta que aponta para o modelo e uma imagem que é sempre exibida paralelamente ao plano do espectador.

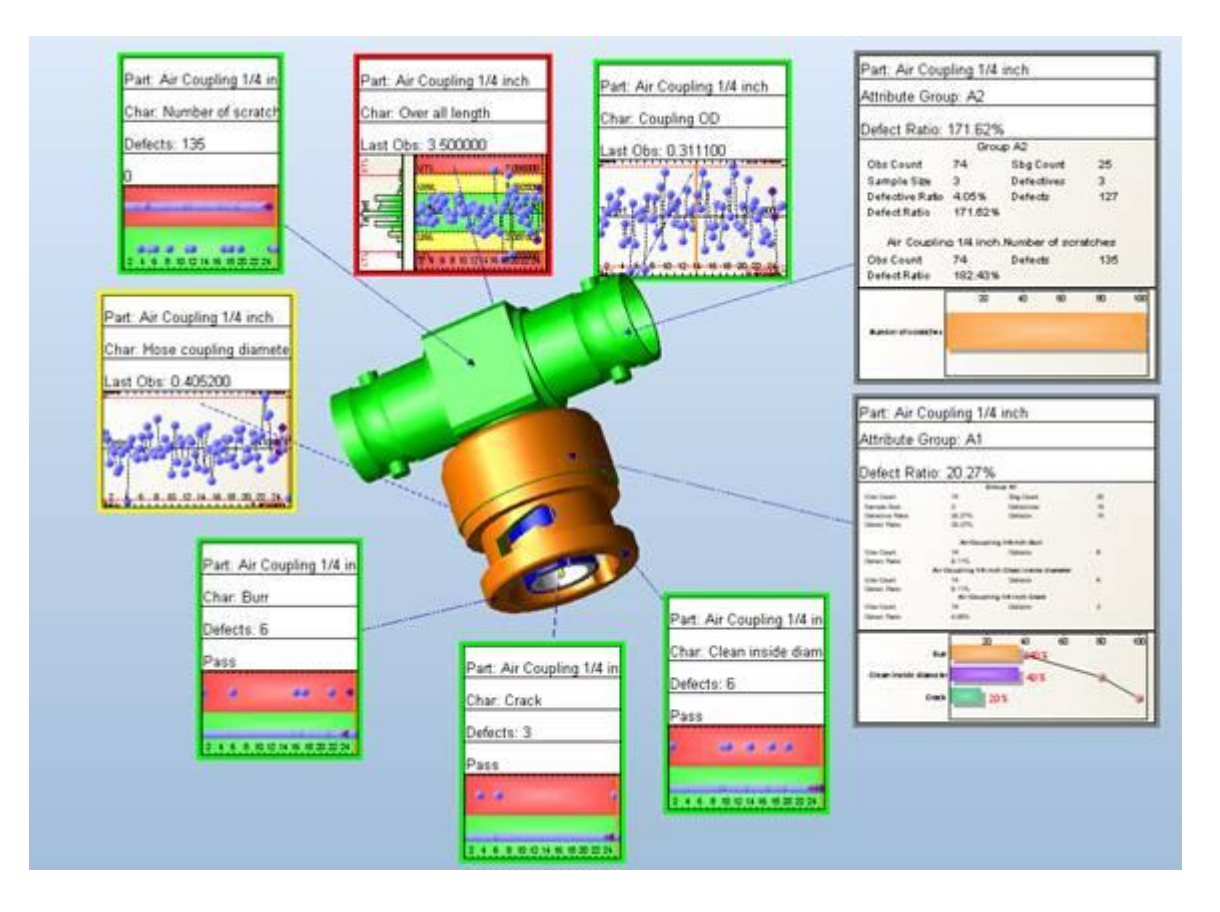

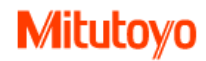

### **Imagem 3D e bandeira**

**Bandeiras –** Só pode ser adicionado depois que um modelo 3D é carregado a partir de um arquivo .hsf.

1. Na guia Vista 3D, clique em Modelo para adicionar o modelo 3D

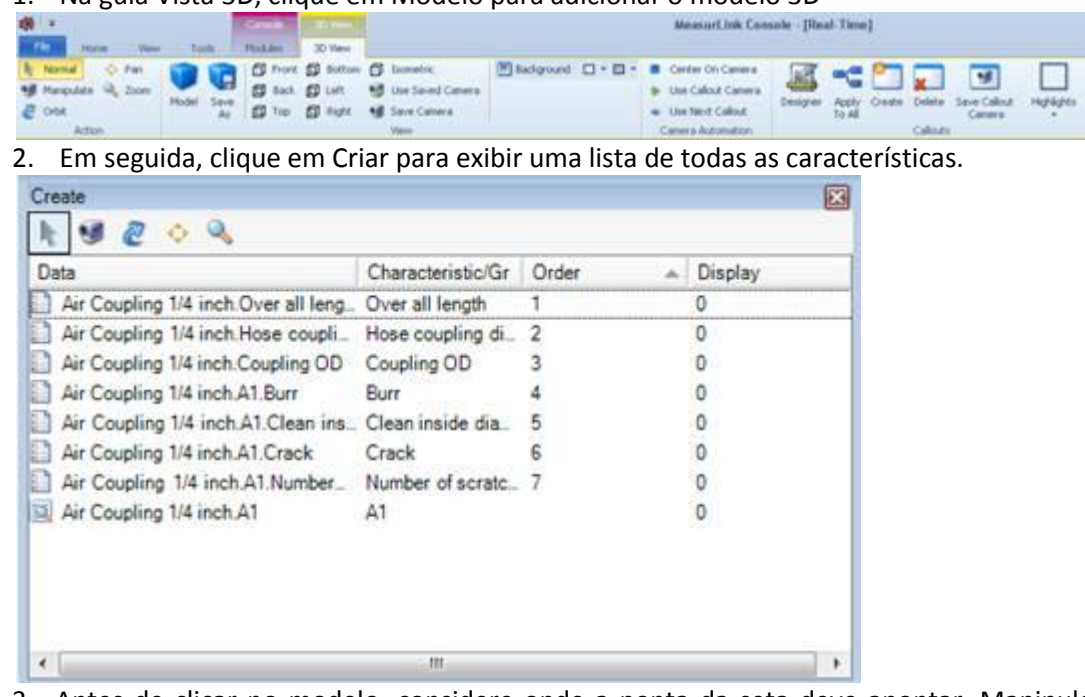

3. Antes de clicar no modelo, considere onde a ponta da seta deve apontar. Manipule o modelo para colocar o texto explicativo no local com a melhor visualização. Use o botão Manipular para permitir zoom, panorâmica ou órbita, para que a visualização do modelo seja a melhor para a chamada a ser criada.

**OBS:** Os bandeiras são criados (e móveis) apenas quando o modo "Ação" atual é Normal (e não no modo Manipular).

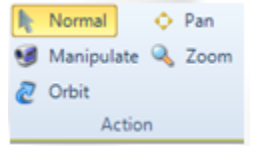

4. Selecione uma característica na lista Criar e clique no modelo onde a ponta da seta deve estar apontando. Por conveniência, à medida que cada chamada é criada, a próxima característica na lista a ser criada é selecionada. Basta manipular ou zoom, clique em Normal e clique no local desejado.

**OBS:** As novas bandeiras são criadas usando as informações de bandeira padrão que são salvas na vista 2D. IMPORTANTE Apagar o modelo 3D vai apagar as bandeiras.

### **Opções da Câmera - Ver e Automação da Câmera**

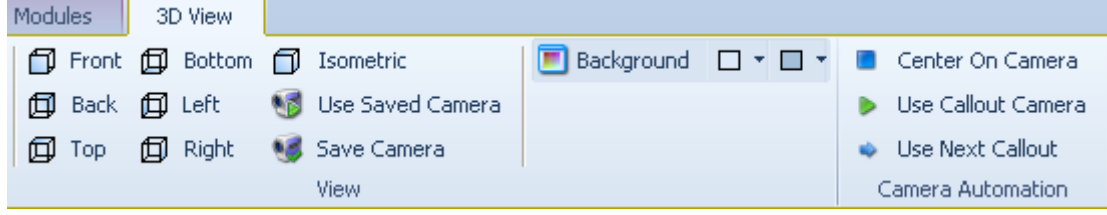

Com uma bandeira selecionada, clique na guia Callout Designer e escolha uma das seguintes opções: Ações, Gráficos, Texto, Estilo de texto ou Excluir.

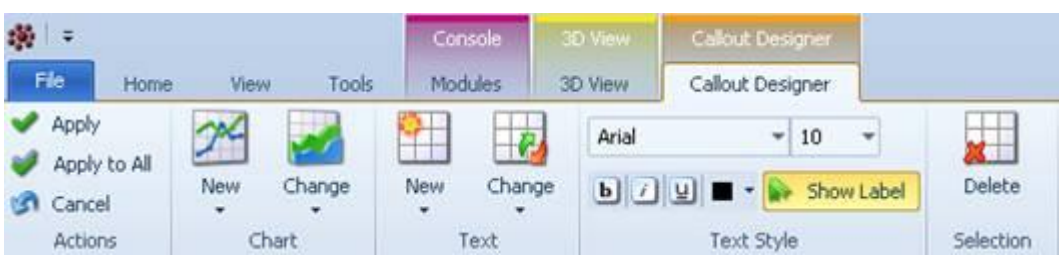

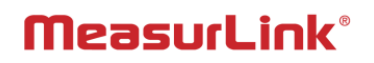

#### **Alterar modelo**

IMPORTANTE Apagar o modelo 3D vai apagar as bandeiras.

1. Para alterar o modelo, na vista 3D no separador 3D, clique em Modelo. Aparecerá a seguinte mensagem:

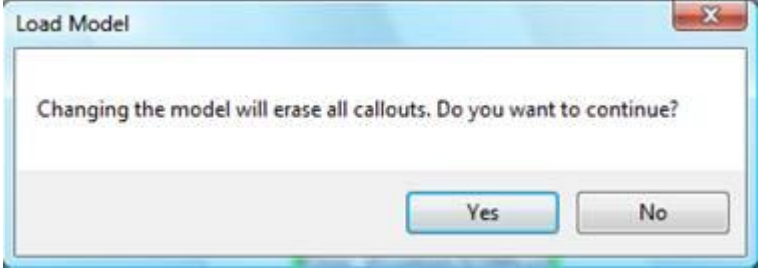

#### **Salvar o modelo em um arquivo**

O modelo pode ser salvo em um arquivo em vários formatos. Os formatos de arquivo disponíveis são .hsf, .tif, .html. Este arquivo pode ser benéfico como um relatório.

1. Na Vista 3D, na guia 3D, clique em Salvar como, forneça ao arquivo um nome e local e escolha o formato de arquivo.

## **Câmera para coleta de dados**

#### **Câmera vista 2D**

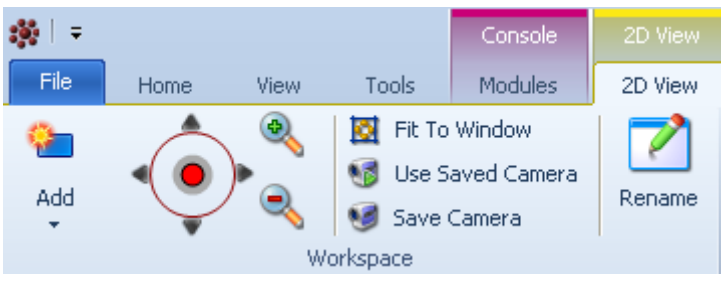

- 1. Na Vista2D use o pan e zoom como necessário.
- 2. Salvar Layout na guia Vista 2D, no grupo Layout, clique em Salvar e escolha o nível desejado.

#### **Espaço de Trabalho de Exibição 2D**

- Use Joystick, setas ou zoom in / out para personalizar
- Ajustar à Janela faz com que todas as chamadas se encaixem no espaço de trabalho
- Salvar câmera recomendado para permitir uma exibição "restaurar"
- Use a Câmera Salva (a visualização "restaurar" acima)

#### **Pan Joystick, Zoom In e Zoom Out**

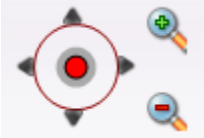

- Alterar a posição de bandeira e ampliar o espaço de trabalho.
- Joystick panorâmico Mova-se em qualquer direção.
- Setas externas do Joystick Pan Pan para cima, para baixo, para a direita ou para a esquerda.
- Positivo Aproxima-se, faz com que os textos se afastem.
- Negativo Reduzir, faz com que os textos se aproximem.
- Se o layout estiver salvo, as alterações se tornarão o padrão.

Salvar Layout na guia Vista 2D, no grupo Layout, clique em Salvar e escolha o nível desejado.

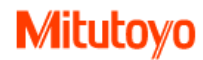

#### **Salvar câmera**

- Uma câmera pode ser salva para cada bandeira individual (característica) para que uma posição e zoom sejam salvos. Altere a posição no espaço de trabalho e o zoom, conforme necessário, entre guardar as posições de câmeras. Elas podem então ser automatizadas.
- 1. Uma vez que a bandeira tenha a posição e o zoom preferidos, clique com o botão direito do mouse sobre a chamada, escolha uma chamada e, em seguida, salve a câmera.

#### **Automação de Câmera na Vista 2D ou 3D**

Center On Camera Use Callout Camera Use Next Callout Camera Automation

As bandeiras podem ser automatizados para que o texto destacado preferido esteja no local preferido. As perguntas a seguir ajudam no processo.

- A exibição da coleção Current ou Next é importante?
- Você deseja que o bandeira seja Centrado (atual ou seguinte) ou usar uma Câmera salva?

1. Escolha entre as seguintes opções de automação da câmera na guia Vista 2D ou guia Vista 3D (e a última pode ser usada em combinação com as outras).

- Centrar na Câmera A bandeira com o status "Atual" está centrada na área de trabalho.
- Use Callout Camera Retornará a área de trabalho "Callout" atual para a posição da câmera designada. **OBS**: Para usar, primeiro você deve salvar a câmera de bandeira em cada característica na guia 2D ou 3D depois de posicionar e ampliar como desejado para cada um.
- Utilizar o Next Callout Retornará o espaço de trabalho de chamada "Next" para a posição da câmera designada e pode ser combinado com qualquer um dos botões acima.

#### **Menu de Ação em 3D**

A Vista 3D exibe as bandeiras em relação a um modelo 3D. Cada bandeira tem uma seta que aponta para o modelo. Quando um Callout é criado (a menos que tenha sido salvo pelo usuário para uma câmera preferida) ele é atribuído à câmera padrão.

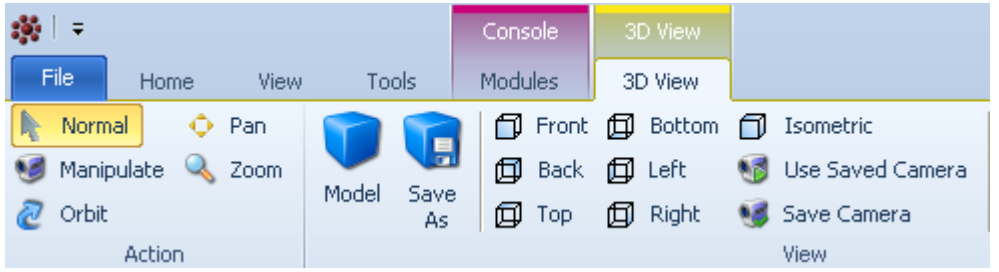

**OBS:** Quando um Callout é criado (apontado para o modelo) é atribuída uma câmera padrão, por isso é melhor escolher a aparência antes de clicar.

IMPORTANTE Normal deve ser selecionado para adicionar, alterar, excluir ou arrastar as bandeiras.

- Normal Pode mover o texto explicativo e o ponteiro (não associados a uma câmara)
- Manipular Permite os seguintes atalhos de teclado (ou clique nos botões diretamente):
- Orbit Objeto movido ao redor em um trajeto circular que indica todos os ângulos, (ou arrasto normal).

Pan - Move a chamada eo modelo para cima, para baixo, para a direita ou para a esquerda (ou Shift e arraste).

Zoom - Arrastando o mouse para cima, faz com que os textos mais distantes e arrastando o mouse para baixo trazer as bandeiras mais próximas, (ou Ctrl e arraste).

### **Salvar layout**

1. Salve Layout na guia Vista 3D, no grupo Layout, clique em Salvar e escolha o nível desejado.

#### **Vista 3D - Opções de Visualização** Console Modules 3D View Front ( Bottom i Isometric **Back D** Left Use Saved Camera **同** Top **同 Right M** Save Camera **View**

As seguintes visualizações predefinidas estão disponíveis para Modelo 3D e bandeiras:

- Frente, Traseira, Superior, Direita, Esquerda e Inferior.
- Isométrico Perspectiva vista frontal topo.

### **Salvar a câmera na vista e utilizar a câmera Salva**

Salva uma vista favorita como uma vista "restaurar". Isso pode ser salvo no layout. Isso é semelhante à câmera de espaço de trabalho na 2D (e não será alterado com base na coleta de dados).

- Salvar câmera recomendado para permitir uma exibição "restaurar"
- Utilizar a câmara salva a vista "restaurar" acima

### **Salvar câmera de bandeira**

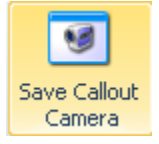

Uma câmera pode ser salva para cada característica individual para que uma posição (com zoom) seja salva. Altere a posição na área de trabalho e faça zoom conforme necessário entre salvar câmeras de bandeira para cada característica. As câmeras de bandeira podem ser posteriormente automatizadas.

- 1. Em primeiro lugar, coloque o texto explicativo na posição preferida e zoom.
- 2. Selecione o texto explicativo e clique em Salvar câmera.
- 3. Depois que as câmeras são salvas, salve o layout.

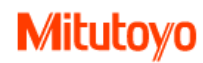

# **Destaques das bandeiras nas Vistas 2D e 3D**

## **Destaques das bandeiras**

1. Com uma corrida aberta em Vista2D ou 3D, clique em Destaques na guia Vista 2D ou 3D.

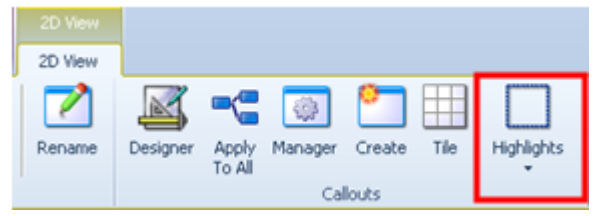

2. Escolha um estilo de destaque. A bandeira "Current" é a mais recente dos dados coletados. A bandeira "Next" é aquela para receber a próxima medição

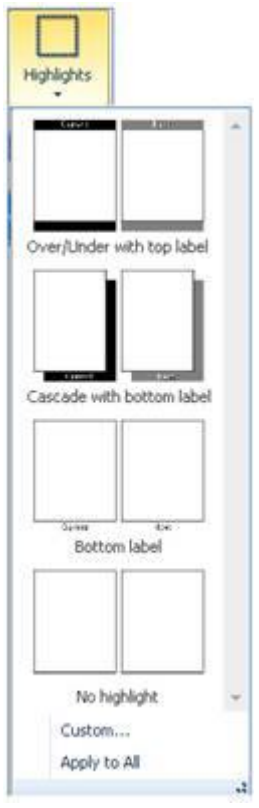

3. Para a Vista 2D, o estilo selecionado é aplicado à área de trabalho atual. Para a Vista em 3D, o estilo selecionado é aplicado ao modelo de texto atual. Clique em Aplicar a Todos para que o estilo tenha efeito.

### **Customizando destaques**

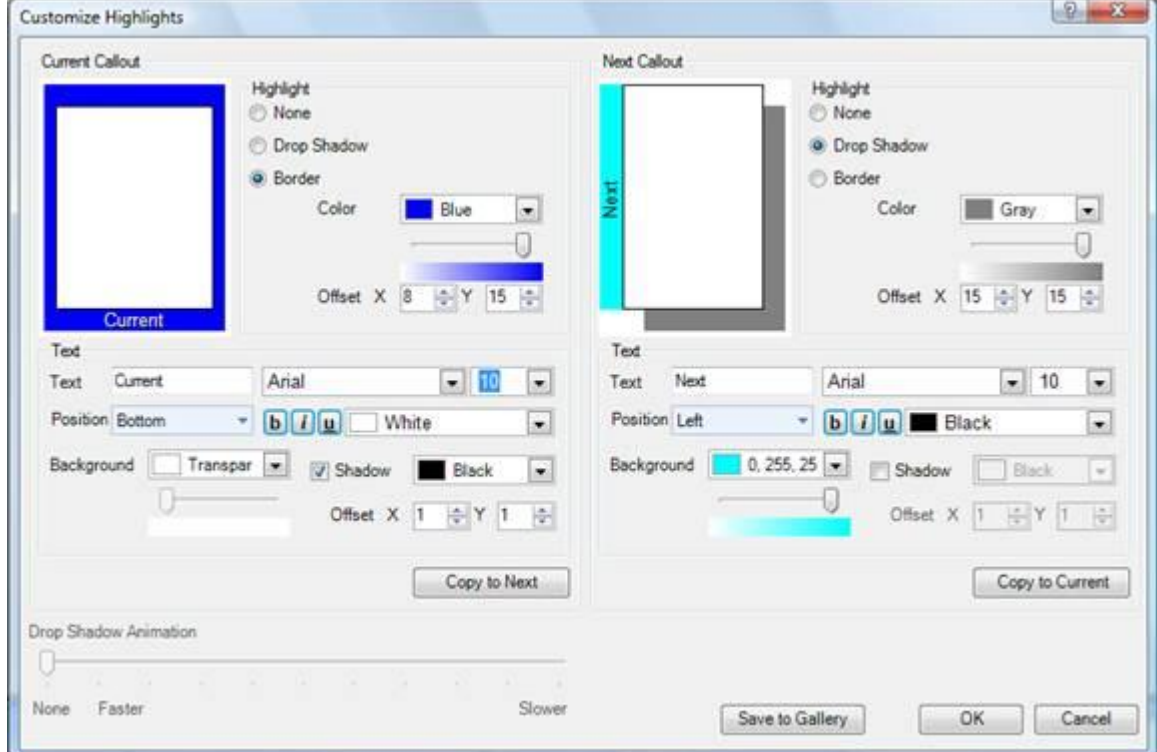

1. Clique em Destaques na Vista 2D ou 3D e selecione Personalizado na parte inferior da Galeria.

2. Personalize a bandeira atual e clique em Copiar para Avançar, conforme desejado.

A animação de sombra permite que a frase se mova para mostrar que ela foi coletada.

O botão Salvar na Galeria tornará o estilo recém-criado disponível para alterações adicionais.

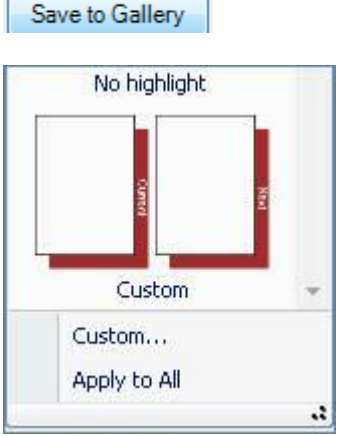

A bandeira personalizada foi adicionada à seleção de chamada padrão para uso futuro.

# **Mitutoyo**

## **Customização de área de trabalho**

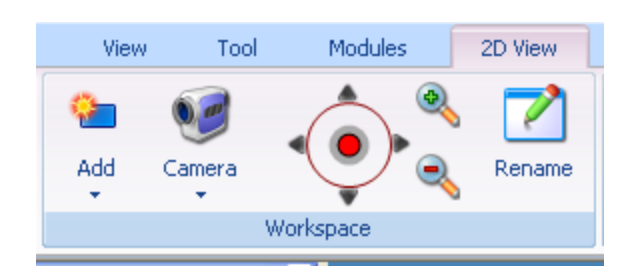

Por que adicionar áreas de trabalho?

- Separar as características das variáveis das características dos atributos (ou grupos de atributos).
- Mostrar apenas as características que correspondem a características visíveis para o operador (por exemplo, parte superior da peça).
- Separar as dimensões essenciais.
- Mostrar características em vários espaços de trabalho.
- Mostrar várias peças em um espaço de trabalho separado, mas na mesma rotina.

### **Adicionar áreas de trabalho**

As áreas de trabalho só podem ser adicionadas a uma janela na Vista 2D.

- 1. Na guia Vista 2D, no grupo Espaço de trabalho, clique em Adicionar.
- 2. Em seguida, escolha as chamadas para adicionar à nova área de trabalho. Clique em Criar na guia Vista 2D. Em seguida, arraste a característica para o local no espaço de trabalho.

**OBS:** Quando os espaços de trabalho estiverem em uma configuração com guias, a bandeira atual será automaticamente exibida na frente para que os dados recém-coletados estejam em exibição.

### **Renomear áreas de trabalho**

O espaço de trabalho pode ser renomeado para representar o conteúdo.

1. Clique em qualquer lugar no espaço de trabalho para ser renomeado. Em seguida, clique em Renomear.

2. Digite um novo nome descritivo para o conteúdo do espaço de trabalho, p. Dimensões Essenciais.

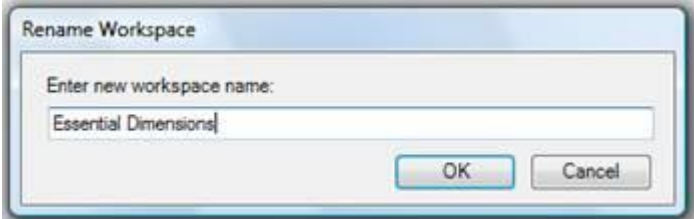

### **Espaços de Trabalho Múltiplos**

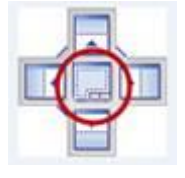

**OBS:** Quando os espaços de trabalho estiverem em uma configuração com guias a bandeira atual automaticamente chega à frente para que os dados recém-coletados estejam em exibição.

1. Arraste a barra de título do espaço de trabalho para o centro das setas de encaixe. As guias do espaço de trabalho aparecem sob a vista 2D com a bandeira atual na parte superior, como visto abaixo.

Go/NoGo Variable View Visual Counts

#### **Exemplo de várias peças**

O exemplo a seguir tem 2 peças com cada uma em um espaço de trabalho separado.

- 1. Na Vista 2D, clique em Adicionar área de trabalho. Existem agora dois espaços de trabalho na vista 2D.
- 2. Adicione a imagem ao espaço de trabalho, se desejado. Na Vista 2D, clique em Adicionar imagem. Repita para o espaço de trabalho 2.
- 3. Mude o nome do espaço de trabalho, se desejado. Na área de trabalho 1, clique com o botão direito do mouse e selecione Renomear área de trabalho (por exemplo, 2468 Female Connector). Repita para o Espaço de Trabalho 2, (por exemplo, Conector Masculino 2468).
- 4. Adicione bandeiras à segunda área de trabalho. Na Vista 2D, no grupo Bandeiras, clique em Criar. Em seguida, arraste as características para o local no espaço de trabalho correto.
- 5. Exclua as bandeiras, conforme necessário (mas as características podem aparecer em várias áreas de trabalho), selecionando o texto explicativo e, em seguida, pressione a tecla Excluir no teclado.
- 6. Quando terminar, salve o Layout. Na guia Vista 2D, clique no grupo Layout, clique em Salvar e, em seguida, no nível.

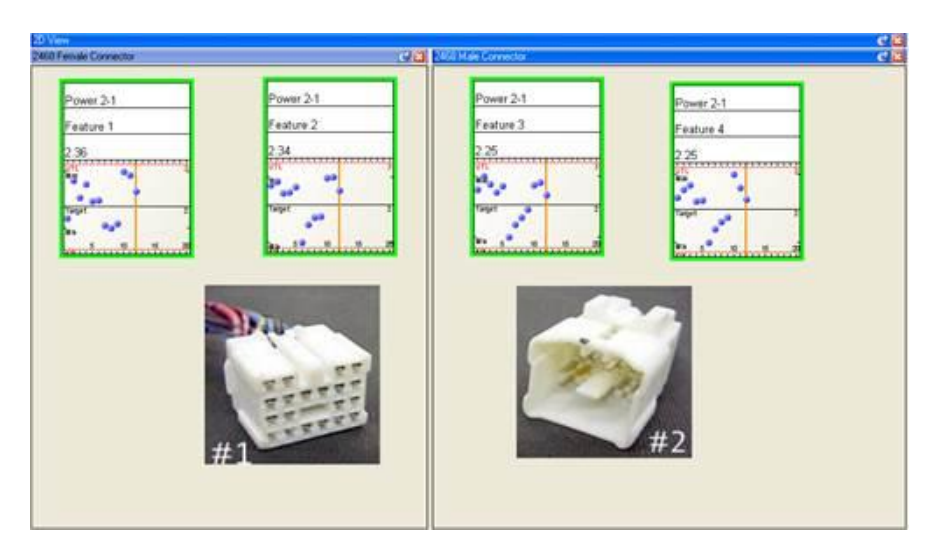

**OBS:** Quando os espaços de trabalho estiverem em uma configuração com guias (em vez de lado a lado, conforme mostrado), a bandeira atual automaticamente chega à frente para que os dados recém-coletados estejam em exibição.

## **Adicionar imagem ao espaço de trabalho**

**OBS**: As imagens também podem ser adicionadas a uma peça, rotina ou característica no Support Center.

- 1. Na guia Vista 2D, clique em Adicionar no grupo Área de trabalho e selecione Imagem. Procure a imagem. Redimensione e reposicione a imagem conforme necessário. Ao usar várias áreas de trabalho, selecione a área de trabalho antes de clicar em Adicionar.
	- **OBS**: Os tipos de arquivo para imagens incluem: jpg, bmp, tif, png.

2. Arraste as bandeiras conforme necessário em torno da imagem. As setas podem ser ocultas ou não ocultas clicando com o botão direito do mouse na bandeira e selecionando Mostrar / Ocultar Seta. Quando concluído, clique em Salvar no grupo Layout e escolha o nível.

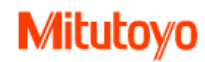

## **Salvar, Abrir, Apagar layouts**

Todas as vistas são customizáveis. Áreas podem ser redimensionadas ou os itens mostrados ou removidos, como gráficos, textos ou imagens. Então, a vista desejada pode ser usada novamente para a corrida, rotina ou estação local ou todas as estações.

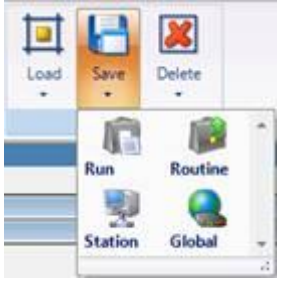

IMPORTANTE Layouts salvos na estação ou níveis globais não salvam informações de características individuais. Por exemplo, localizações de bandeiras são salvos apenas na corrida ou níveis de rotina de cada estação.

Dois modos de salvar Layouts:

- 1. Salvar vista individual Selecione a vista (exemplo vista 2D, vista clássica, Info View)
- 2. Salvar todas as vistas Selecione a guia Exibir

#### **Para salvar um layout para uma exibição individual (uma guia)**

1. Personalize apenas uma vista (uma guia) conforme desejado, redimensionando ou adicionando ou removendo itens. A Vista por exemplo. Retorne à guia Vista 2D, por exemplo, no grupo Layout e clique em Salvar.

OBS: Como salvar na guia Vista 2D, somente essa exibição (guia) será salva.

2. Em seguida, escolha corrida, Rotina, Estação ou Nível Global para tornar esta exibição disponível em outros momentos.

**OBS:** Regras para o qual o nível de layout é usado:

- O nível de layout mais baixo salvo será usado, (por exemplo, corrida é usado em vez de Rotina quando ambos são salvos).
- Quando um layout de nível inferior não é salvo, os próximos níveis são verificados em progressão. Por exemplo, quando corrida, rotina e estação não são salvos, mas há um salvo no nível global, o layout global será usado.

## **Níveis de layout (o nível mais baixo salvo será usado)**

a. **Corrida** O layout de corrida se aplica a esta corrida quando suspensa ou fechada.

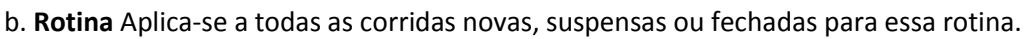

- c. **Estação** Aplica-se a todas as corridas na estação atual. Não se aplica às características individuais. As alterações no espaço de trabalho, nas imagens, no estilo da câmera e nos destaques são salvas, mas não em detalhes de características individuais.
- d. **Global** Aplica-se a todas as corridas em todas as estações da rede. Não se aplica às características individuais. As alterações no espaço de trabalho, nas imagens, no estilo da câmera e nos destaques são salvas, mas não em detalhes de características individuais.

IMPORTANTE Os layouts salvos na estação e nos níveis globais não salvam as informações características individuais. Por exemplo, as bandeiras só são salvas nos níveis de corridaou rotina em cada estação.

## **Para salvar um layout para todas as visualizações**

IMPORTANTE Quando as corridas são suspensas ou fechadas, o prompt para salvar o layout salvará todas as Vistas (guias) da execução.

1. Personalize todas as visualizações (todas as guias) conforme desejado redimensionando ou adicionando ou removendo itens para cada uma das guias. Cada exibição é personalizada selecionando a guia que corresponde à exibição a ser alterada.

- 2. Uma vez que todas as visualizações são personalizadas, clique na guia Ver na parte superior da faixa de opções.
- 3. Na guia Exibir, clique em Salvar no grupo Layout na Faixa de Opções.
- 4. Selecione o nível de corrida, rotina, estação ou layout global.

## **Para alternar entre layouts salvos em uma exibição individual**

*O layout de nível mais baixo é usado automaticamente (por exemplo, corrida usado na rotina), mas Load pode ser usado para alternar para um nível mais alto.*

1. Enquanto estiver na guia Vista Individual escolhida (por exemplo, Vista 2D, InfoView, etc.) no grupo Layout, clique em Carregar.

2. Escolha corrida, rotina, estação ou layout global.

### **Para alternar entre layouts salvos em todas as visualizações (todas as guias)**

O layout de nível mais baixo é usado automaticamente (por exemplo, corrida usada na rotina), mas Load pode ser usado para alternar para um nível mais alto.

1. Na guia Exibir, clique em Carregar no grupo Layout na Faixa de Opções.

2. Escolha corrida, rotina, estação ou layout global.

## **Para excluir layouts em uma exibição individual**

IMPORTANTE Na Vista2D, as bandeiras padrão também são excluídas quando os layouts são excluídos.

1. Na vista individual escolhida (por exemplo, Vista 2D, InfoView, etc.) e também na mesma aba para a vista escolhida (por exemplo, Vista 2D, InfoView, etc.) no topo da Faixa de Opções, clique em em Apagar no grupo Layout na Faixa de Opções.

2. Escolha corrida, rotina, estação ou layout global.

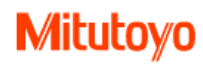

### **Para excluir layouts em todas as visualizações (todas as guias)**

- 1. Na guia Exibir, clique em Excluir no grupo Layout na Faixa de Opções.
- 2. Escolha corrida, rotina, estação ou layout global.

## **Exibir e modificar propriedades de corrida**

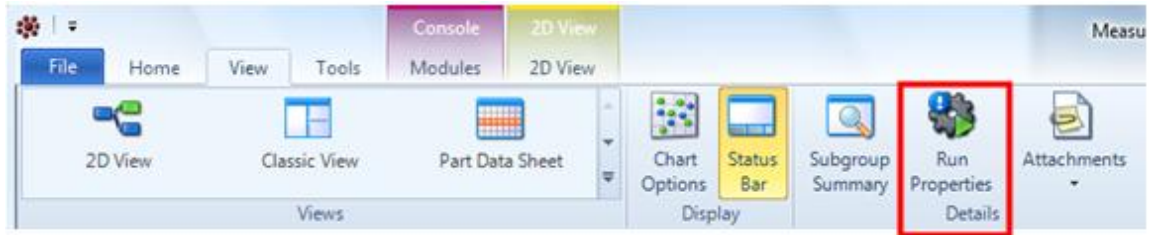

### **Capabilidades da corrida**

IMPORTANTE As alterações feitas só terão impacto na futura coleta de dados no corrida corrente. As alterações não afetam quaisquer outras corrida usando essa rotina. Para impactar futuras corridas, faça alterações no Support center, Biblioteca de Rotina e crie uma nova execução.

### **Alterar fonte DAQ para corrida**

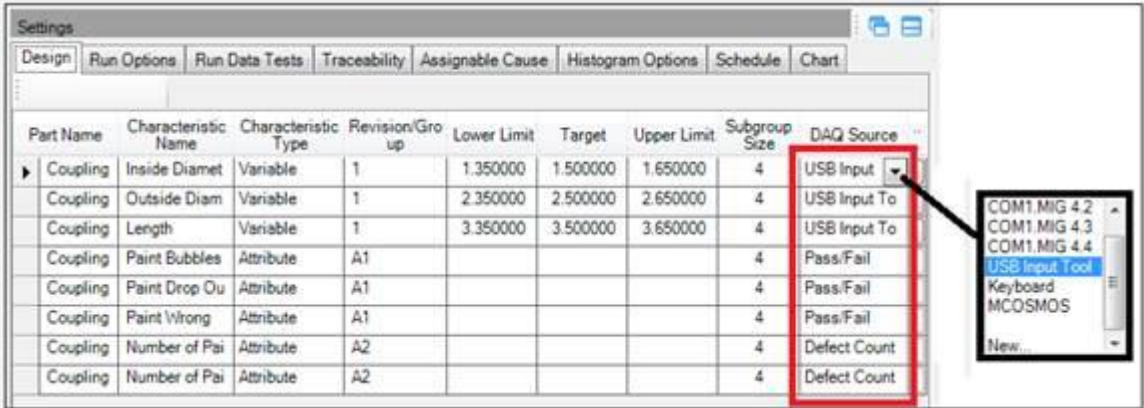

- Para alterar o mapeamento na rotina e impactar futuras corridas, as alterações devem ser feitas no Support center, Biblioteca de Rotina. Além disso, o mapeamento DAQ (fonte de dados) não pode ser alterado no nível de corrida.
- 1. Com a corrida aberta, no separador Vista na faixa de opções, clique em Propriedades de corrida no grupo Detalhes.
- 2. Na coluna Fonte DAQ, passe o mouse no final da coluna. Um botão suspenso é exibido e, quando expandida, é exibida a lista de fontes de dados atualmente disponíveis para essa estação. Escolha a fonte apropriada. Repita para cada recurso. Se a fonte DAQ não estiver disponível no menu suspenso, ele deve primeiro ser adicionado à rotina no Support Center.
- 3. Clique em Salvar.

### **Alterar opções da Corrida**

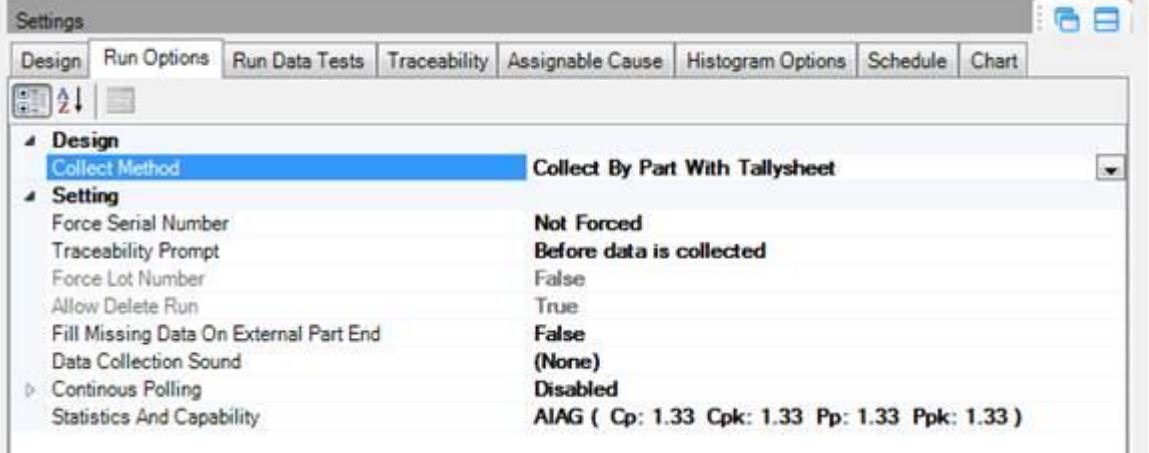

- 1. Com a corrida aberta, no separador Vista na Faixa de Opções, clique em Executar Propriedades no grupo Detalhes.
- 2. Clique em Opções de corrida. As alterações feitas só serão aplicadas a esta corrida. Se a intenção é alterar as opções em corridas futuras, essas alterações precisam ser feitas no Support Center, Biblioteca de Rotina na guia Opções.

OBS: O forçar número de lote e Permitir Excluir corrida não estão disponíveis (cinza) porque as alterações devem ser feitas no Support Center na biblioteca de rotina na guia Opções.

3. Clique em Salvar.

#### **Alterar testes de dados para corrida**

- 1. Com a corrida aberta, no separador Vista na faixa de opções, clique em Propriedades de Corrida no grupo Detalhes.
- 2. Clique em testes de dados de corrida. As alterações feitas serão aplicadas somente à coleta de dados futura nesta corrida. Para impactar futuras execuções, faça alterações no Support Center, Biblioteca de Rotina na guia Testes de Dados e crie uma nova corrida. Os testes não podem ser alterados para dados anteriores coletados.
- 3. Clique em Salvar.

### **Alterar opções de histograma para corrida**

A contagem refere-se ao número de barras dentro da tolerância. Duas barras adicionais estão em cada lado da tolerância.

**OBS:** O número de caixas em um histograma é determinado definindo uma opção em File, Opções, Histograma Bin Contagem. Define o padrão para todas as rotinas e todas as estações.

**OBS:** O intervalo do histograma baseia-se na tolerância especificada da característica. O histograma não é desenhado se não houver tolerâncias superior e inferior.

- O histograma padrão tem 15 caixa, incluindo o 1 abaixo da baixa tolerância e o 1 acima da alta tolerância.
- A curva de densidade de probabilidade normal ajustada baseia-se em XDBar e S (todos).
- Cp, Cpk, Pp, Ppk é o mesmo que no gráfico Estatísticas.

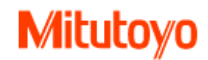

#### **Ver rastreabilidade para corrida**

Nenhuma alteração pode ser feita para a rastreabilidade nas propriedades de corrida. As alterações devem ser feitas na biblioteca de rastreabilidade no Support Center e, em seguida, suspender e continuar a corrida.

1. Com a corrida aberta, no separador Vista na faixa de opções, clique em Propriedades de Corrida no grupo Detalhes.

2. Clique em Rastreabilidade.

#### **Ver causa assinalável para corrida**

Nenhuma alteração pode ser feita para a causa assinalável nas propriedades de corrida. As alterações devem ser feitas para a rotina no Centro de Suporte e, em seguida, suspender e continuar a corrida.

- 1. Com a corrida aberta, no separador Vista na faixa de opções, clique em Propriedades de corrida no grupo Detalhes.
- 2. Clique em causa assinalável.

#### **Alterar escala de gráfico**

As escalas de gráfico podem ser alteradas para corridas existentes. Para todas as características variáveis em uma rotina, altere a escala de gráfico para a rotina. Se as características individuais forem selecionadas, somente os gráficos para as características selecionadas serão alterados.

#### **Alterar frequência de coleta**

A frequência de coleta para corridas específicas pode ser alterada se desejado. Alterações a esta definição não impactam futuras corridas que são criadas para a mesma rotina.

- 1. Com a corrida ativa, na guia Exibir na faixa de opções, clique em Propriedades de corrida no grupo Detalhes.
- 2. Clique na guia Opções de Corrida e clique no botão [...] na linha "Frequência de Coleta".

#### **Desativar relatório padrão**

Desmarcar a caixa de seleção Ativar Relatório Padrão para esta corrida específica desativa o relatório. Alterações a esta definição não impactam futuras corridas que são criadas para a mesma rotina.

- 1. Com a corrida ativa, na guia Vista na faixa de opções, clique em Propriedades de corrida no grupo Detalhes.
- 2. Clique em Opções de relatório.

# **Measurlink Support Center**

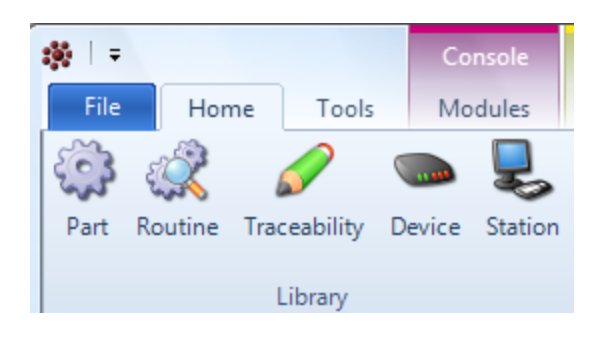

As bibliotecas do **Support Center** são fornecidas para preparar a coleta de dados. Eles permitem definir o que, como e onde inspecionar, e, opcionalmente, a capacidade de acompanhar informações demográficas.

OBS: O **Inspection Wizard** pode ser usado para guiá-lo através do processo de construção de uma **peça**, mapeando características para uma fonte de dados e criando uma **corrida** para coleta de dados. O **Inspection Wizard** é um módulo opcional que requer que o Real-Time seja instalado. (É necessária licença e autorização **de Real Time**.)

## **Preparar para coleta de dados**

Part Library Routine Library **Device Library Station Library Traceability Library** 

#### **Definir o que inspecionar**

Defina a peça com características na **Biblioteca de Peças**. O rastreamento de inspeções / atributos visuais pode ser combinado com características medidas ou separados.

#### **Definir como inspecionar**

Na **Biblioteca de Rotina**, coloque um grupo de características de uma peça ou várias peças na ordem a ser inspecionada. Atribua uma fonte de dados para cada característica. As opções, testes e rastreabilidade também são especificados para a rotina.

#### **Definir onde inspecionar**

Os dispositivos estão disponíveis na **Biblioteca de Dispositivos** e podem ser adicionados a uma estação na Biblioteca de Estações para entrada direta de dados de medição.

### **Definir mais do que dados de medição**

Utilizando a **Biblioteca de Rastreabilidade**, a rastreabilidade permite rastrear informações demográficas que podem afetar o produto final. As causas assinaláveis correspondentes descrevem razões potenciais para a falha de um teste SPC ou evento de causa especial.

## **Terminal Serial**

Serial Terminal é um programa para visualização de entrada RS232. O uso do Terminal Serial permite ao usuário testar a entrada RS232 fora da coleta de dados do MeasurLink.

## **Campos customizáveis**

Campos personalizados podem ser usados quando informações adicionais que não possuem um campo MeasurLink correspondente. Os campos personalizados são definidos no Support Center e podem ser aplicados na guia Informações Personalizadas da peça e da Biblioteca de Rotina.

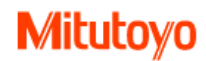

# **Opções de Edição**

*As opções de edição estão disponíveis nas bibliotecas Peça, Rotina, Dispositivo, Rastreabilidade e Station do Support Center.*

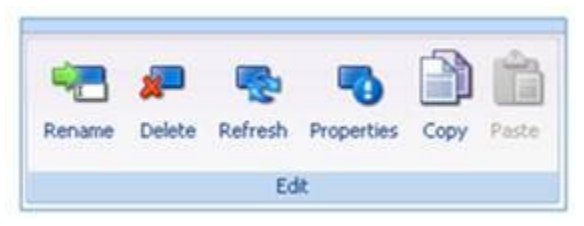

#### **Renomear**

1. Renomear pode ser selecionado a partir da faixa de opções ou clicando com o botão direito do mouse no item a ser renomeado.

- 2. Escolha Renomear realçará o item selecionado e também exibirá um cursor piscando.
- 3. Digite um novo nome.

### **Apagar**

Restrições à exclusão

- Uma peça não pode ser excluída quando usada em uma rotina.
- Uma rotina não pode ser excluída quando usada em uma execução.
- Um dispositivo não pode ser apagado quando atribuído a uma estação.
- Estações ativas não podem ser excluídas.
- A rastreabilidade ou a causa atribuível usada em uma execução não podem ser excluídas.
- 1. A exclusão pode ser selecionada a partir da faixa de opções ou clicando com o botão direito do mouse no item a ser excluído.

### **Atualizar**

Permite reverter para uma entrada anterior antes que o cursor tenha sido movido ou a seleção tenha sido salva. 1. A atualização pode ser selecionada a partir da faixa de opções ou clicar com o botão direito do mouse..

### **Propriedades**

As opções de exibição Esconder podem ser exibidas selecionando Propriedades.

1. Na faixa de opções, escolha Propriedades para exibir as propriedades de exibição.

# **O que é uma Rotina?**

Uma rotina é um grupo de características colocadas na ordem a ser inspecionada pelo operador. A rotina pode conter o seguinte:

- Todas as características de uma peça
- Algumas características de uma peça
- Algumas ou todas as características de várias peças

## **Adicionar testes de dados à rotina**

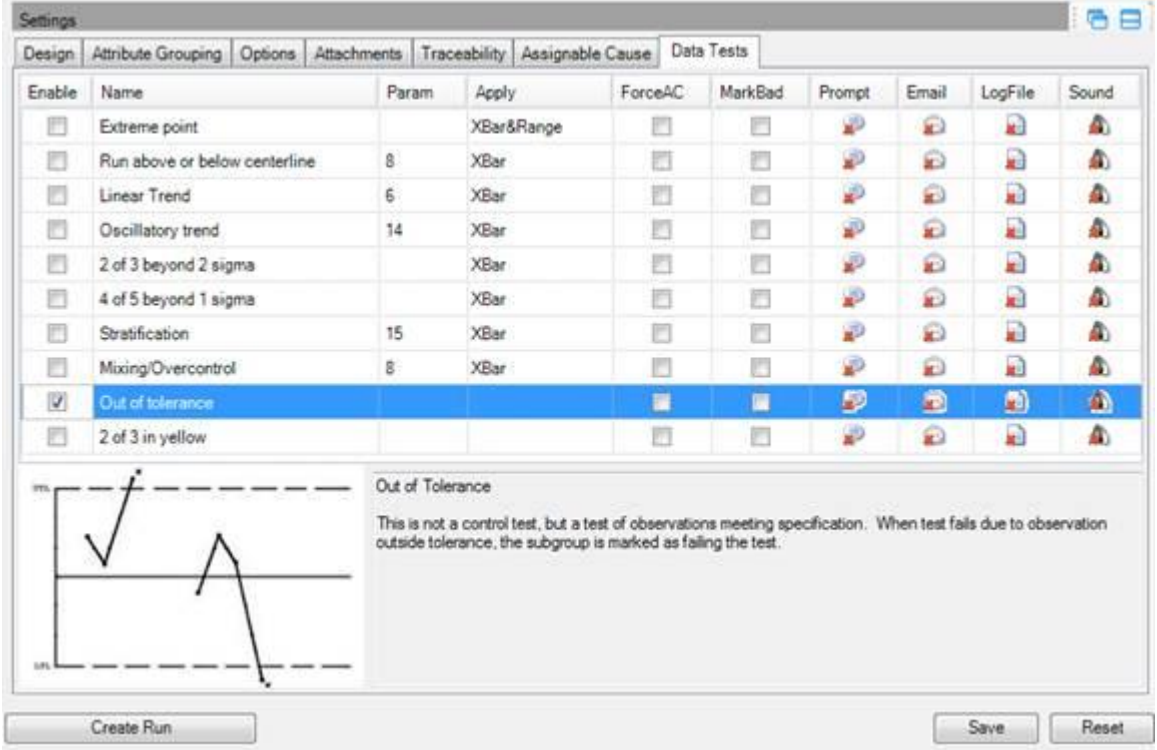

No Support Center, Biblioteca de Rotina, guia Testes de Dados

## **Testes de dados ativados no Support Center por níveis**

No módulo do Support Center da Biblioteca de Rotina, cada Teste de Dados pode ser configurado para ser aplicado nos seguintes níveis:

- Todas as Rotinas Selecione a primeira pasta a ser definida para Todas as Rotinas por padrão.
- Pasta de rotina
- Rotina
- Característica
- •

## **Adicionar testes de dados à rotina**

- 1. No Support Center, árvore da Biblioteca de Rotina, selecione o nível em que os testes devem ser aplicados (listados acima). Se desejar, selecione a Pasta da Biblioteca de Rotina (a primeira pasta) para aplicar o Teste a todas as Rotinas por padrão.
- 2. Clique na guia Testes de dados.

**OBS:** Clique no Nome do teste para ver a descrição e o gráfico de amostra para cada teste.

- 3. Clique na caixa Ativar para os Testes de Dados a serem realizados.
- 4. Clique em ações a serem executadas quando o teste ativado falhar. As ações são descritas abaixo.

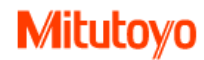

#### **Guia Testes de dados na Biblioteca de Rotina**

- A janela inferior mostra um exemplo de falha de teste e uma breve descrição. Quando um nome de teste é selecionado na grade, o resumo de teste é exibido na parte inferior.
- Ativar seleciona o teste para ativar
- Nome Nome do teste
- Parâmetro permite ao usuário alterar parâmetros de teste ajustáveis
- Aplicar selecionar gráfico onde os testes são aplicados
- Gráfico XBar
- Gráfico R (ou gráfico s é gráfico de controle definido para XBar & s)
- Gráfico XBar & R
- Ação(s) MeasurLink pode ser aplicada quando um teste falhar

#### **Testes de Dados para Atributos**

**OBS:** Ter defeitos não torna automaticamente uma peça defeituosa.

- Peça com defeito
- Teste de dados para Peças de Atributo com defeito. Para atributos Pass / Fail, a primeira falha torna a peça com defeito para o subgrupo do Grupo de Atributos. Para Contagem de defeitos e Folha de contagem, a peça deve ser marcada como defeituosa para torná-la defeituosa.
- Número de defeitos de atributo por subgrupo
- Para Atributos Pass / Falha ou Contagem de Defeitos, se o número de defeitos em todos os atributos no grupo de atributos for maior ou igual ao parâmetro, aciona as ações selecionadas para este teste de dados. Este teste de dados não se aplica aos atributos de Tally Sheet.

#### **Ações disponíveis quando o teste ativado falhar**

- Gravar no banco de dados
- Edição de pontos de plotagem
- Forçar Causa assinalável
- Marcar dados incorretos
- Prompt
- O email
- Arquivo de Log
- Opções de som

## **Propriedades da Biblioteca de Rotina**

Uma Rotina é um grupo de Características colocadas na ordem a ser inspecionada pelo operador. As características podem ser variáveis ou atributos e de uma ou várias partes. Cada Rotina receberá um nome que será chamado pelo operador no momento da coleta de dados.

#### **Design**

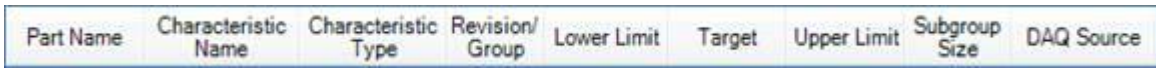

O design da rotina vem da peça. As alterações podem ser feitas na Biblioteca de Rotina, mas é importante entender que as alterações podem afetar a peça.

IMPORTANTE As alterações ao tamanho da tolerância ou do subgrupo na revisão / grupo afetarão a peça. Para manter a tolerância antiga, adicione uma nova revisão.

### **Modificar Design de Rotina**

Os campos mutáveis incluem:

- Adicionar ou alterar a revisão
- Adicionar ou alterar o limite inferior, o alvo, o limite superior
- Tamanho do subgrupo
- Fonte DAQ (A fonte dos dados, também conhecida como Fonte de Aquisição de Dados)

#### **Agrupamento de atributos**

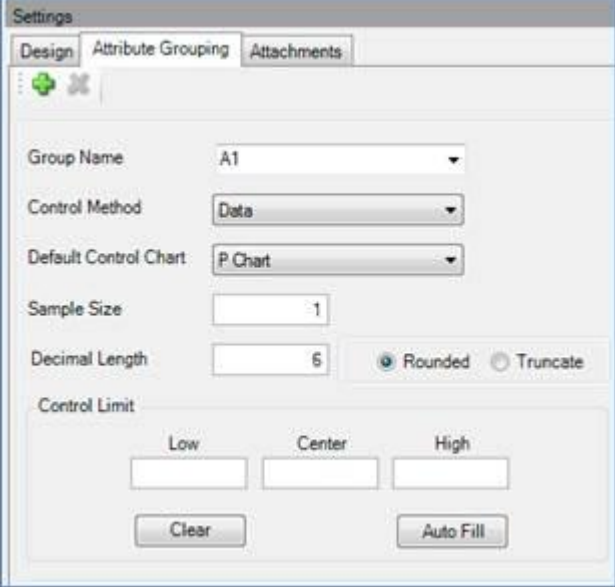

#### **O que é um Grupo de Atributos?**

Um Grupo de Atributos é uma ou mais características visuais agrupadas para determinar a adequação de uma peça.

#### **Grupos de Atributos Múltiplos**

A aptidão de uma peça é determinada pelo seu AQL (nível de qualidade de aceitação). Um grupo de atributos só pode cobrir um AQL. Algumas partes têm mais de um nível AQL. Os defeitos para o primeiro nível AQL estão em um Grupo de Atributos, enquanto os defeitos para outro nível AQL estão em um Grupo de Atributos diferente. Os Grupos de Atributos são identificados pelo seu Nome de Grupo.

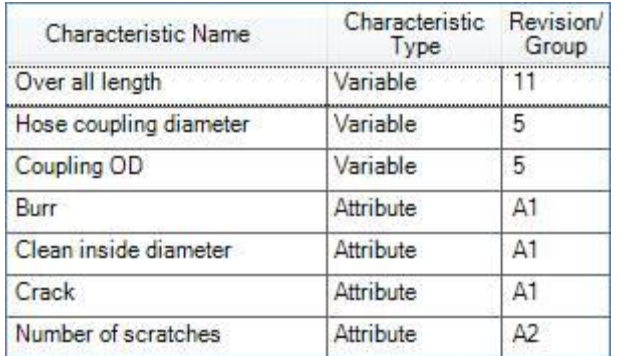

Observe neste exemplo, Burr, Clean inside diameter, e Crack estão no Grupo de Atributos A1, enquanto o Number of Scratches está no Grupo de Atributos A2.

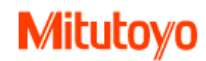

#### **Modificar o grupo de atributos**

1. Na Biblioteca de peças ou na Biblioteca de rotina, selecione a peça e, em seguida, a guia Agrupamento de atributos.

2. Faça as alterações necessárias. Descrições técnicas abaixo.

3. Salve as alterações. (Reset retorna ao estado quando foi salvo pela última vez).

4. Em seguida, para criar uma Rotina, a partir da Biblioteca de Peças, clique no botão Criar Rotina

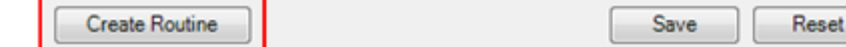

#### **Agrupamento de Atributos - Técnica**

Biblioteca de peças e agrupamento de atributos de biblioteca de rotina

• Nome do grupo

Usado para agrupar o atributo pelo nível AQL. Uma parte pode ter mais de um nome de grupo.

• Método de controle

Dados - MeasurLink calcula os limites de controle com base nos dados (padrão).

Manual - MeasurLink bloqueia os limites de controle aos valores inseridos pelo Usuário no Limite de Controle nesta página.

- Gráfico de Controle Padrão O Gráfico a ser exibido por padrão.
- Tamanho da Amostra Número de Peças na Amostra. Muitas vezes é do mesmo tamanho que o tamanho do subgrupo variável.
- Comprimento Decimal Máximo = 6, mínimo = 0, número de casas decimais exibidas. Os padrões também podem ser alterados no botão Aplicativo localizado à esquerda da guia Início, em Opções.
- Limite de Controle Os limites de controle são usados somente quando Método de Controle = Manual.
- O preenchimento automático define os limites de controle Gráfico de controle padrão, Tamanho da amostra e Limite de controle - Centro. O usuário deve fornecer Limite de controle, Centro antes que o preenchimento automático possa calcular os valores restantes do limite de controle.
- Limpar remove valores de limite de controle.

## **Opções da Rotina**

Opções de rotina padrão definidas com Pasta selecionada:

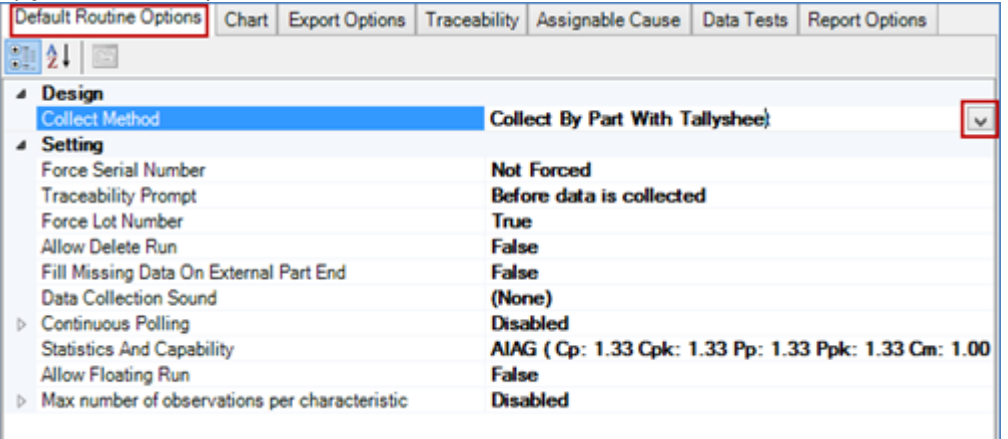

#### Opções de rotina definidas com Rotina selecionada:

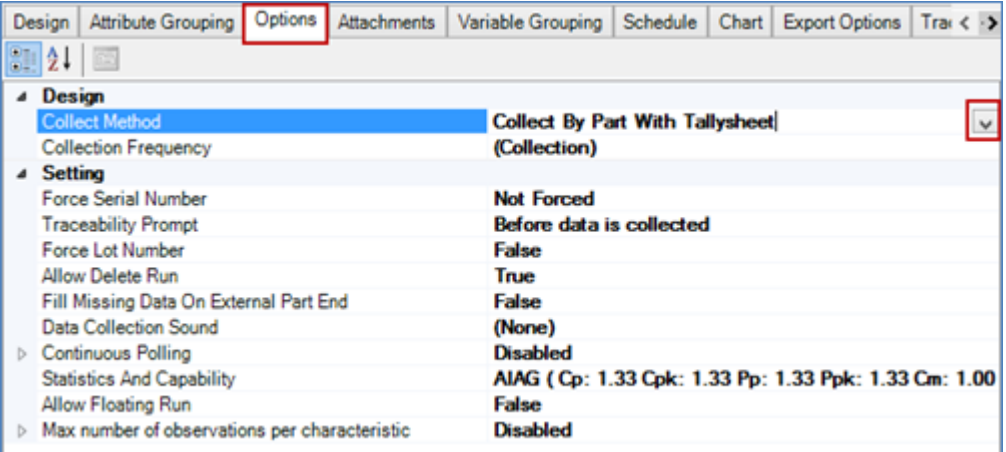

IMPORTANTE Opções de rotina podem ser definidas em dois níveis com padrões definidos somente no nível de pasta.

- Opções de rotina padrão pasta de rotina (incluindo a raiz da biblioteca de rotina)
- Rotina Selecione a rotina na árvore da Biblioteca de Rotina

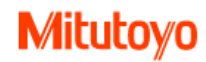

### **Método de coleta**

Defina a sequência para a coleta de dados.

1. No Support Center, Biblioteca de Rotina, selecione uma pasta de rotina (incluindo a Raiz da Biblioteca de Rotina) na árvore para definir padrões de rotina. Ou selecione a rotina e clique na guia Opções.

- 2. Escolha o método de coleta.
- Colete por peça com Tallysheet (padrão) Colete todas as características em uma única peça antes de coletar a próxima parte. Tallysheet será exibido para atributo características. Este método é melhor quando a rotina tem características derivadas (com ou sem Tallysheet).
- Coletar por característica com Tallysheet Coletar completa característica para subgrupo antes de coletar próximo característica. Tallysheet será exibido para atributo características. Melhor método quando mapeado para teclado (com ou sem folha de registro).
- Colete Random Colecione em qualquer ordem. O Operador pode selecionar qualquer Característica para a próxima coleção.
- Colete por peça colete todas as características com uma única peça antes de coletar a próxima parte. Este método é melhor quando a rotina tem características derivadas (com ou sem Tallysheet).
- Coletar por característica Recolha a característica completa para o subgrupo antes de colecionar a próxima Característica. Melhor método quando mapeado para teclado (com ou sem folha de registro).

### **Forçar Número de série**

Número de série pode ser forçado e pode ser em vários níveis. O número de série é um identificador exclusivo para cada peça.

- 1. No Support Center, Biblioteca de Rotina, selecione uma Pasta de Rotina (incluindo a Raiz da Biblioteca de Rotina) na árvore para definir padrões de rotina. Ou selecione a rotina e clique na guia Opções.
- 2. Defina o número de série da Força selecionando a hora eo nível para o prompt.
- Forçado antes que os dados sejam coletados, aplique a todas as características (padrão)
- Forçado após a coleta de dados, aplica-se a todas as
- Forçado por Característica, antes dos dados serem coletados
- Forçado por Característica, após a coleta de dados

### **Rastreabilidade Prompt (Tempo)**

Especifica quando solicitar rastreabilidade.

**OBS**: Esse item especifica apenas o tempo para o prompt. A Lista de Rastreabilidade deve ser construída na Biblioteca de Rastreabilidade e, em seguida, adicionada a uma rotina na Biblioteca de Rotina, na guia Rastreabilidade.

1. No Support Center, Biblioteca de Rotina, selecione o item na árvore e, em seguida, clique na guia Opções e defina o tempo para o Aviso de Rastreabilidade. Selecione o prompt de Rastreabilidade antes que os dados sejam coletados (padrão) ou depois que os dados forem coletados.

## **Forçar Número do lote**

O número de lote pode ser forçado a ser inserido durante a coleta de dados. Trata-se de organizar corridas usando a identificação específica de lotes da empresa (por exemplo, número da ordem de trabalho, número da ordem de trabalho).

1. No Support Center, Biblioteca de Rotina, selecione uma pasta de rotina (incluindo a Raiz da Biblioteca de Rotina) na árvore para definir padrões de rotina. Ou selecione a rotina e clique na guia Opções.

2. Defina o número do lote da força como verdadeiro ou falso (padrão).

### **Permitir Excluir corrida**

Item determina se uma corrida pode ser excluída.

**OBS**: Esse item não está relacionado aos direitos de usuário habilitados com o MeasurLink Security.

1. No Support Center, Biblioteca de Rotina, selecione uma pasta de rotina (incluindo a Raiz da Biblioteca de Rotina) na árvore para definir padrões de rotina. Ou selecione a rotina e clique na guia Opções.

2. Defina Allow Delete Run como true (padrão) ou false.

#### **Preencher dados ausentes**

Permite a coleta da próxima peça sem concluir a última. Por exemplo, se a peça falhou, então não há necessidade de coletar mais dados.

Usado tipicamente com coleção de DDE (por exemplo, MCOSMOS, FormPak, TracePak) de modo que a peça seguinte possa facilmente ser coletada sem terminar a última.

- 1. No Support Center, Biblioteca de Rotina, selecione uma pasta de rotina (incluindo a raiz da Biblioteca de Rotina) na árvore para definir padrões da Rotina. Ou selecione a rotina e clique na guia Opções.
- 2. Defina Preencher dados em falta no final da parte externa para Falso (predefinição) ou Verdadeiro.

**OBS**: Para dados que são recolhidos utilizando um modelo de importação, a opção Preencher dados em falta na extremidade de parte externa não é utilizada. Existem opções separadas para o processo de importação que determinam se valores em falta serão atribuídos.

### **Som durante a Coleta de Dados**

O som pode ser reproduzido após a coleta de dados. Um beep padrão é reproduzido após a coleta. Um Beep personalizado pode ser criado onde a freqüência, duração e repetição é definida. Um arquivo de áudio também pode ser anexado.

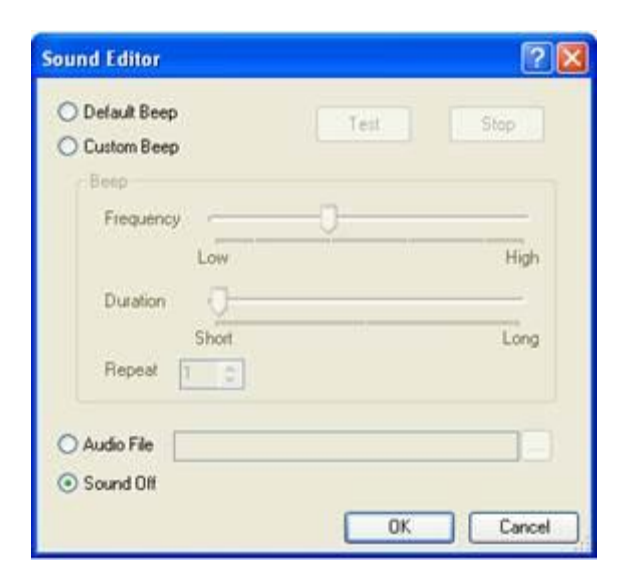

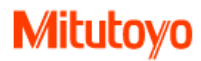

**OBS**: Um som diferente pode ser adicionado para o teste falhado no Support Center, na Biblioteca de Rotina, na guia Testes de Dados.

1. No Support Center, Biblioteca de Rotina, selecione uma pasta de rotina (incluindo a Raiz da Biblioteca de Rotina) na árvore para definir padrões de rotina. Ou selecione a rotina e clique na guia Opções.

2. Clique na linha Data Collection Sound. Passe o ponteiro do lado direito da linha para ver o botão de navegação ....

Clique para fazer alterações no som. (Os padrões também podem ser definidos no botão Aplicativo à esquerda da guia Início, Opções, Alerta, guia Som.)

#### **Forçar Observação sobre Modificar**

Esta opção requer que o usuário insira informações em uma nota sempre que os dados forem modificados. Este requisito aplica-se igualmente ao Real Time e Process Analyzer.

### **Polling contínuo**

As rotinas podem ser configuradas para que as medições sejam consultadas continuamente a partir da medição. Quando ativado, o Real Time enviará comandos de pesquisa para ler medidores conectados por multiplexador de calibração em uma base cronometrada.

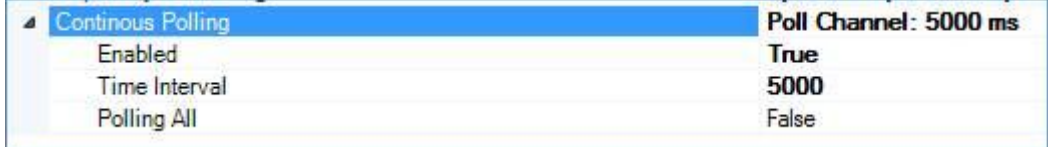

Quando expandido há 3 configurações para polling contínuo.

- Ativado
- 1. Verdadeiro contínua
- 2. Falso contínua não disponível (padrão)
- Intervalo de tempo

Defina em milissegundos

1000 = 1 (padrão)

• Polling All

Falso - somente o próximo gage característico (padrão)

#### **Max Retake**

Max Retakes pode ser definido no nível de pasta ou no nível de rotina. Existem 3 opções:

• Retenções Ilimitadas (Padrão)

Sem restrições sobre o número de vezes Retake Current Characteristic ou Retake All Characteristics pode ser usado dentro de uma corrida. Esta configuração não pode ser alterada para uma corrida após a execução de uma corrida

• Sem Repetições

Nenhuma característica atual de retomada ou Recolher todas as características são permitidas.Esta configuração não pode ser alterada para uma execução após a execução de uma execução. Esta configuração não pode ser alterada para uma corrida após a execução de uma corrida

• Uma Retomada

É permitido usar Retake uma vez antes de mais dados serem coletados. Esse uso de uma vez pode ser Retake Current Characteristic ou Retake All Characteristics. Pelo menos uma medida adicional deve ser tomada antes de Retakes adicionais podem ser usados. Esta configuração não pode ser alterada para uma corrida após a execução de uma corrida

## **Número Máximo de Observações por Característica**

O número máximo de observações por característica é uma ferramenta para aplicar uma regra sobre quantas observações são permitidas em uma corrida.

IMPORTANTE*: Se método de coleta = por característica ou por característica com folha de contagem, certifique-se de que o valor máximo obs é um múltiplo do tamanho do subgrupo. Por exemplo, defina o máximo obs como 36 para o subgrupo tamanho 4. (Caso contrário, o último subgrupo será incompleto.)*

IMPORTANTE*: Qualquer rotina com DAQ Origem de importação não usará o recurso de observação máxima.*  Expanda esta opção e defina seus valores

- Ativar True ou False True - ativa esta opção Falso - inativa esta opção
- Contagem 1000 é o valor padrão
- Fechamento automático quando a máxima observação atingida Verdadeiro ou Falso True - auto close Executar quando as observações máximas são atingidas Falso - Run permanece ativo em tempo real, não há mais dados permitidos
- Se Routine Option Collect Method for aleatório, então False é a melhor escolha

**OBS**: Para a Tally Sheet, o número de observações é baseado no número cumulativo de amostras.

### **Monitoramento de Gage no Real Time**

**OBS**: Se estiver usando o Gage Tracking, é altamente recomendável que ele seja forçado, definindo como "True" (o padrão é false).

Gage Tracking no Real Time fornece a capacidade de anexar um nome de medição a uma medição coletada. Se o rastreamento de medição for forçado, pode ser definido um requisito que os indicadores utilizados devem estar "em calibração" para que o Real-Time aceite o valor de medição. A opção "em calibração" é definida no Gage Management. O módulo MeasurLink Gage Management é necessário no sistema MeasurLink para o Gage Tracking.

#### **Anexos**

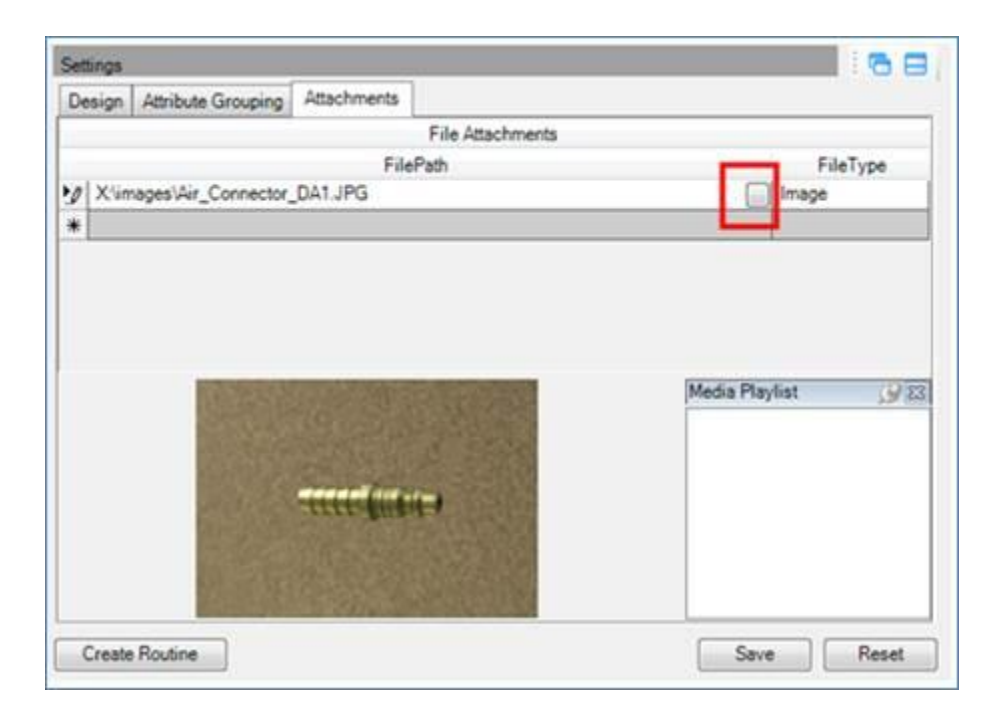

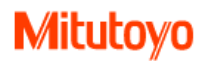

Vários objetos podem ser anexados, por exemplo, arquivos word, arquivos pdf, imagens, vídeos, etc. a características, peças ou rotinas. As imagens adicionadas no nível de característica são exibidas na barra de status na parte inferior.

- 1. Na árvore, selecione a característica, a peça ou a rotina onde o objeto será adicionado.
- 2. No separador Anexos, clique no botão Procurar no caminho do arquivo para selecionar o objeto. Clique em Abrir para anexar. Clique em Salvar.

**OBS:** Os anexos adicionados no Support Center podem ser exibidos com a corrida aberta. Clique na guia Exibir na faixa de opções, Anexos. Quando as imagens foram adicionadas ao nível característic, elas também serão vistas na Barra de Status na parte inferior.

### **Adicionar Rastreabilidade à Rotina (Recomendado)**

A rastreabilidade suporta a capacidade de se concentrar na causa da não-conformidade do produto na revisão histórica.

**OBS:** O tempo enorme é salvo adicionando uma pasta de rastreabilidade a uma pasta de rotina em vez de rotinas individuais. À medida que novas Rotinas são adicionadas à Biblioteca de Rotina, simplesmente arraste-as para a Pasta de Rotina para assumir a rastreabilidade.

A rastreabilidade pode ser atribuída em vários níveis

- Pasta de rotina (incluindo a raiz da biblioteca de rotina)
- Rotina
- Característica
- 1. A Lista de Rastreabilidade deve ser construída no Support Center, Biblioteca de Rastreabilidade antes de ser anexada a uma Rotina. (Por exemplo, o operador não pode escolher o nome se o nome não estiver na lista.)
- 2. Na Biblioteca de rastreabilidade, selecione uma pasta ou lista para arrastar para a Biblioteca de rotina. Arraste-o para a Pasta da Biblioteca de Rotina, Rotina ou Característica. Altamente recomendar cair na pasta de rotina em vez de Rotinas individuais. Isso vai economizar tempo!

#### **Rastreabilidade duplicada e causa assinalável**

Quando a rastreabilidade (ou a Causa assinalável) é adicionada à Biblioteca de Rotina, mas alguma rastreabilidade relacionada já estiver na Rotina de Pasta / Rotina / Característica, haverá um prompt para exibir as duplicatas. Os itens duplicados são destacados. Quando possível, há uma oportunidade para substituir a rastreabilidade adicionada anteriormente. Esta é uma ferramenta poderosa.

**OBS:** Se o botão Substituir estiver cinza / desativado, examine novamente os duplicados. O botão de substituição é desativado para proteger de certas escolhas acidentais que podem causar muitas horas para redefinir.

### **Configurar Rastreabilidade para rotina**

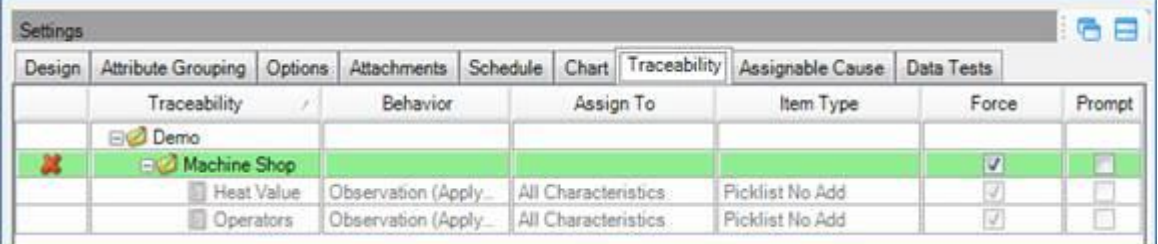

1. Primeiro, crie a rastreabilidade no Support Center, na Biblioteca de Rastreabilidade e, em seguida, adicione à Pasta de Rotina, ou Rotina ou Característica na Biblioteca de Rotina.

2. Selecione Forçado ou Avisado, se apropriado. As opções só podem ser definidas onde a Rastreabilidade foi descartada. Por exemplo, se a rastreabilidade foi adicionada a uma Rotina, então a seleção será feita selecionando a rotina (na guia Rastreabilidade).

3. Certas opções só podem ser modificadas se uma lista de rastreabilidade individual for atribuída.

### **Adicionar causa assinalável à rotina**

Causa assinalável é para rastrear causa especial fatores conhecidos que resultam em variação não aleatória. A causa assinalável é adicionada juntamente com a rastreabilidade por padrão (quando uma pasta de rastreabilidade é descartada), mas também pode ser adicionada ou excluída individualmente.

- 1. Primeiro, crie a causa assinalável Support Center, na Biblioteca de Rastreabilidade e arraste para a Pasta de Rotina ou Rotina ou Característica na Biblioteca de Rotina.
- 2. **OBS**: Não é possível efetuar alterações à causa assinalável no separador Causa assinalável na biblioteca de rotina. Para forçar uma causa assinalável, a alteração é feita na guia Testes de dados

### **Adicionar teste de dados**

Os testes são adicionados à rotina no Support Center, na Biblioteca de Rotina, na guia Testes de Dados.

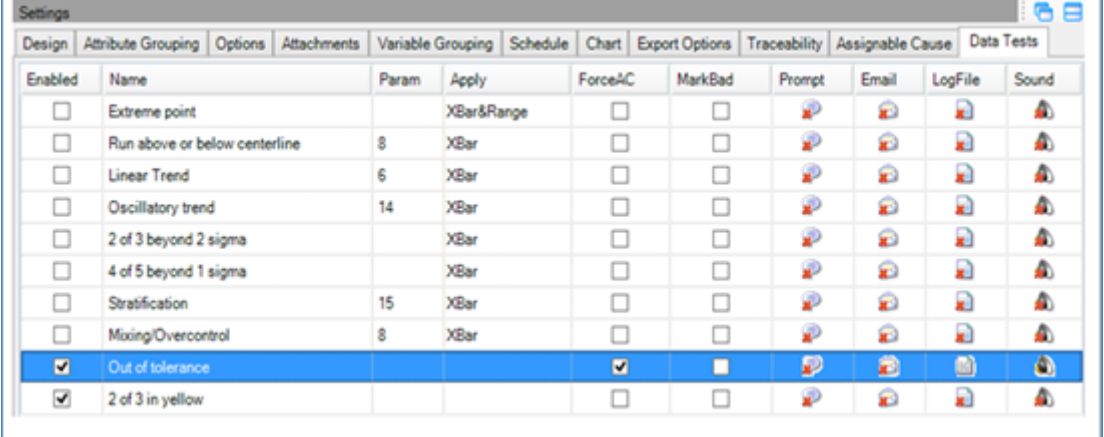

#### **Escala**

Escala do gráfico permite definir um intervalo baseado nos seguintes itens:

- Tolerância
- Limites de controle
- Valores min e max dos dados coletados
- Valores fornecidos pelo usuário

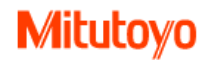

### **Agenda**

#### **Frequência de amostragem**

Freqüência de amostragem fornece um meio para dar ao operador em tempo real um alerta de cor sobre quando iniciar a próxima série de medição. A configuração está na biblioteca de rotina do Support Center enquanto a parte visível da freqüência de amostragem está em tempo real.

### **Opções de Relatório**

*Opções de Relatório permitem que os relatórios predefinidos sejam ativados como "Padrão", clique na caixa de seleção Ativar Relatório Padrão ou em uso único quando não estiver ativado. O Relatório Padrão pode ser impresso no Real Time ou Process Analyzer*

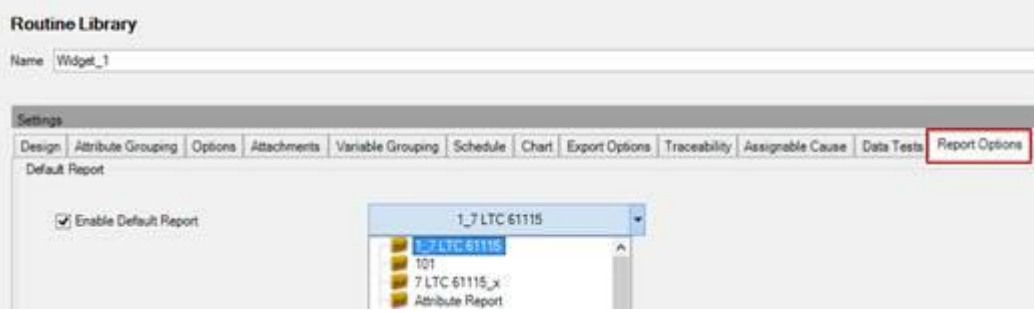

- 1. Na guia Opções de relatório, clique em "Ativar relatório padrão". Em seguida, selecione o relatório apropriado a ser usado como padrão.
- Quando definido no nível da Biblioteca de Rotina, em salvar, a configuração se aplica a todas as pastas e rotinas que não possuem configurações já definidas para esta função.
- Quando definido no nível da pasta Rotina, em salvar, a configuração se aplica a todos os filhos dessa pasta que não possuem configurações já definidas para esta função.
- A configuração pode ser editada (selecionar outro relatório) ou a caixa de seleção desmarcada em níveis inferiores, se desejado.
- Se a opção estiver desmarcada no nível da Biblioteca de Rotina, em salvar, a configuração se aplicará a todas as pastas e rotinas que não tiverem configurações definidas para essa função.

#### **Relatórios disparados**

Relatórios disparados do Crystal Reports podem ser adicionados, editados ou removidos. Vários gatilhos podem ser aplicados. Quando os dados são coletados em tempo real, o relatório disparado atribuído específico será exibido.

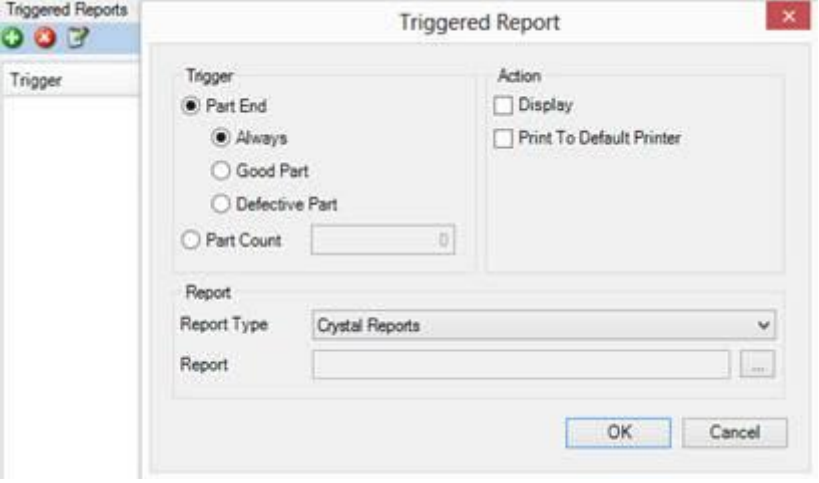

- 1. Na guia Opções de Relatório, clique no "+" verde para exibir Relatório de Gatilho.
- Em Trigger, selecione um botão radial para determinar quando a peça deve terminar ou definir Part Count.
- Em Ação, selecione a ação apropriada.
- Padrão de tipo de relatório para Crystal Reports
- Entrada de relatório, selecione "..." para navegar até o local do Crystal Reports
- Clique em OK

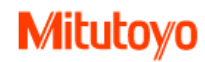

## **Testes de dados**

MeasurLink pode verificar dados a medida que forem recebidos por padrões estatísticos que indicam uma mudança na aleatoridade.

**OBS:** Testes de dados são aplicados apenas para características variáveis.

*Testes de dados são configurados no Support Center* 

o Support Center, na Routine Library, cada teste de dados pode ser configurado e aplicado nos seguintes níveis:

- Todas as rotinas
- Pasta de rotina
- Rotina
- **Característica**

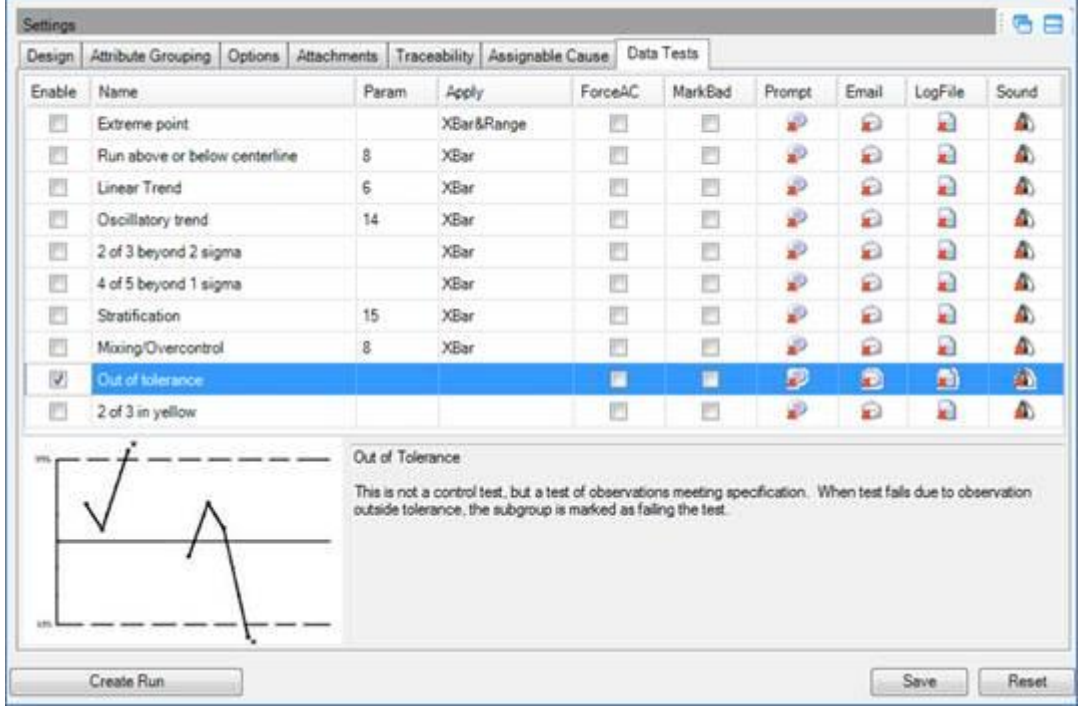

#### **Gravar na base de dados**

Quando o teste é ativado e o teste falha, ele é registrado no banco de dados, independentemente de outra ação selecionada. É registrado no nível de observação. Após a coleta de dados, a função Filtro pode ser aplicada aos testes de dados.

1. No Support Center, Routine Library, selecione na árvore o nível a ser alterado (Pasta de Rotina, Rotina ou Característica).

2. Clique na coluna Ativar no teste a ser ativado.

### **Alterar ponto plotado (Opcional e para fins de notificação)**

Nos gráficos, as opções de ponto de plotagem podem ser configuradas para mostrar o teste com falha. Por padrão, eles não são exibidos. Os pontos de plotagem podem ser alterados na Área de Opções clicando em Arquivo.

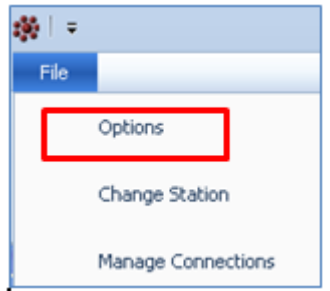

## **Forçar causa assinalável (ForçarAC)**

O operador é forçado a selecionar uma Causa Assinalável para **subgrupo** (gravado na **observação**)

**OBS:** A lista de causa assinalável deve primeiro ser construída e anexada à Rotina no Support Center.

1. No Support Center, Biblioteca de Rotina na guia Testes de Dados, selecione na árvore o nível a ser alterado (Pasta de Rotina, Rotina ou Característica).

2. Clique na coluna Causa assinalável no teste a ser ativado.

# **Marcar dado ruim (MarkBad)**

Subgrupo pode ser marcado como ruim quando o teste falha de modo que os dados do subgrupo não sejam incluídos em nenhuma estatística para a execução. As estatísticas são impactadas nas seguintes áreas:

- · *Média dos dados - Qualquer cálculo baseado na média*
- · *Desvio padrão dos dados - Qualquer cálculo baseado no desvio padrão.*
- · Histograma
- · Cp, Cpk, Pp, Ppk
- · Contagem de defeitos

**OBS:** O usuário tem a opção para adicionar ou remover a marca de dado ruim dos dados em tempo real depois que os dados são coletados.

- 1. No *Support Center*, *Routine Library,* guia Testes de Dados, selecione na árvore o nível a ser alterado (Pasta de Rotina, Rotina ou Característica).
- 2. Clique na coluna Marcar *como ruim* no teste a ser ativado.

Quando os dados são marcados como ruins, o ponto de plotagem de dados tem um padrão exclusivo no gráfico (por padrão).

### **Prompt**

Uma mensagem é mostrada quando o teste falha e o operador precisa clicar OK para fechar a janela.

- 1 No *Support Center*, *Routine Library,* guia Testes de Dados, selecione na árvore o nível a ser alterado (Pasta de Rotina, Rotina ou Característica).
- 2. Clique na coluna Prompt no teste a ser ativado.

## **Arquivo log**

**OBS:** Quando o teste falha, um arquivo log é escrito quando o teste está habilitado na rotina do Support Center.

### **Som**

**OBS:** Quando o teste falha, um som é tocado é escrito quando o teste está habilitado na rotina do Support Center.

### **Alerta de e-mail em teste de dados**

#### **Configuração de e-mail**

Antes de usar o teste de dados para e-mail, o SMTP (simple mail transport protocol) deve ser configurado. Para fazer, vá no menu Arquivo do MeasurLink, Options, Alerts, Email area.

# **Mitutoyo**

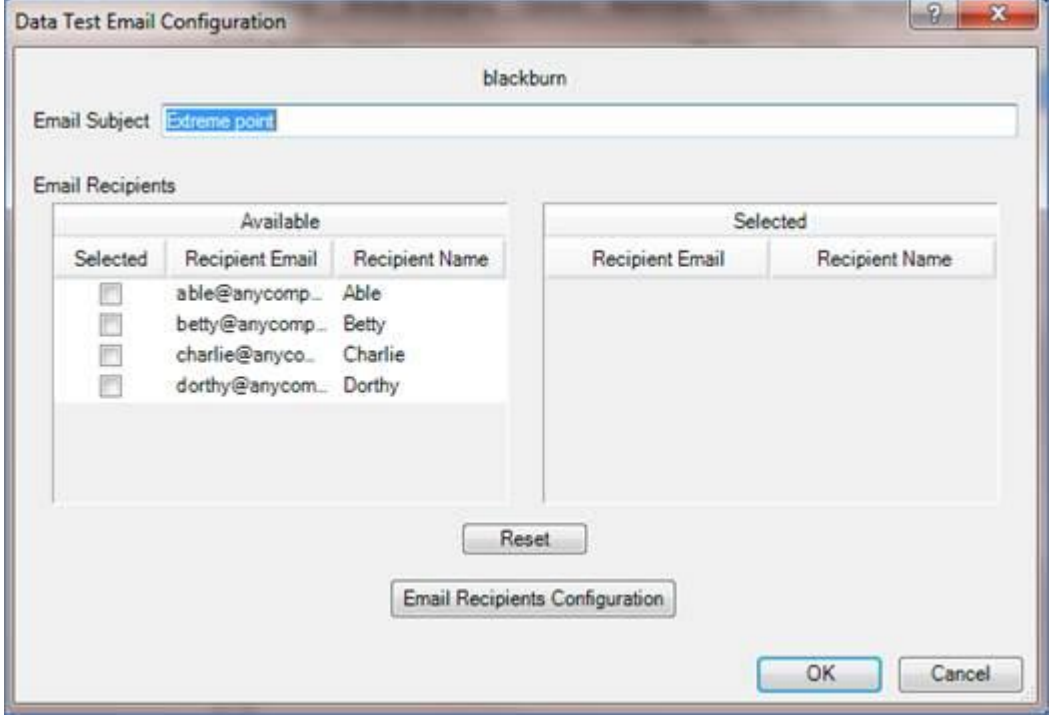

#### **Selecionando destinatários para teste de dados**

Os destinatários dos alertas de teste de dados MeasurLink são configurados na área Testes de dados da Routine Library. Os testes de dados de e-mail são ativados, desativados, clicando no ícone de e-mail para o teste de dados específico. Se houver um ou mais destinatários já atribuídos para esse teste de dados, não serão necessárias mais ações. Se não houver destinatários quando um teste de dados de e-mail for selecionado, a caixa de diálogo Configuração de e-mail de teste de dados será aberta automaticamente.

- o Para rever a lista de destinatários atuais para um teste de dados de destinatário de e-mail, clique imediatamente à direita do ícone de e-mail.
- o Clicar na caixa selecionada antes de um destinatário irá adicioná-los para o lado direito e torná-los um destinatário deste alerta de e-mail.
- o Clicar duas vezes em um destinatário do lado direito remove-os da lista.
- o Se você fizer alterações OK salva as alterações e Cancelar fecha sem fazer alterações.
- o Para adicionar destinatários ao Catálogo de Endereços de Email do MeasurLink, clique no botão Configuração de Destinatários de Email.

### **Teste de dados não estatísticos**

#### **Fora de tolerância**

Este não é um teste de controle, mas um teste de observações que atende às especificações. Quando o teste falha devido à observação fora da tolerância, o subgrupo é marcado como falha de teste.

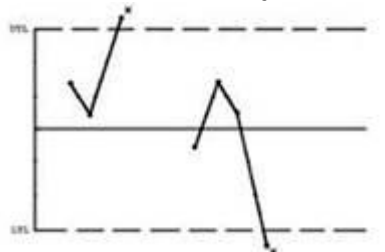

#### **2 de 3 em amarelo (Gráfico de Pré-controle)**

O pré-controle não é um teste de controle, mas baseado na especificação. A área verde está perto do alvo (nominal), amarelo fora da área verde mas ainda dentro da especificação e vermelho fora da tolerância. Falha de teste é quando uma única observação cai dentro da área vermelha ou 2 de 3 observações consecutivas estão em amarelo e o último está no amarelo. A última observação determina o subgrupo marcado como falha. O teste é normalmente usado para alertar o Operador para o processo de recentramento.

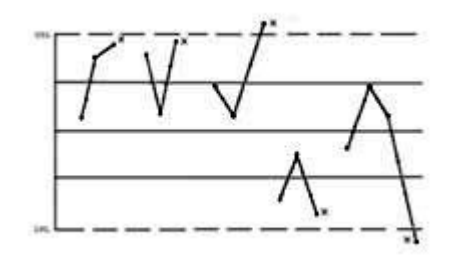

#### **Atributo de peça com defeito**

Quando uma parte de atributo é marcada como defeituosa, essa parte falhou no teste. Se os dados forem inseridos usando Pass / Fail, o Fail disparará esse teste de dados. Se os dados forem inseridos usando a Contagem de Defeitos, os defeitos selecionados não acionarão este teste, mas se o usuário verificar a caixa por peça defeituosa, este teste falhou. Com Tally Sheet, o usuário deve ter entrado um número maior que 0 para Defeituoso para acionar este teste.

Com Tally sheet, entradas para defeitos acionam este teste.

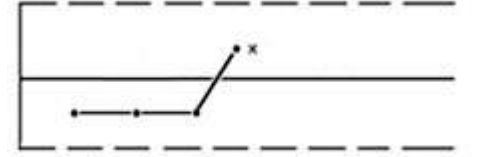

#### **Teste de dados estatísticos**

*Testes estatísticos também são referenciados como Shewart Tests ouWestern Electric Tests.*

#### **Ponto extremo (fora de controle)**

A média do subgrupo cai fora dos limites de controle. Isso pode indicar uma mudança no processo.

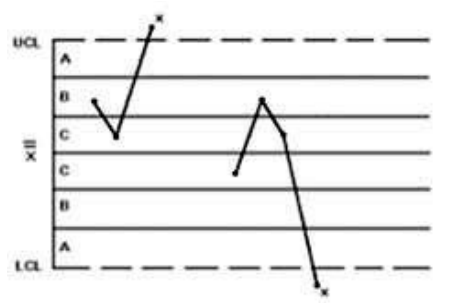

Para dados aleatórios normalmente distribuídos isso ocorre raramente em 0,27% do tempo.

#### **Corrida acima ou abaixo da linha de centro**

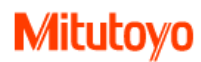

Condição fora de controle - o número especificado de médias de subgrupos consecutivas (normalmente 7, 8, 9) estão todos acima ou abaixo da linha central (média geral dos dados). Isso pode indicar uma mudança no processo.

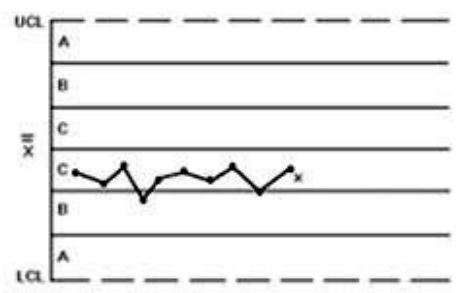

Para dados com uma distribuição simétrica sobre o valor de X-DBar:

- 7 pontos de dados ocorrem 1,56% do tempo
- 8 pontos de dados ocorrem 0,78% do tempo
- 9 pontos de dados ocorrem 0,39% do tempo

#### **Tendência linear**

Condição fora de controle - o número especificado de médias consecutivas de subgrupos (geralmente 6) estão aumentando ou diminuindo de valor. Nem a linha central do gráfico nem as zonas são consideradas. Isso pode ser um sinal de desgaste da ferramenta.

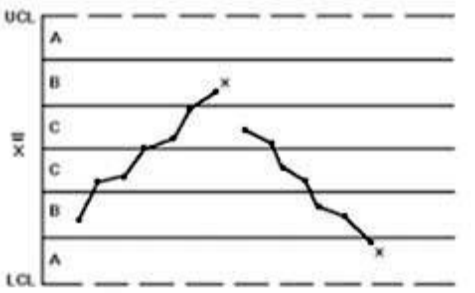

Para dados aleatórios normalmente distribuídos com 7 pontos de dados, todos aumentando ou diminuindo, isso ocorre 0,28% do tempo.

#### **Tendência oscilatória**

Fora de condição de controle é quando um número especificado de médias de subgrupo consecutivas (normalmente 14) alternam para cima e para baixo. Nem a linha central do gráfico nem as zonas são consideradas. Isso pode indicar tendência para fora do processo de controle.

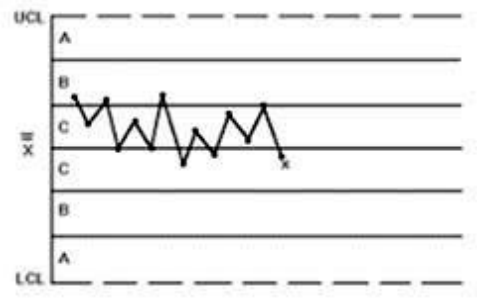

Para dados com uma distribuição de probabilidade normal isto ocorre 0,46% do tempo.

#### **2 de 3 para além de 2 Sigma**

Condição fora de controle - 2 de 3 médias de subgrupo consecutivas estão na Zona A ou além (2 desvios padrão ou mais além) no mesmo lado da linha de Centro (média geral) ea média do 3º subgrupo é um dos subgrupos com falha. Isso pode indicar uma mudança no processo.
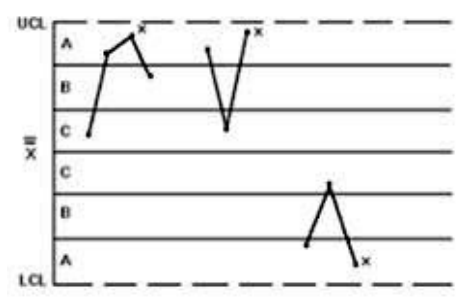

Para dados com uma distribuição de probabilidade normal isto ocorre 0,15% do tempo.

#### **4 de 5 para além de 1 Sigma**

Condição fora de controle - 4 de 5 médias consecutivas de subgrupo estão na Zona B ou mais além (1 desvio padrão ou mais além) no mesmo lado da linha central (média geral) e a média do 5º subgrupo é um dos quatro subgrupos com falha. Isso pode indicar uma mudança no processo.

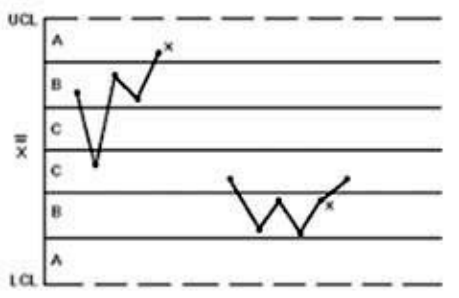

Para dados com uma distribuição de probabilidade normal isto ocorre 0,28% do tempo.

#### **Estratificação**

Um número específico de médias consecutivas de subgrupos (tipicamente 15) estão todos dentro da Zona C (dentro de um desvio padrão da média geral). Isso pode indicar uma redução da variação no processo.

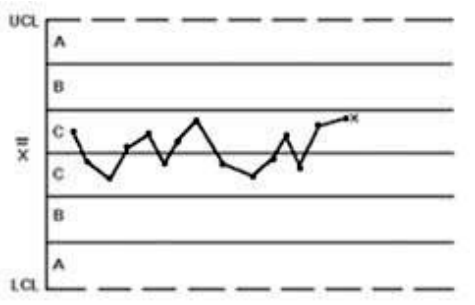

Para dados aleatórios normalmente distribuídos 15 pontos de dados exibem esse comportamento 0,46% do tempo.

#### **Mixagem / Sobrecontrole**

Condição fora de controle - o número especificado de médias de subgrupos (tipicamente 8) está fora da Zona C (fora de um desvio padrão da média) em ambos os lados da linha Central (média geral). Isto pode indicar múltiplos processos (por exemplo, múltiplas máquinas) sendo plotados num único gráfico ou hiperajuste do processo.

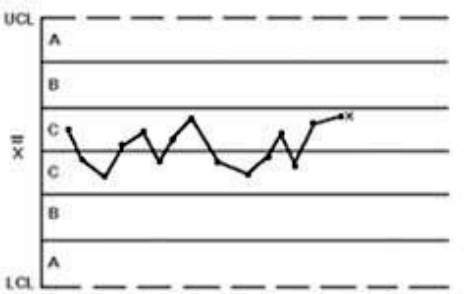

Para dados aleatórios normalmente distribuídos 8 pontos de dados exibem esse comportamento 0,30% do tempo.

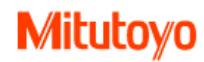

## **Biblioteca de Rastreabilidade**

As listas de rastreabilidade permitem acompanhar os fatores não estatísticos que podem afetar a qualidade final do produto. No mercado atual, conhecer as informações demográficas sobre uma peça pode ser tão importante quanto a própria informação de medição. O MeasurLink contém funções totalmente otimizadas para rastrear essas informações.

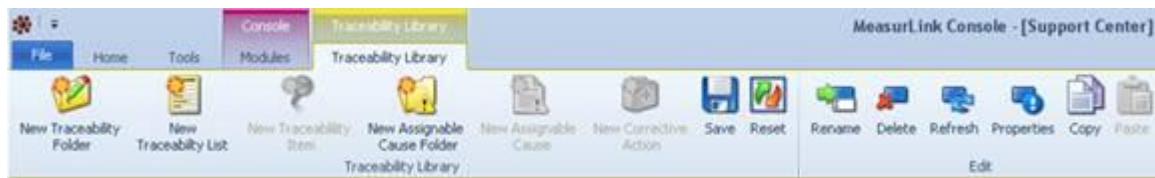

### **Visão Geral**

Como com as outras bibliotecas do Support Center, as listas de rastreabilidade podem ser mantidas em pastas. Isso permite que a rastreabilidade seja facilmente atribuída a rotinas. As pastas de rastreabilidade também podem ser usadas para permitir que os itens de rastreabilidade sejam contidos em grupos apropriados. Por exemplo, os operadores numa área de máquinas podem ser diferentes dos operadores numa área de soldagem. Ao adicionar os operadores apropriados como itens de rastreabilidade a uma lista associada às pastas de rastreabilidade apropriadas, os usuários em cada área apenas precisam escolher entre uma lista de operadores apropriados em cada área.

A Biblioteca de Rastreabilidade foi projetada da mesma forma que as outras bibliotecas no Support Center. Existem várias maneiras de adicionar e editar pastas, listas e itens de rastreabilidade. A Biblioteca de Rastreabilidade também é o local onde as informações de Causa Assinalável e Ação Corretiva são mantidas.

## **Propriedades de rastreabilidade**

O MeasurLink forneceu uma grande variedade de propriedades de rastreabilidade que podem ser personalizadas para integrar completamente as necessidades do processo.

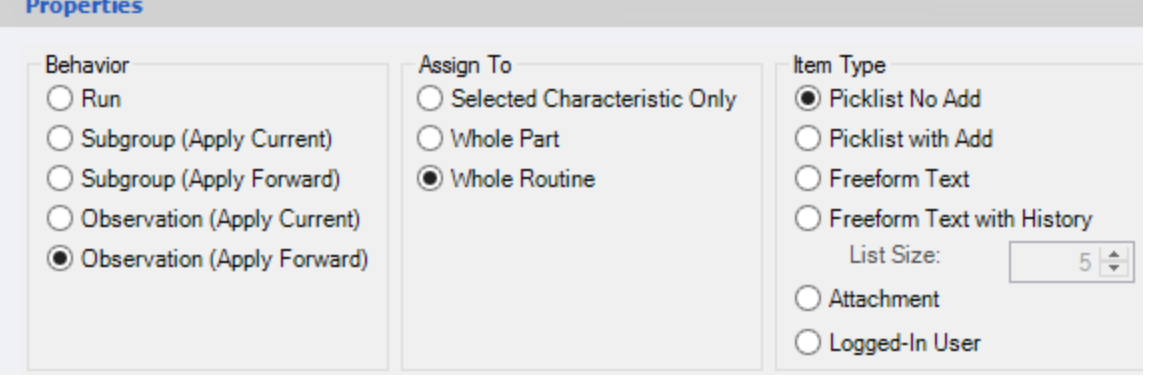

**OBS:** A imagem acima exibe as configurações de propriedades de uma lista de rastreabilidade. Essas propriedades também podem ser definidas no nível da pasta de rastreabilidade. Todas as novas listas de rastreabilidade criadas em uma pasta levam as propriedades da pasta.

### **Comportamento**

A propriedade "Comportamento" descreve com que frequência uma lista de rastreabilidade deve ser solicitada ou forçada durante a coleta de dados. Também define se as seleções de rastreabilidade anteriores devem ser aplicadas aos dados que serão coletados no futuro.

- Corrida Esta lista será executa uma vez para toda a corrida. Se solicitado ou forçado, o usuário deve selecionar nesta lista quando a corrida é criada. A lista nunca será exibida após a seleção inicial ser feita.
- Subgrupo (Aplicar Corrente) Se solicitado ou forçado, o usuário selecionará desta lista quando um novo subgrupo começar. As seleções só serão salvas no subgrupo atual que está sendo medido.
- Subgrupo (Aplicar Reencaminhamento) Se solicitado ou forçado, o usuário selecionará desta lista quando um novo subgrupo começar. As seleções serão aplicadas a todos os subgrupos subseqüentes até que um item de rastreabilidade diferente seja selecionado para esta lista.
- Observação (Aplicar Corrente) Se solicitado ou forçado, o usuário selecionará a partir desta lista quando cada medição for realizada. As seleções só serão guardadas para a observação actual a ser medida.
- Observação (Aplicar Próximo) Se solicitado ou forçado, o usuário selecionará a partir desta lista quando cada medição for feita. As seleções serão aplicadas a todas as observações subsequentes até que um item de rastreabilidade diferente seja selecionado para esta lista.

**OBS:** Quando o tamanho de subgrupo de uma característica é definido como 1, selecionando Subgrupo ou Observação resultará no mesmo comportamento.

IMPORTANTE Quando a opção Aplicar Corrente estiver selecionada, o MeasurLink não comparará a rastreabilidade atual com as seleções anteriores e os gráficos não exibirão o tipo de ponto Mudança de Rastreabilidade. Se a exibição visível de alterações de rastreabilidade for necessária, o Aplicar Próximo deve ser selecionado

### **Atribuir a**

A propriedade "Atribuir a" descreve o impacto que as seleções de rastreabilidade terão sobre outras características na rotina.

- Somente Característica Selecionada A rastreabilidade será marcada com a característica que está prestes a ser medida ou que acabou de ser medida (isso depende se a rastreabilidade está sendo forçada ou solicitada antes ou depois da coleta de dados; consulte Propriedades da Biblioteca de Rotina para obter mais informações).
- Peça Inteira A rastreabilidade será atribuida para todas as características da rotina que pertencem à mesma peça da característica que está sendo medida. Isso é valioso se você tiver características de várias peças em uma única rotina (por exemplo, um processo de montagem final).
- Rotina Inteira A rastreabilidade será marcada para todas as características da rotina.

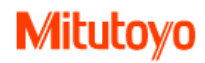

### **Tipo de item**

A propriedade "Tipo de Item" define o tipo de lista de rastreabilidade atual. Trata-se principalmente da capacidade do usuário de inserir novos itens de rastreamento durante a coleta de dados.

- Lista de seleção Não Add Somente itens de rastreabilidade definidos no Support Center podem ser selecionados durante a coleta de dados.
- A lista de seleção com itens Add Traceability pode ser selecionada da lista definida ou pode ser adicionada digitando um novo item durante a coleta de dados. Quando um novo item é inserido, ele é salvo na lista de rastreabilidade e pode ser selecionado a partir da lista de seleção no futuro.
- Texto de forma livre Os itens de rastreabilidade devem ser digitados em uma caixa de texto de forma livre durante a coleta de dados. Esse tipo de lista não contém itens de rastreabilidade definidos e nenhum item digitado durante a coleta de dados é salvo na lista de rastreabilidade.
- Texto de forma livre com histórico Os itens de rastreabilidade devem ser digitados inicialmente em uma caixa de texto de forma livre e um número configurável dos itens mais recentes (padrão 5) pode ser escolhido de uma lista de seleção ao invés de digitar novamente. O histórico só é lembrado enquanto a execução permanece ativa. Nenhum item de rastreabilidade digitado durante a coleta de dados é salvo na lista de rastreabilidade permanentemente.
- Anexo ¬ O caminho de itens de rastreabilidade pode ser inicialmente digitado em uma caixa de texto de forma livre ou pesquisado para selecionar uma lista de seleção ao invés de digitar novamente. O anexo é lembrado e exibido como um hiperlink no resumo do subgrupo. Nenhum item de rastreabilidade digitado durante a coleta de dados é salvo na lista de rastreabilidade permanentemente.
- Usuário conectado O usuário atual conectado ao MeasurLink pode ser associado aos dados coletados.
	- 1. MeasurLink Security deve ser ativado na estação onde os dados são coletados.
	- 2. É automaticamente Forçado quando aplicado na Biblioteca de Rotina, mas nenhuma ação é necessária em Tempo Real, portanto, não há nenhum prompt para este tipo de rastreabilidade.

**OBS:** Quando o tipo de item Usuário conectado estiver definido na Biblioteca de rastreabilidade, ele deve ser aplicado na biblioteca de rotina na primeira pasta chamada Biblioteca de rotina para afetar todas as rotinas no banco de dados.

### **Editando informações de rastreabilidade**

Itens adicionais a serem considerados ao gerenciar propriedades da Biblioteca de Rastreabilidade:

- Renomear pastas, listas e itens de rastreabilidade atualizará todas as rotinas aplicáveis e também atualizará os dados históricos.
- Os itens de rastreabilidade não podem ser excluídos depois de terem sido marcados em uma execução.
- Itens de rastreabilidade podem ser tornados inativos alterando a propriedade Ativa na seção de propriedades de uma lista de rastreabilidade na Biblioteca de Rastreabilidade. Um item de rastreamento inativo não pode mais ser selecionado ao marcar a rastreabilidade, mas ainda é relevante para os dados históricos aos quais ele está anexado.

## **Criando novos itens de rastreabilidade**

Os dados de rastreabilidade são gerenciados na Biblioteca de Rastreabilidade. Na faixa de opções, clique na guia Biblioteca de rastreabilidade.

### **Pasta de rastreabilidade**

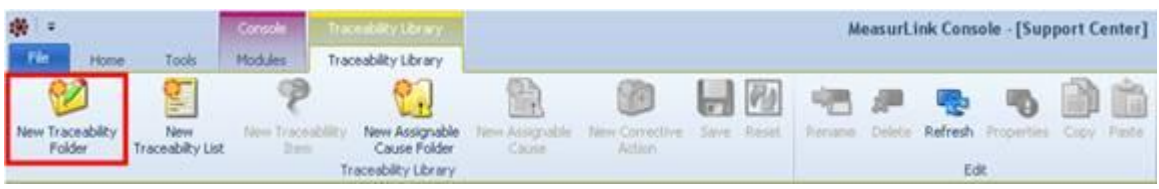

- 1. Na faixa de opções, clique no botão Nova Pasta de Rastreabilidade na guia Biblioteca de Rastreabilidade.
- 2. As pastas de rastreabilidade também podem ser criadas clicando com o botão direito do mouse em uma pasta na árvore ou adicionando a pasta à grade de propriedades no lado direito da tela.

As pastas de rastreabilidade podem ser usadas para agrupar listas de rastreabilidade relacionadas em um único repositório. Eles podem ser usados para identificar um processo apropriado (Corte, Torneamento, Fresamento, etc.) e incluir informações de rastreabilidade apropriadas relevantes para esse processo.

As pastas de rastreabilidade também podem ser usadas para permitir que itens de rastreabilidade sejam segregados em camadas apropriadas. Por exemplo, os operadores numa área de maquinas podem ser diferentes dos operadores numa área de soldagem. Ao adicionar os operadores apropriados como itens de rastreabilidade a uma lista associada às pastas de rastreabilidade apropriadas, os usuários em cada área apenas precisam escolher entre uma lista de operadores apropriados em cada área.

**OBS:** É fácil atribuir a rastreabilidade a uma rotina na Biblioteca de Rotina ao usar pastas. Basta selecionar a pasta correta, arrastá-la para a Biblioteca de Rotina e soltá-la na rotina ou característica apropriada. Quando descartado, todas as listas de rastreabilidade dentro da pasta são vinculadas à rotina ou à característica.

### **Lista de rastreabilidade**

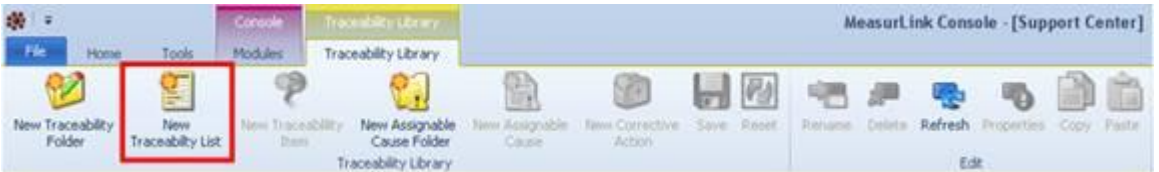

- 1. Na faixa de opções, clique no botão Nova lista de rastreabilidade na guia Biblioteca de rastreabilidade.
- 2. As listas de rastreabilidade também podem ser criadas clicando com o botão direito do mouse em uma pasta na árvore ou adicionando a lista à grade de propriedades no lado direito da tela.

As listas de rastreabilidade definem as informações específicas a serem capturadas e associadas a valores de dados medidos. As listas de rastreabilidade comuns são Operador, ID da máquina e Número de calor.

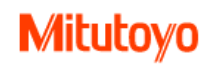

### **Item de rastreabilidade**

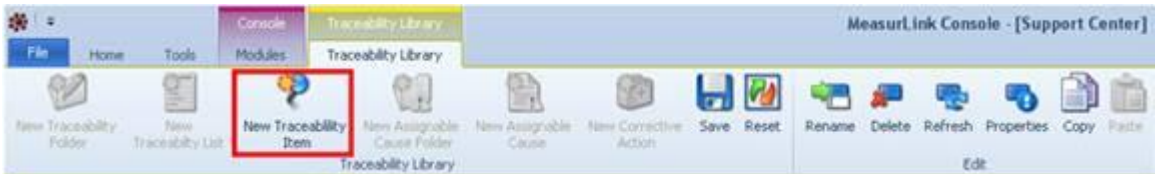

- 1. Na faixa de opções, clique no botão Novo item de rastreabilidade na guia Biblioteca de rastreabilidade.
- 2. Itens de rastreabilidade também podem ser criados clicando com o botão direito do mouse em uma lista na árvore ou adicionando o item à grade de propriedades no lado direito da tela.

Um item de rastreabilidade é a unidade mais básica de rastreabilidade no MeasurLink. Elas compreendem o conjunto de informações a partir das quais um usuário pode selecionar para satisfazer suas necessidades de processamento.

IMPORTANTE A capacidade de adicionar novos objetos de rastreabilidade depende do que está atualmente selecionado na árvore. Uma pasta de rastreabilidade só pode ser adicionada a outra pasta de rastreabilidade. Uma lista de rastreabilidade só pode ser adicionada a uma pasta de rastreabilidade. Um item de rastreabilidade só pode ser adicionado a uma lista de rastreabilidade.

#### **Criando novos itens de causa assinalável**

Causas assinaláveis descrevem razões potenciais para a falha de um teste de SPC ou um desvio do processo aceitável (evento de causa especial). Os dados de Causa assinaláveis são gerenciados na Biblioteca de Rastreabilidade. Na faixa de opções, clique na guia Biblioteca de rastreabilidade.

#### **Pasta de causa assinalável**

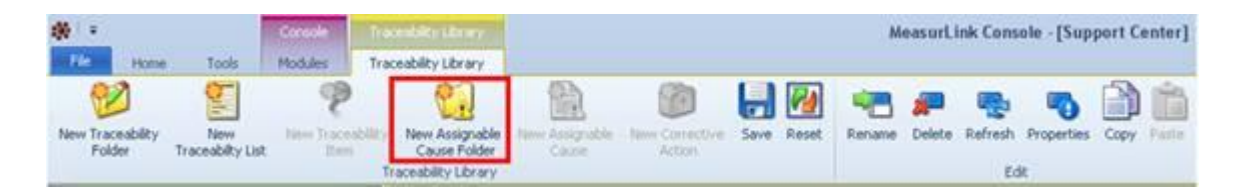

1. Na faixa de opções, clique no botão Nova pasta de causa assinalável na guia Biblioteca de Rastreabilidade As pastas Causa Assinalável também podem ser criadas clicando com o botão direito do mouse em uma pasta de rastreabilidade na árvore ou adicionando a pasta Causa Assinalável à grade de propriedades no lado direito da tela.

As pastas Causa Assinalável podem ser usadas para agrupar causas assinaláveis relacionadas em um único repositório. Além de manter uma biblioteca de rastreabilidade bem estruturada, isso pode ser útil quando diferentes áreas de uma instalação utilizam a mesma causa assinalável, mas têm itens de ação corretiva diferentes.

**OBS:** É fácil adicionar causas assinaláveis a uma rotina na Biblioteca de Rotina ao usar pastas. Selecione a pasta de causa assinalável correta na Biblioteca de Rastreabilidade, arraste-a para a Biblioteca de Rotina e solte-a na rotina ou característica apropriada. Quando descartado, todas as causas assinaláveis dentro da pasta são vinculadas à rotina ou à característica.

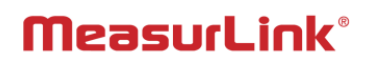

### **Causa Assinalável**

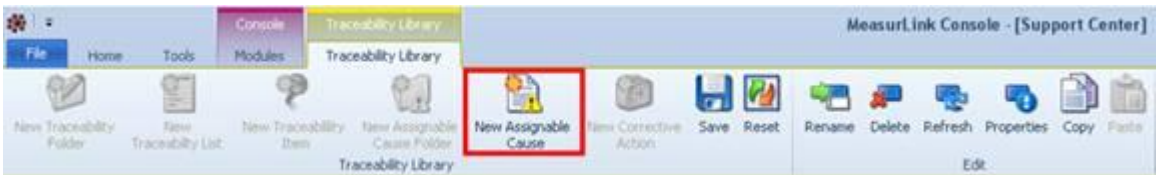

- 1. Na faixa de opções, clique no botão Nova causa Assinalável na guia Biblioteca de rastreabilidade.
- 2. Causas Assinaláveis também podem ser criadas clicando com o botão direito do mouse em uma Pasta de Causa Assinalável na árvore ou adicionando a lista à grade de propriedades no lado direito da tela.

### **Ação corretiva**

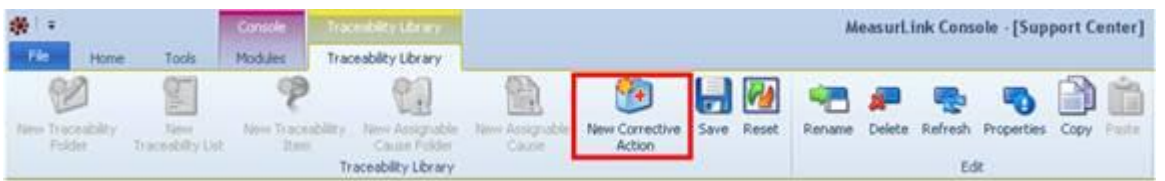

- 1. Na faixa de opções, clique no botão Nova ação corretiva na guia Biblioteca de rastreabilidade.
- 2. Os itens de ação corretiva também podem ser criados clicando com o botão direito do mouse em uma causa assinalável na árvore ou adicionando o item à grade de propriedades no lado direito da tela.

Os itens da ação corretiva descrevem os procedimentos apropriados que foram ou serão executados depois que uma causa assinalável relacionada é identificada.

IMPORTANTE A capacidade de adicionar novos objetos de causa / ação corretiva depende do que está atualmente selecionado na árvore. Uma pasta de causa assinalável só pode ser adicionada a uma pasta de rastreabilidade. Uma causa assinalável só pode ser adicionada a uma pasta de causa assinalável. Uma ação corretiva só pode ser adicionada a uma causa assinalável.

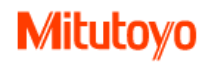

## **Measurlink Security Center**

O Security Center ajudará os usuários a gerenciar sua comunidade interna de usuários dentro do sistema MeasurLink. Este snap-in fornece um método simples e eficiente de manutenção, permitindo aos administradores a capacidade de gerenciar diferentes níveis de permissões de usuário. Uma vez que o Security Center contém apenas as funções de gerenciamento necessárias, é fácil de usar mesmo para aqueles que raramente precisam acessar o snap-in.

IMPORTANTE *O MeasurLink permite o acesso ao Security Center sem que a segurança seja ativada em uma determinada estação. Se houver preocupação sobre usuários não autorizados que entram no snap-in, não instale o Security Center nessa estação. Isso contrasta as versões anteriores do MeasurLink onde a segurança precisava ser habilitada para acessar o Security Center e foi incluída onde quer que o MeasurLink tenha sido instalado.*

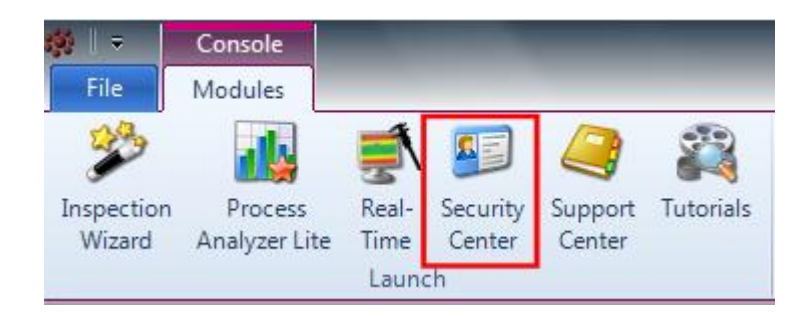

## **Visão Geral**

Existem duas funções básicas no Security Center:

- *1. Autorização do usuário: gerenciamento da força da senha, expiração, número de tentativas de login incorretas, tempo de inatividade antes do bloqueio do aplicativo e retenção do histórico de senhas para evitar reutilização.*
- *2. Direitos e Permissões de Acesso: gerenciamento de quais funções um usuário do MeasurLink tem permissão ou restrição de executar dentro do software.*

IMPORTANTE *Uma conta de usuário inicial foi configurada para permitir que os usuários tenham acesso ao Security Center para a criação de outras contas de usuário e perfis. Ao efetuar login pela primeira vez, use o seguinte:*

 *User Name: admin Password: Password*

### **Usuários ativos versus inativos**

*Muitas organizações governamentais têm regras de auditoria rigorosas que não permitem que os usuários sejam removidos de um sistema, mesmo que já não façam parte da empresa. Para aderir a este requisito, permitindo ainda que você certifique-se de que os antigos usuários são despojados de suas habilidades para acessar o sistema, MeasurLink suporta tornar os usuários inativos.*

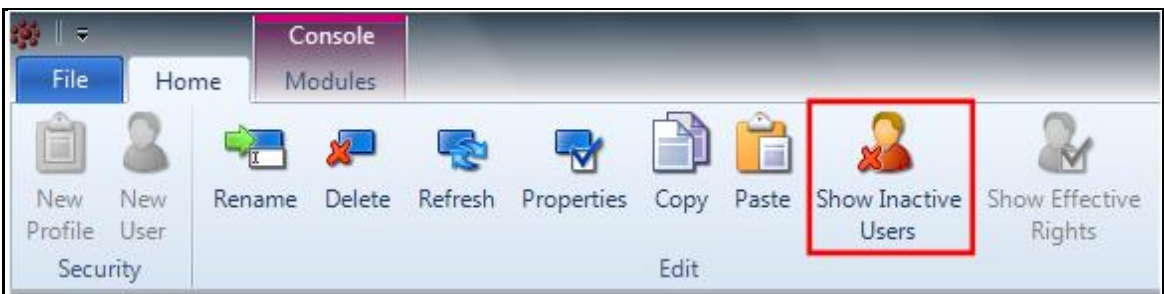

**OBS:** O botão Mostrar usuários inativos, encontrado na seção Editar da guia Segurança da faixa de opções, é um botão de alternância. Se os usuários inativos não forem exibidos, clique no botão para exibi-los. Se estiverem sendo exibidos usuários inativos, clique no mesmo botão para ocultá-los.

### **Exibindo Usuários Inativos**

Por predefinição, os usuários inativos estão ocultos da vista. Eles podem ser visualizados clicando no botão "Show Inactive Users" na aba do Security Center. Quando exibido, os usuários inativos são exibidos na árvore com um ícone diferente (círculo vermelho com uma linha) de um usuário ativo.

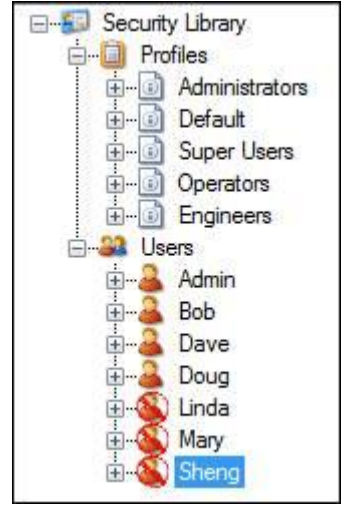

Os usuários inativos também são visíveis (com um fundo vermelho) na grade Propriedades para cada perfil (e a lista Usuários).

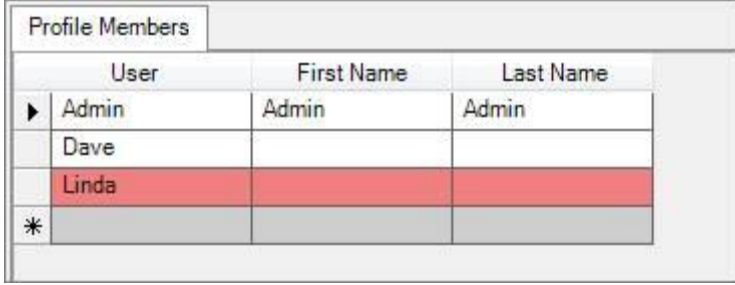

### **Atribuindo aos usuários um status inativo**

Um usuário pode ser desativado a qualquer momento por uma pessoa com acesso para modificar contas de usuário no Security Center. Uma vez que um usuário tenha sido selecionado da lista Usuários na árvore, há duas maneiras de tornar um usuário inativo:

1. Clique com o botão direito do rato no utilizador na árvore e selecione "Definir usuário inativo".

3. Na janela Propriedades para o usuário, desmarque a caixa "Ativo" e clique em Salvar.

**OBS:** Se o Security Center não estiver configurado para Mostrar usuários inativos, o usuário será removido da exibição imediatamente quando eles estiverem marcados como inativos. Isso não significa que o usuário tenha sido excluído, eles não são exibidos no momento.

**OBS:** Usuários inativos podem ser ativados novamente usando o inverso de qualquer opção descrita acima. Isso requer que os usuários inativos sejam mostrados no Security Center.

IMPORTANTE A conta de usuário Admin é uma conta definida pelo sistema no MeasurLink e não pode ser inativa.

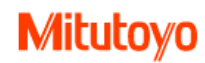

### **Status de usuários inativos**

Quando um usuário é marcado como inativo:

- O usuário não pode efetuar login em qualquer console MeasurLink.
- O usuário não é removido de nenhum perfil para o qual eles eram membros no momento em que foram feitos inativos. Isso é feito para que um usuário possa ser ativado novamente no futuro sem a necessidade de redefinir as permissões do usuário.
- O usuário não pode ser removido permanentemente do sistema.

### **Copiar e colar usuários e perfis**

O Security Center oferece funções Copiar e Colar como um método rápido de criação de usuários que terão as mesmas permissões que já existem, bem como novos perfis destinados a serem semelhantes a um perfil existente. Isso pode minimizar muito o tempo necessário para administrar a segurança no aplicativo.

*OBS: A lém dos botões Copiar e Colar disponíveis na faixa de opções, o usuário também pode usar o menu de contexto com o botão direito do mouse ou Ctrl-C / Ctrl-V para executar essas funções.*

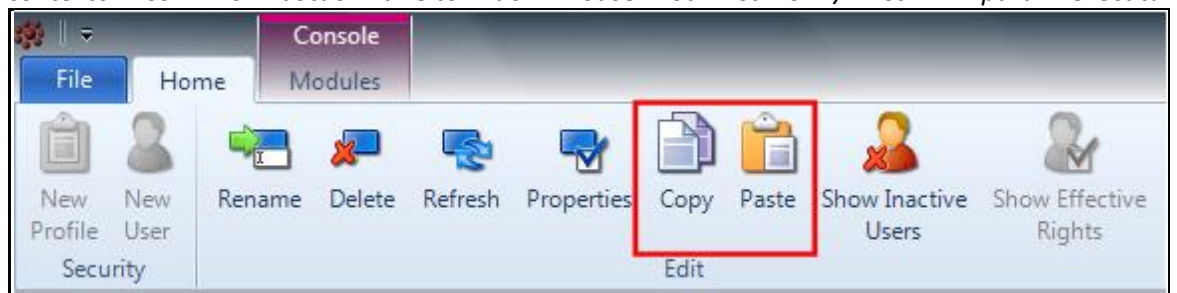

#### **Copiar e colar usuários**

Existem as seguintes regras relativas à cópia e colagem de usuários:

Um usuário só pode ser colado na lista Usuários na árvore. Eles não podem ser colados em um perfil ou em outro usuário. Selecione Usuários antes de tentar colar.

- Quando uma conta de usuário é colada, uma nova conta é criada e um nome padrão (nome de usuário de origem + sublinhado [\_] + um contador numérico) é dado à conta. Por exemplo, se a conta de origem for Dave, a nova conta será Dave\_1. As contas de usuário podem ser renomeadas por qualquer pessoa com permissões de acesso total no Security Center.
- Novas contas de usuário que foram copiadas de contas existentes inicialmente têm todas as mesmas permissões que a conta de origem. Isso inclui a associação de perfil, bem como direitos de conta individuais.
- Todas as novas contas têm uma senha inicial de "Password" e será solicitado a alterar a senha no primeiro login.

### **Copiar e colar perfis**

Existem as seguintes regras relativas à cópia e colagem de perfis:

*• Um perfil só pode ser colado na lista Perfis na árvore. Eles não podem ser colados na lista Usuários ou em outro perfil. Selecione Perfis antes de tentar colar.*

*• Quando um perfil é colado, um novo perfil é criado e um nome padrão (nome do perfil de origem + sublinhado [\_] + um contador numérico) é dado ao novo perfil. Por exemplo, se o perfil de origem for Operadores, o novo perfil será Operadores\_1. Os perfis podem ser renomeados por qualquer pessoa com permissões de acesso total no Security Center.*

*• Novos perfis que foram copiados de perfis existentes inicialmente têm as mesmas permissões que o perfil de origem.*

*• Novos perfis não possuem usuários associados a eles. Os usuários devem ser adicionados usando o método normal de arrastar e soltar.*

### **Direitos efetivos**

O MeasurLink permite que os usuários sejam membros de vários perfis ao mesmo tempo e permite a definição de direitos ao nível do usuário também. Como resultado, é necessário resolver o conflito que surge porque perfis diferentes provavelmente têm permissões diferentes. Para evitar a confusão de lembrar quais os direitos de um usuário específico realmente tem em MeasurLink, quando um usuário é selecionado no Security Center, os direitos efetivos ou permissões que o usuário atualmente tem no sistema pode ser exibido.

*IMPORTANTE No MeasurLink, quando surgem conflitos, a permissão menos restritiva será concedida.*

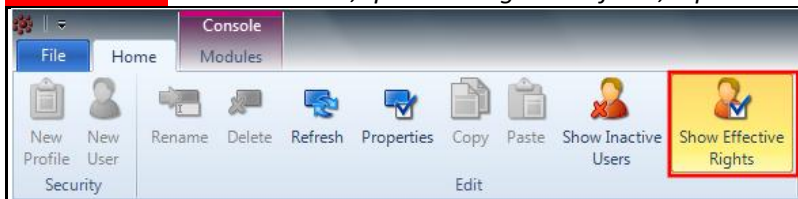

Para visualizar os direitos efetivos atuais de um usuário:

- 1. Abra o snap-in Security Center.
- 2. Expanda um usuário específico na árvore da biblioteca.
- 3. Selecione um módulo cujos direitos você gostaria de exibir.
- 4. Certifique-se de que o botão Mostrar alternar de direitos efetivos esteja ativo na faixa de opções.
- 5. Os direitos efetivos do usuário para esse módulo serão exibidos no modo de somente leitura.

OBS: Quando Exibir direitos efetivos não estiver habilitado na faixa de opções, a mesma exibição exibirá as permissões específicas do usuário. Essas permissões podem ser editadas.

## **Configurações no Security Center**

As configurações no Security Center são de dois tipos: configurações globais de segurança e configurações de segurança no perfil e no nível do usuário. As configurações globais de segurança gerenciam a parte de autorização do usuário do software. Em geral, as configurações no perfil e nos níveis de usuário gerenciam as permissões de acesso e as permissões do software.

### **Configurações de segurança globais**

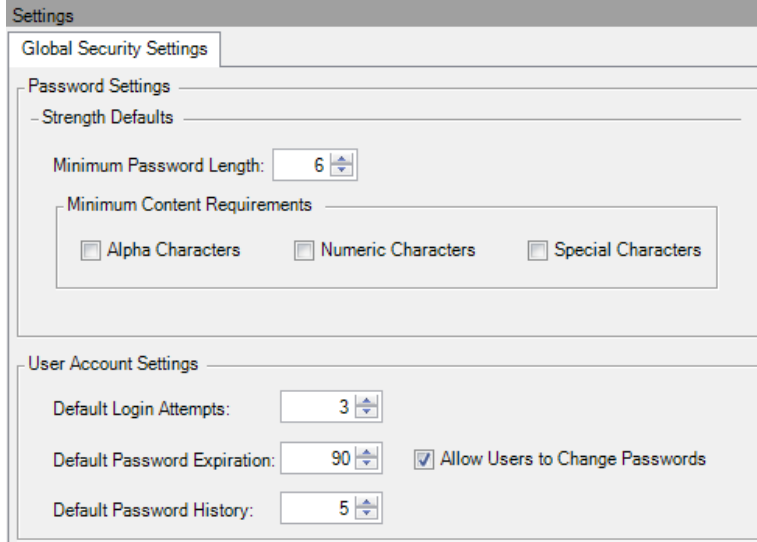

A segurança global cobre o seguinte:

- Configurações de senha
- Comprimento da senha (o padrão é 6 caracteres).
- Requisitos de Conteúdo o software suporta requerer caracteres alfa, numéricos ou especiais (o padrão é que nenhum tipo de caractere específico é necessário).

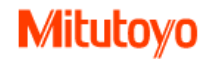

- Definições da Conta de usuário
- Tentativas de login a conta será bloqueada após o número especificado de tentativas incorretas (o padrão é 3).
- Expiração da senha a senha deve ser alterada após o número de dias especificado (o padrão é 90 dias).
- Histórico de Senhas o software lembrará o número especificado de senhas usadas pela última vez e uma conta não pode repetir essas senhas quando elas são redefinidas (o padrão é 5 senhas).

Também existe uma definição para controlar se os utilizadores podem optar por alterar as suas palavras-passe a seu critério. Essa configuração não afeta a capacidade do usuário de alterar uma senha expirada.

### **Configurações de segurança do usuário / perfil**

As configurações no nível do usuário e / ou do perfil são discriminadas pelas principais áreas de atividade (módulos) dentro do console MeasurLink. Esses incluem:

- 2. Real-Time
- 3. Inspection Wizard
- 4. Security Center
- 5. Support Center

Cada módulo possui uma configuração funcional, Acesso Permitido, onde o acesso a esse módulo é concedido ou negado.

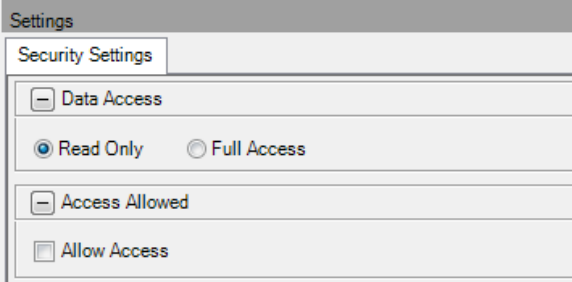

Quando um usuário tiver acesso a um módulo específico, esse acesso pode ser restringido pela função Acesso a Dados, onde um administrador pode determinar se um usuário ou perfil deve ter permissões Somente Leitura ou Acesso Completo.

Além das funções acima, o módulo Real-Time tem outras funções que podem ajudar o administrador a conceder acesso e permissões no software. Real-Time contém as seguintes funções:

- 1. Gerenciamento de corrida controla como ativar e desativar execuções, executar modificações de propriedade, bem como recursos de importação e exportação.
- 2. Relatórios controla a criação de relatórios e a execução de relatórios existentes.
- 3. Gestão de Dados controla a recolha ou edição de dados à medida que entra no programa.
- 4. Marcação de dados controla a adição ou edição de informações suplementares (rastreabilidade, número de série, causa atribuível).
- 5. Fontes de dados DDE altera o status das fontes DDE.
- 6. Impressão controla a capacidade de imprimir gráficos e vistas.
- 7. Gerenciamento do Espaço de Trabalho controla a capacidade de modificar a aparência do console do MeasurLink.
- 8. Análise de dados controla a capacidade de quebrar ou mesclar limites de controle, alterar o tamanho do subgrupo ou utilizar as funções de filtro e grupo.

Além das funções acima, o módulo do Support Center tem outras funções que podem ajudar o administrador a conceder acesso e permissões no software. O Centro de Suporte contém as seguintes funções:

- 1. Part Library controla a capacidade de gerenciar peças e suas características associadas
- 2. Routine Library controla a capacidade de gerenciar rotinas e mapeamentos rotineiros

- 3. Traceability Library controla a capacidade de gerenciar rastreabilidade definida, causas assinaláveis e ações corretivas.
- 4. Device Library controla a capacidade de gerenciar as fontes de aquisição de dados (DAQ).
- 5. Station Library controla a capacidade de configurar DAQ's para estações na rede.

Além das funções acima, o módulo **Process Analyzer** tem uma configuração, "Ler todos os dados, Editar execução ativa ou suspensa somente", que pode ajudar ainda mais um administrador a conceder corretamente o acesso e permissões dentro do software.

#### **Configurações de segurança específicas do usuário**

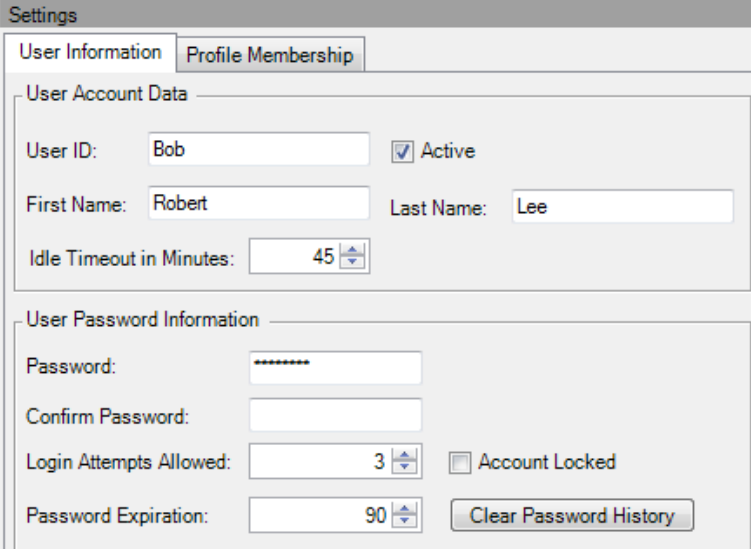

Essas configurações contêm as configurações que ajudam a identificar usuários, incluindo a identificação do usuário e o nome. Um administrador pode redefinir a senha de um usuário, desbloquear uma conta de usuário ou limpar o histórico de senhas do usuário. Além disso, as configurações globais para Tentativas de Login Permitidas e Expiração de Senha podem ser sobrescritas no nível do usuário.

*IMPORTANTE* Quando são efetuadas alterações às definições de segurança, qualquer usuário afetado por estas alterações tem de terminar a sessão e regressar ao MeasurLink para que as alterações tenham efeito.

### **Administração de usuários e perfis**

É possível administrar a segurança no MeasurLink sem usar perfis. No entanto, a maioria dos clientes achará muito mais fácil gerenciar permissões no nível do perfil e adicionar usuários aos perfis apropriados conforme necessário. *OBS: Os usuários são adicionados a perfis selecionando um usuário específico (ou usuários) da lista Usuários na árvore, arrastando-os para um perfil específico na árvore e deixando-os nesse perfil.*

### **Usuários**

Usuários são as contas pelas quais uma pessoa que usa o MeasurLink usará para autenticar o software.

 Quando um ID de usuário é clicado na árvore da Biblioteca de Segurança, a janela Propriedades exibe configurações específicas da conta sobre esse ID de usuário. Uma segunda guia exibirá os perfis aos quais esse ID de usuário está associado

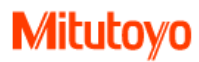

- Quando um ID de usuário é expandido na árvore da Biblioteca de Segurança, cada módulo MeasurLink é exibido. Esses módulos contêm as permissões funcionais que o ID de usuário atribuiu a elas. É também onde os direitos efetivos possuídos por um ID de usuário são exibidos.
- Quando direitos efetivos não estão sendo exibidos, as permissões de um usuário podem ser modificadas na janela Propriedades do Centro de Segurança.
- Um novo ID de usuário pode ser criado clicando em Usuários na árvore, clicando no botão Novo Usuário na faixa de opções ou clicando com o botão direito do mouse e selecionando Novo Usuário. Esse ID de usuário se torna um membro do perfil padrão.
- Um novo ID de usuário também pode ser criado clicando em qualquer perfil na árvore, clicando no botão Novo Usuário na faixa de opções ou clicando com o botão direito do mouse e selecionando Novo Usuário. Esse ID de usuário se torna um membro do perfil selecionado.
- Os usuários podem ser copiados para criar novos utilizadores com as mesmas permissões.
- Um ID de usuário não pode ser excluído do sistema depois de ter sido usado para fazer logon no MeasurLink. Um ID de usuário pode ser desativado se não for mais usado.

*OBS:* Existe uma conta de usuário predefinida no Centro de Segurança. A conta Admin tem direitos completos para todas as áreas do software, e esses direitos não podem ser modificados.

### **Perfis**

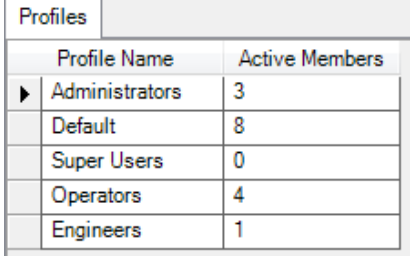

Os perfis são modelos de permissões aos quais os usuários podem ser adicionados para gerenciar eficientemente a base de usuários no MeasurLink. Um perfil não é uma conta e não pode ser usado para efetuar login no MeasurLink. É simplesmente um repositório de configurações de acesso específicas compartilhadas entre vários usuários.

- Quando um perfil é clicado na árvore da Biblioteca de Segurança, a janela Propriedades exibe a lista de usuários que são membros de cada perfil.
- Quando um perfil é expandido na árvore da Biblioteca de Segurança, os mesmos módulos estão disponíveis quando um usuário é expandido na seção Usuários da árvore. Cada módulo contém as mesmas funções.
- Um novo perfil pode ser criado clicando em Perfis na árvore, clicando no botão Novo perfil na faixa de opções ou clicando com o botão direito do mouse e selecionando Novo perfil.
- Os perfis podem ser copiados para criar novos perfis com as mesmas permissões.
- Um perfil não pode ser excluído do sistema a menos que todos os usuários tenham sido removidos dele.

*OBS:* Há dois perfis predefinidos no Security Center. Esses perfis não podem ser renomeados. O perfil de Administradores tem direitos completos para todas as áreas do software, e esses direitos não podem ser modificados. O perfil padrão tem direitos completos para todas as áreas do software, mas esses direitos podem ser modificados conforme desejado. Os novos usuários criados e não atribuídos a outros perfis são membros do perfil Padrão automaticamente.